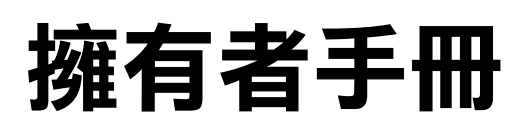

Dell™ Inspiron<sup>™</sup> 8200

**D¢LL** 

www.dell.com | support.ap.dell.com

## 提示、注意事項和注意

**《《提示:「**提示」表示可以幫助您更有效地使用電腦的重要資訊。

■ 注意事項:「注意事項,表示有可能會損壞硬體或導致資料潰失,並告訴 您如何避免發生此類問題。

注意:「注意」表示有可能會導致財產損失、人身受傷甚至死亡。

### 縮寫和簡寫用語

\_\_\_\_\_\_\_\_\_\_\_\_\_\_\_\_\_\_\_\_

若要獲得有關縮寫和簡寫用語的完整淸單,請參閱「如何使用」說明檔。 若要存取說明檔,請參閱第 [64](#page-63-0) 頁。

本文件中述及的其他商標和產品名稱是指擁有相應商標和名稱的公司實體或其產品。Dell Computer Corporation 對本公司之外的商標和產品名稱不擁有任何專利權。

2002年9月 P/N 1M520 Rev. A02

本文件中的資訊如有更改,恕不另行通知。 **© 2002** 年 **Dell Computer Corporation**。版權所有,翻印必究。

未經 Dell Computer Corporation 的書面許可,不得以任何形式進行複製。

本文中使用的商標:**Dell**、**DELL** 徽標、**DellPlus**、**DellWare**、**Inspiron**、**TrueMobile**、 **Dimension**、**OptiPlex**、**Ultrasharp**、**Dellnet**、**AccessDirect**、**Dell Precision** 和 **Latitude** 是 Dell Computer Corporation 的商標;**Intel**、**Pentium** 和 **Celeron** 是 Intel Corporation 的註冊 商標;**EMC** 是 EMC Corporation 的註冊商標;**GeForce2 Go** 和 **GeForce4 440 Go** 是 NVIDIA Corporation 的商標;**ATI Mobility** 和 **RADEON** 是 ATI Technologies Inc. 的商標; Microsoft 和 Windows 是 Microsoft Corporation 的註冊商標。

目錄

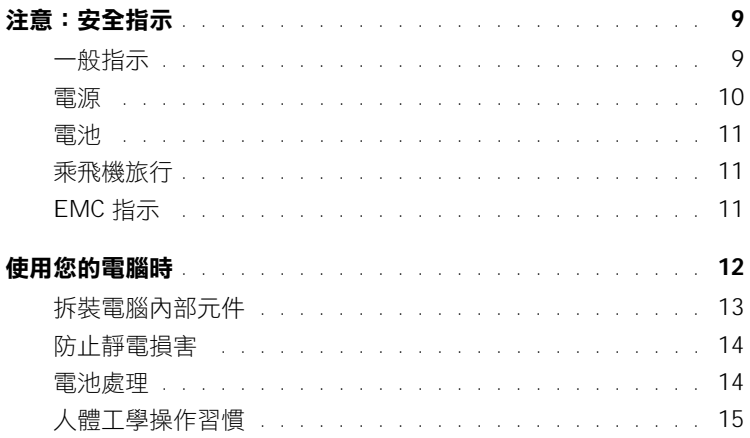

### 1 安裝和使用您的電腦

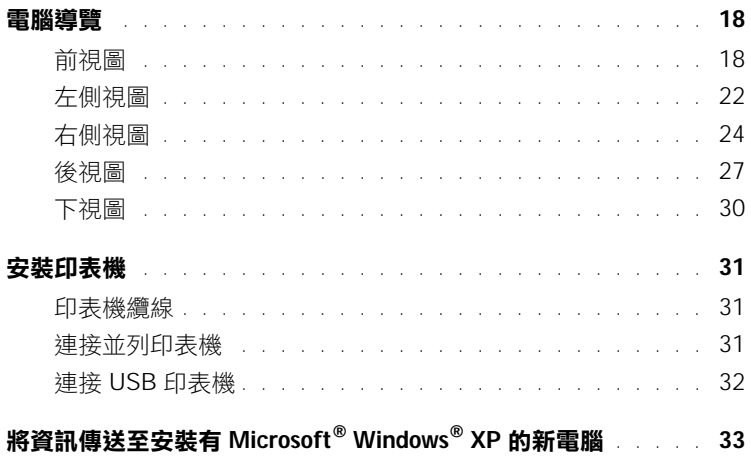

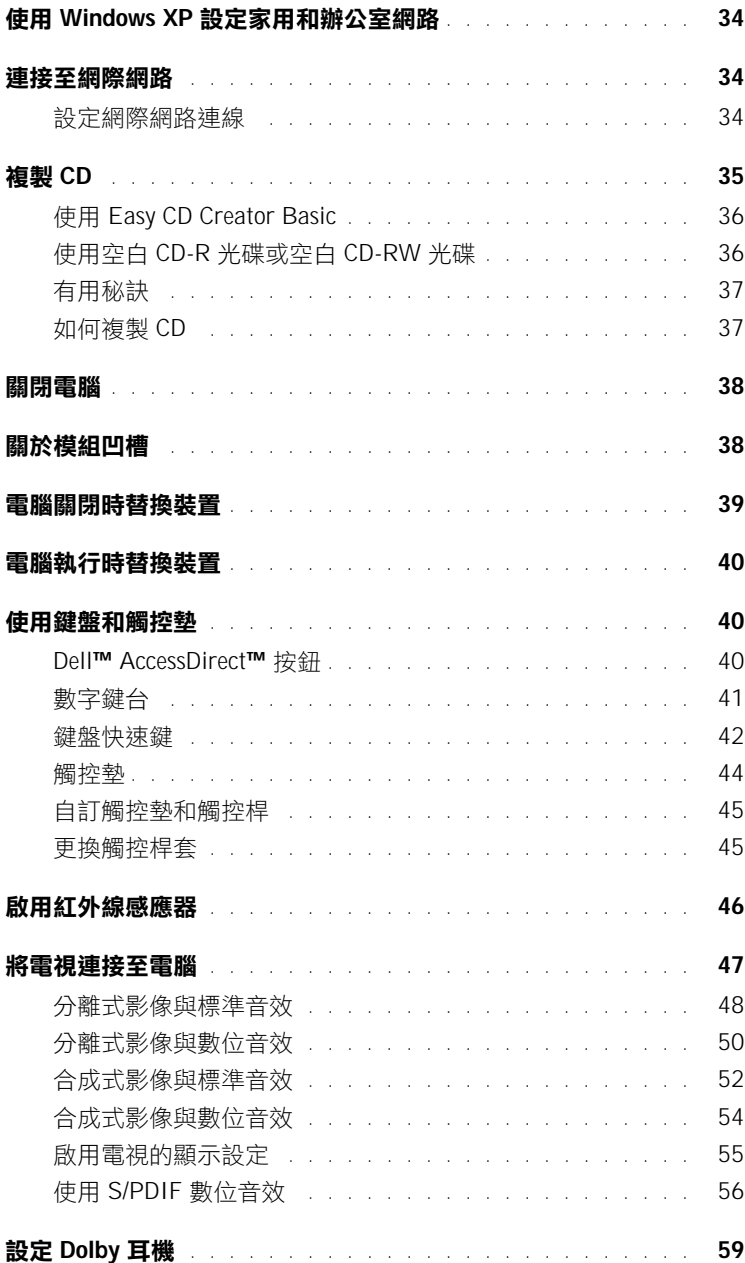

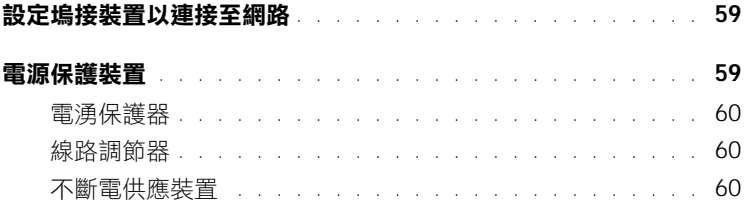

### 2 解決問題

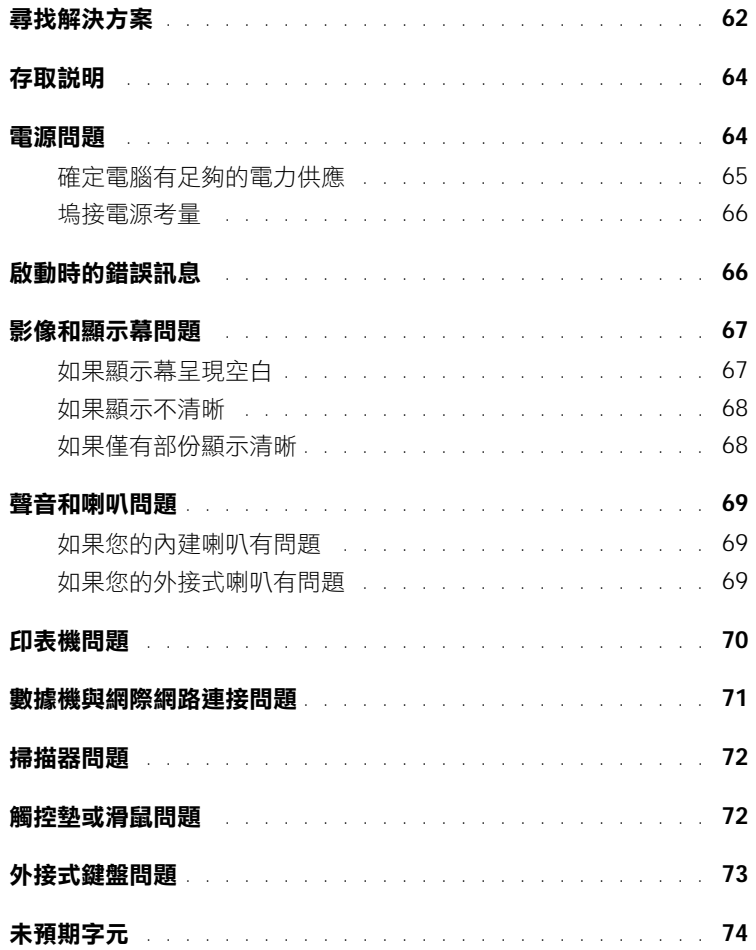

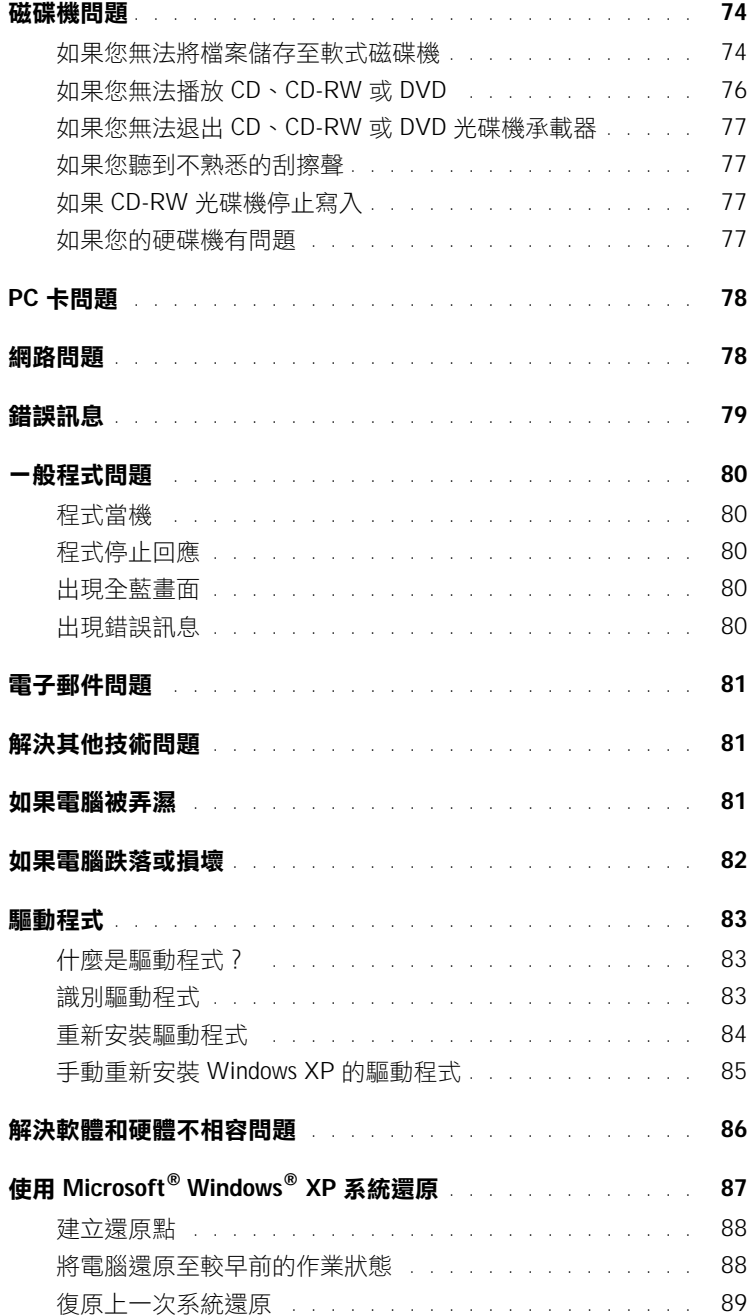

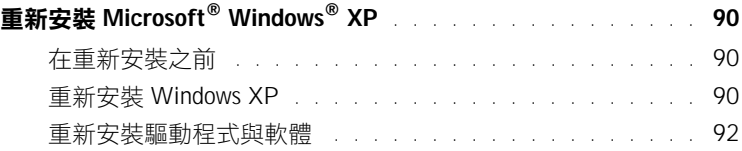

### 3 新增[與更換](#page-92-0)零件

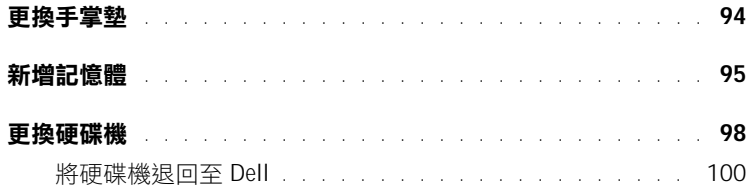

4 [附](#page-100-0)錄

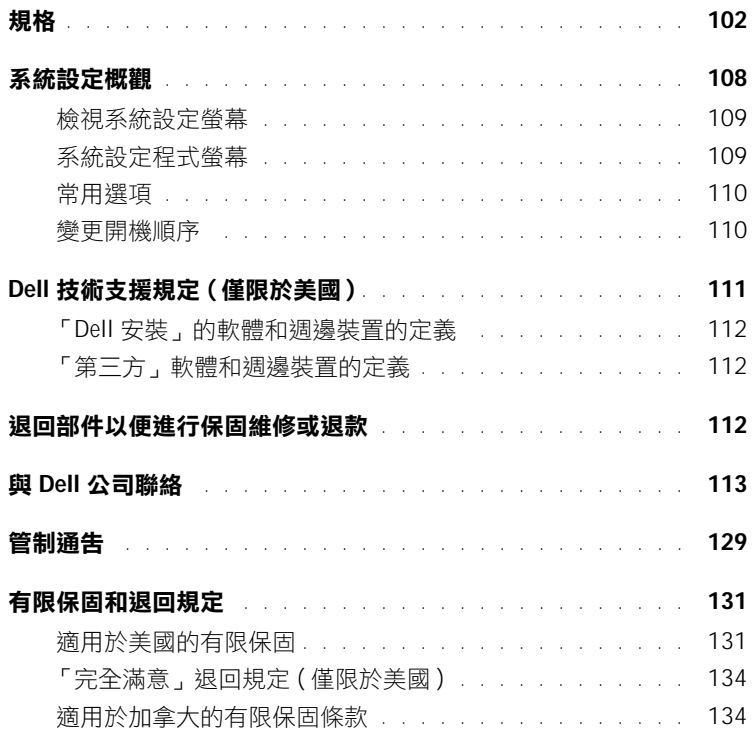

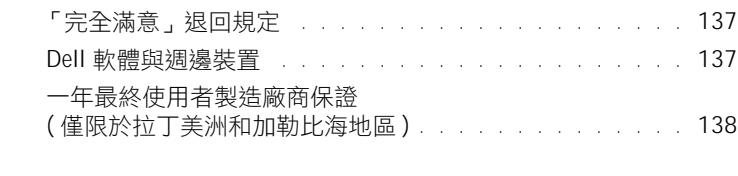

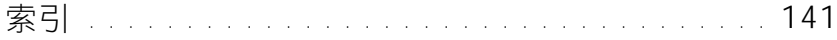

# <span id="page-8-0"></span>注意:安全指示

以下安全規範可幫助您確保人身安全,並保護電腦和作業環境免受潛在的損壞。

#### <span id="page-8-1"></span>一般指示

- 請勿嘗試自己維修電腦,除非您是受過訓練的維修技術人員。請務必嚴格遵守安裝說 明。
- 如果您使用延長電源線連接交流電變壓器,請確定與延長電源線插接之產品的總安培 額定值未超過延長線的安培額定值。
- 請勿在電腦的通風口或開口處填塞任何物品,以免因內部元件短路而發生火災或觸 電。
- 開啟電腦後,請勿將其存放在氣流不暢的環境中 ( 例如運送箱或閉合的公事包中 )。氣 流不暢可能會損壞電腦或引起火災。
- 將電腦置於遠離散熱器和熱源的地方。另外,請勿堵塞散熱通風孔。避免將紙張墊在 電腦下;也不要將電腦置於封閉式牆櫃內、床上、沙發上或地毯上。
- 使用交流電變壓器為電腦供電或為電池充電時,請將交流電變壓器放在通風的位置, 如桌面或地板上。請勿用紙張或其他會影響通風的物件蓋住交流電變壓器;此外,請 勿在運送箱內使用交流電變壓器。
- 電腦正常作業過程中,交流電變壓器可能會變熱。在作業期間或作業剛剛結束之後處 理變壓器時,請務必小心。
- 在可攜式電腦作業時,請勿將其基座直接與裸露的皮膚長時間接觸。正常作業期間, 電腦表面的溫度會升高 ( 特別是在使用交流電源時 )。如果裸露的皮膚長時間地接觸 基座,可能會產生不適或燒傷皮膚。
- 請勿在潮濕的環境中 (例如,浴缸、洗滌槽或游泳池附近及潮濕的地下室中) 使用電腦。
- 如果您的雷腦具有內建或可選的 (PC 卡 ) 數據機,在打雷閃雷時,請拔下數據機雷源 線,以免遠端的閃電透過電話線造成觸電的危險。

# $\bigwedge$ 注意:安全指示(續)

- 為避免發生潛在的觸電危險,在打雷閃電期間,請勿連接或拔下任何纜線,也不要對 本產品進行維修或重新組態。在打雷閃電時,請勿使用電腦,除非所有的電源線都已 斷開連接,並且電腦使用電池電能作業。
- 如果您的電腦配有數據機,則數據機的纜線至少應使用美國線規 (AWG) 的 26 號纜線 和 FCC 相容 RJ-11 模組化插頭來製造。
- 在打開電腦底部的記憶體模組 / 迷你 PCI 卡 / 數據機蓋之前,請從它們的電源插座上拔 下所有纜線,就斷開電話線的連接。
- 如果您的電腦具有數據機 RJ-11 連接器以及網路 RJ-45 連接器,請將電話線插入 RJ-11 連接器,而不是 RJ-45 連接器。
- 正常作業期間,PC 卡可能會變得很熱。在持續作業之後要卸下 PC 卡時,請務必小心。
- 在您清潔電腦之前,請從電源插座上拔下電腦的電源線,使用沾濕的軟布清潔電腦。 請勿使用可能含有易燃物質的液體或噴霧狀清潔劑。

#### <span id="page-9-0"></span>電源

- 請僅使用 Dell 為此電腦提供的交流電變壓器,使用其他交流電變壓器可能會導致火災 或爆炸。
- 在您將電腦與電源插座接通之前,請檢查交流電變壓器的電壓額定值,以確保所需的 電壓和頻率與您所在地的電源一致。
- 若要切斷電腦的所有電源,請關機、取出電池組,並從電源插座上拔下交流電變壓器 的插頭。
- 為避免觸電,請將交流電變壓器及裝置電源線插入已正確接地的電源插座。這些電源 線可能配有三叉式插頭,以供接地連接。請勿使用配接插頭,或拆除電源線插頭上的 接地叉腳。如果您要用電源延長線,請使用與交流電變壓器之電源線相符的延長線類 型 ( 兩叉或三叉 )。
- 請確定交流電變壓器的電源線上沒有放置雜物,而且不會絆倒人或被踩到。
- 如果您要使用多插座的電源板,將交流電變壓器的電源線插入電源板時,請務必小心。 某些電源板可能允許您不正確地插入插頭。電源插頭插入不正確可能會對電腦造成永 久損壞,還可能導致觸電和/或火災。請確保電源插頭的接地插腳已插入電源板上相 配的接地連接點。

# $\triangle$ 注意:安全指示 ( 續 )

#### <span id="page-10-0"></span>電池

- 請僅使用核准用於該電腦的 Dell™ 電池模組。使用其他類型的電池模組可能會增加火 災或爆炸的危險。
- 請勿將電池組放在口袋、錢包或其他裝有金屬物件 ( 如車鑰匙或迴紋針 ) 的容器中,以 免引起電池短路。短路造成的過強電流會產生極高溫,可能會損壞電池組,或者導致 火災或燒傷。
- 如果電池處理不當,可能會有燒傷的危險。請勿拆開電池。處理已損壞或洩漏的電池 組時,要特別小心。如果電池已經損壞,電池中的電解液可能會洩漏出來並導致人身 受傷。
- 將電池置於兒童觸摸不到的地方。
- 請勿將電腦或電池組儲存或放置在靠近熱源 ( 如散熱器、壁爐、暖爐、電暖器或其他 發熱設備)的地方,也不要將其置於溫度超過60°C (140°F)的環境中。當受熱溫度過 高時,電池可能會爆炸或洩漏,並有發生火災的危險。
- 請勿將電腦電池投入火中或將其與一般家居廢棄物一起處理,電池可能會爆炸。請依 製造廠商的指示處理舊電池,或與您當地的廢棄物處理部門聯絡,以獲得有關處理電 池的指示。請及時處理舊電池或已損壞的電池。

#### <span id="page-10-1"></span>乘飛機旅行

- 您在飛機上使用 Dell 電腦時,可能要遵守聯邦航空管理條例和 / 或特定航空限制的有 關規定。例如,這些條例 / 限制規定可能禁止在飛機上使用能傳送無線電或其他電磁 訊號的個人電子裝置 (PED)。
	- ─ 如果您的 Dell 可攜式電腦有配備 Dell TrueMobile™ 或其他無線通訊裝置,為了更 好地遵照這些限制規定,請在登機前關閉此裝置,並且遵照空服人員提供的有關 此類裝置的指示。
	- ─ 另外,在飛行的關鍵時段 ( 如起飛或著陸期間 ),可能會禁止在飛機上使用任何 PED ( 如可攜式電腦 )。某些航空公司可能會淮一步規定,當飛機低於 3050 m (10,000 ft) 時均為飛行的關鍵時段。至於何時可以使用 PED,請遵照航空公司的 特定指示。

#### <span id="page-10-2"></span>EMC 指示

請使用帶保護層訊號纜線,以確保符合計畫使用環境的相應 EMC 等級。對於並列印表機, 可從 Dell 購買纜線。如果您願意,可以從 Dell 的全球 Web 站台 (**www.dell.com**) 訂購纜線。

靜電會損壞電腦內部的電子元件。為防止靜電損壞,請在接觸電腦的電子元件 ( 如記憶體 模組 ) 之前,先導去您身上的靜電。您可以觸摸電腦輸入 / 輸出面板上未上漆的金屬表面 以導去身上的靜電。

## <span id="page-11-0"></span>使用您的電腦時

請遵照以下安全指引,以免損壞電腦︰

- 在安裝電腦以進行作業時,請將其放置在水平的表面上。
- 旅行時,請勿將電腦當作行李檢查。您可以讓電腦通過 X 光安全檢查機,但不可將電 腦放入金屬偵測器檢查。如果您讓工作人員徒手檢查電腦,請確保電腦配有已充電的 電池,以備開機所需。
- 旅行時,請取出電腦中的硬碟機,並用不導電的材料 ( 例如布或紙張 ) 包好。如果您讓 工作人員徒手檢查硬碟機,請做好將硬碟機安裝在電腦中的準備。您可以讓硬碟機通 過 X 光安全檢查機,但不可將硬碟機放入金屬偵測器檢查。
- 旅行時,請勿將雷腦放置在頂層置物櫃中,以免它四處滑動。避孕讓雷腦跌落或受到 機械性的撞擊。
- 請保護電腦、電池和硬碟機免受污垢、塵埃、食物、液體、溫度過高或過低及過度曝 曬的環境危害。
- 在氣溫和 / 或濕度相差非常大的環境中移動電腦時,可能會使電腦表面或內部形成冷 凝。使用前,請確保有足夠的時間讓水份蒸發,以免損壞電腦。
- $\bigodot$ 注意事項:在將電腦從低温移至較温暖的環境,或從高温移至較涼爽的環境時,請先讓電腦適 應室溫後再開機。
	- 拔下纜線時,請拔出其連接器或放鬆拉環,而不要拉扯纜線。在拔出連接器時,連接 器的兩側應同時退出,以免弄彎連接器的插腳。此外,在您連接纜線之前,請確定兩 個連接器的方向正確且相互對準。
	- 在拿元件時,請務必小心。持記憶體模組之類的元件時,要握住其邊緣,避免接觸到 插腳。
	- 在準備從主機板上卸下記憶體模組,或斷開裝置與電腦的連接之前,請先關閉電腦, 拔下交流電變壓器的電源線,等待 5 秒鐘,然後繼續作業,以避免損壞主機板。

# 使用您的電腦時 ( 續 )

- 使用沾水的乾淨軟布清潔顯示幕。用水將軟布沾濕,從顯示幕的頂部到底部沿同一方 向擦拭。請快速擦乾顯示慕上的水份,讓其保持乾燥。如果長時間受潮,顯示慕會捐 壞。請勿使用市面出售的窗用清潔劑來清潔顯示幕。
- 如果您的電腦被弄濕或損壞,請遵循第 [81](#page-80-3) 頁或 [82](#page-81-1) 上「解決問題」中所述的步驟操作。 在完成這些步驟後,如果您確定電腦仍然無法正常作業,請與 Dell 公司聯絡 ( 請參閱 第113 百上的 「 與 Dell 公司聯絡 」 以獲得適當的聯絡資訊 )。

#### <span id="page-12-0"></span>拆裝電腦內部元件

取出或安裝記憶體模組、迷你 PCI 卡或數據機之前,請按照指示的順序執行以下步驟。

- $\bigodot$  注意事項:僅在安裝記憶體模組、迷你 PCI 卡或數據機時,才需要對電腦內部進行作業。
- $\bigodot$ 注意事項:在斷開電腦與裝置的連接或取出記憶體模組、迷你 PCI 卡或數據機之前,請先關閉 電腦並等待 5 秒鐘,以免損壞主機板。
- 1 關閉電腦並關閉任何連接的裝置。
- 2 從電源插座上拔下電腦和裝置的電源線,以減少人身受傷或觸電的可能性。同時,斷 開電腦與所有電話或電傳通訊的連線。
- 3 從雷池凹槽中取出主雷池,如有必要,從模組凹槽中取出次雷池。
- 4 觸摸電腦背面輸入 / 輸出 (I/O) 面板未上漆的金屬表面,以導去您身上的靜電。 當您工作時,應經常觸模 I/O 面板,以導去可能損壞內部元件的靜電。

# 使用您的電腦時 ( 續 )

### <span id="page-13-0"></span>防止靜電損害

靜電會損壞電腦內部的電子元件。為防止靜電損壞,請在接觸電腦的電子元件 ( 如記憶體 模組 ) 之前,先導去您身上的靜電。您可以觸摸電腦 I/O 面板上未上漆的金屬表面以導去 身上的靜電。

您在拆裝電腦內部元件時,應經常觸摸 I/O 連接器,以導去您身體上可能累積的靜電。

您還可以採取以下步驟來防止靜電釋放 (ESD) 造成的損害:

- 打開對靜電敏感之元件的運輸紙箱後,在您準備好將它安裝到電腦內之前,請勿將元 件從防靜電的包裝材料中取出。在打開防靜電的包裝之前,應確定已導去身體上的靜 電。
- 運送敏感元件時,應先將它放入防靜電的容器或包裝內。
- 請在無靜電的工作區域處理所有的敏感元件。如有可能,請使用防靜電地板墊和工作 台墊。

<span id="page-13-1"></span>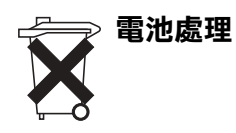

您的電腦使用鋰電池和鎳備用電池。若要獲得有關更換電腦中鋰電池的指示,請參閱 Dell 電腦說明文件中有關更換電池的章節。備用電池的使用壽命很長,您很可能不需要更換它。 但是,如果您需要進行更換,請務必讓經授權的維修技術人員來操作。

請勿將用過的電池與一般家居廢棄物放在一起處理。請與當地的廢棄物處理機構聯絡以瞭 解距您最近的電池收集地點。

### <span id="page-14-0"></span>人體工學操作習慣

注意:不正確或長時間使用鍵盤可能會導致傷害。

### $\bigwedge$ 注意:長時間注視顯示幕或外接式顯示器螢幕可能會使眼睛疲勞。

安裝和使用您的電腦時,為了舒適而有效地工作,請遵守以下人體工學 規範:

- 將電腦擺在您工作時座位的正前方。
- 調整電腦顯示幕的角度、對比度和 / 或亮度等設定,以及您周圍的照 明裝置與光線 (如頂燈、桌燈以及附近窗戶的窗簾和百葉窗等), 使 顯示幕的反射及閃爍減到最低。
- 使用外接式顯示器時,請調整顯示器的位置,與眼睛保持在舒適的 距離 ( 通常為 510 至 610 公釐 [20 至 24 吋 ])。坐在顯示器前面時, 確定螢幕與您的眼睛等高或稍低。
- 使用能提供較好背部支撐的椅子。
- 使用鍵盤、觸控墊、觸控桿或外接式滑鼠時,請讓前臂與手腕保持 在自然舒適的水平位置。
- 操作鍵盤、觸控墊或觸控桿時,請務必使用手掌墊。使用外接式滑 鼠時,要留出供手部休息的空間。
- 使上臂自然垂放於身體兩側。
- 坐直,雙腳放在地板上並與大腿保持水平。
- 坐在椅子上時,請務必讓雙腿的重量落在腳上而不是座位的前緣。 如有必要,請調整椅子的高度或使用腳墊,以保持正確的坐姿。
- 經常改變您的作業活動,並且妥善安排您的工作,避免長時間不停 地打字。停止打字時,多做一些雙手並用的事情。

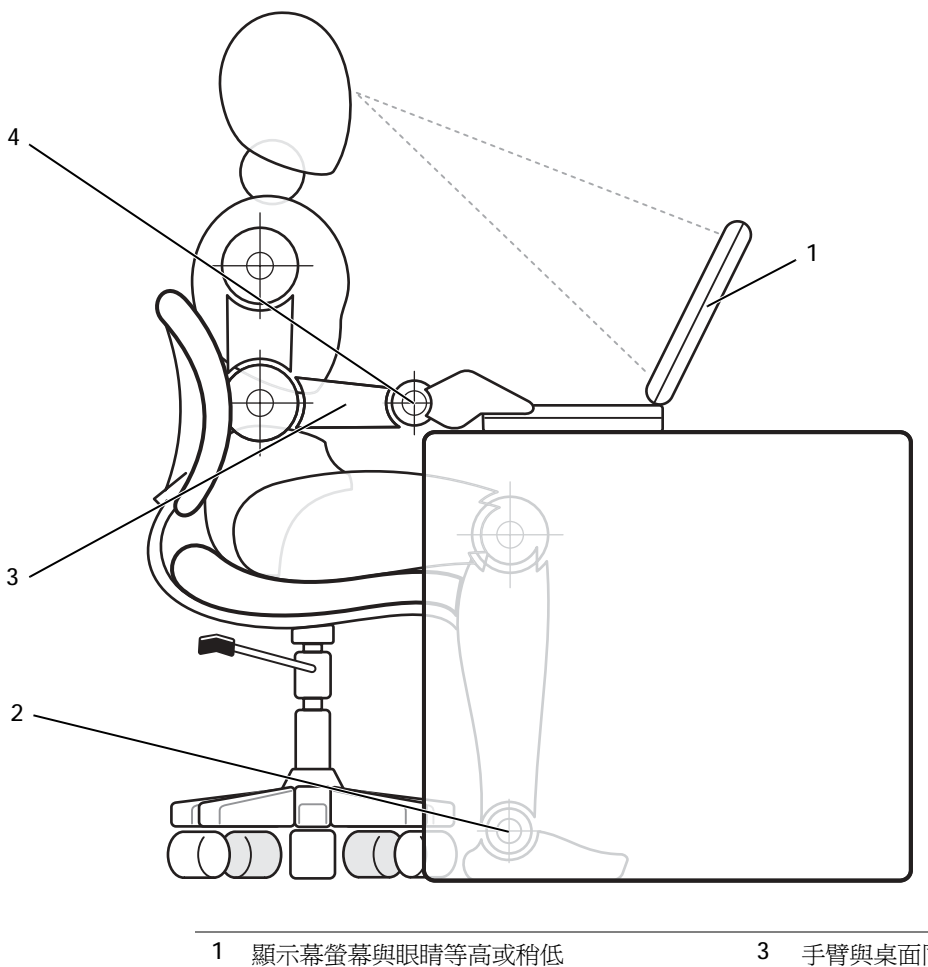

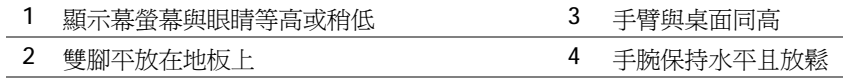

第 1 節

# <span id="page-16-0"></span>安裝和使用您的電腦

[電腦導](#page-17-0)覽

將資訊傳送至安裝有 Microsoft[® Windows®](#page-32-0) XP [的新電腦](#page-32-0) 使用 [Windows XP](#page-33-0) 設定家用和辦公室網路 [連接至網際網路](#page-33-1) [複製](#page-34-0) CD 關閉[電腦](#page-37-0) [關於模組凹槽](#page-37-1) 電腦[關閉時替](#page-38-0)換裝置 電腦執行時替[換裝置](#page-39-0) [使用鍵盤和觸控墊](#page-39-1) 啟用紅外線感[應器](#page-45-0) [將電視連接至電腦](#page-46-0) 設定 [Dolby](#page-58-0) 耳機 [設定塢接裝置以連接至網路](#page-58-1) [電源保護裝置](#page-58-2)

<span id="page-17-1"></span><span id="page-17-0"></span>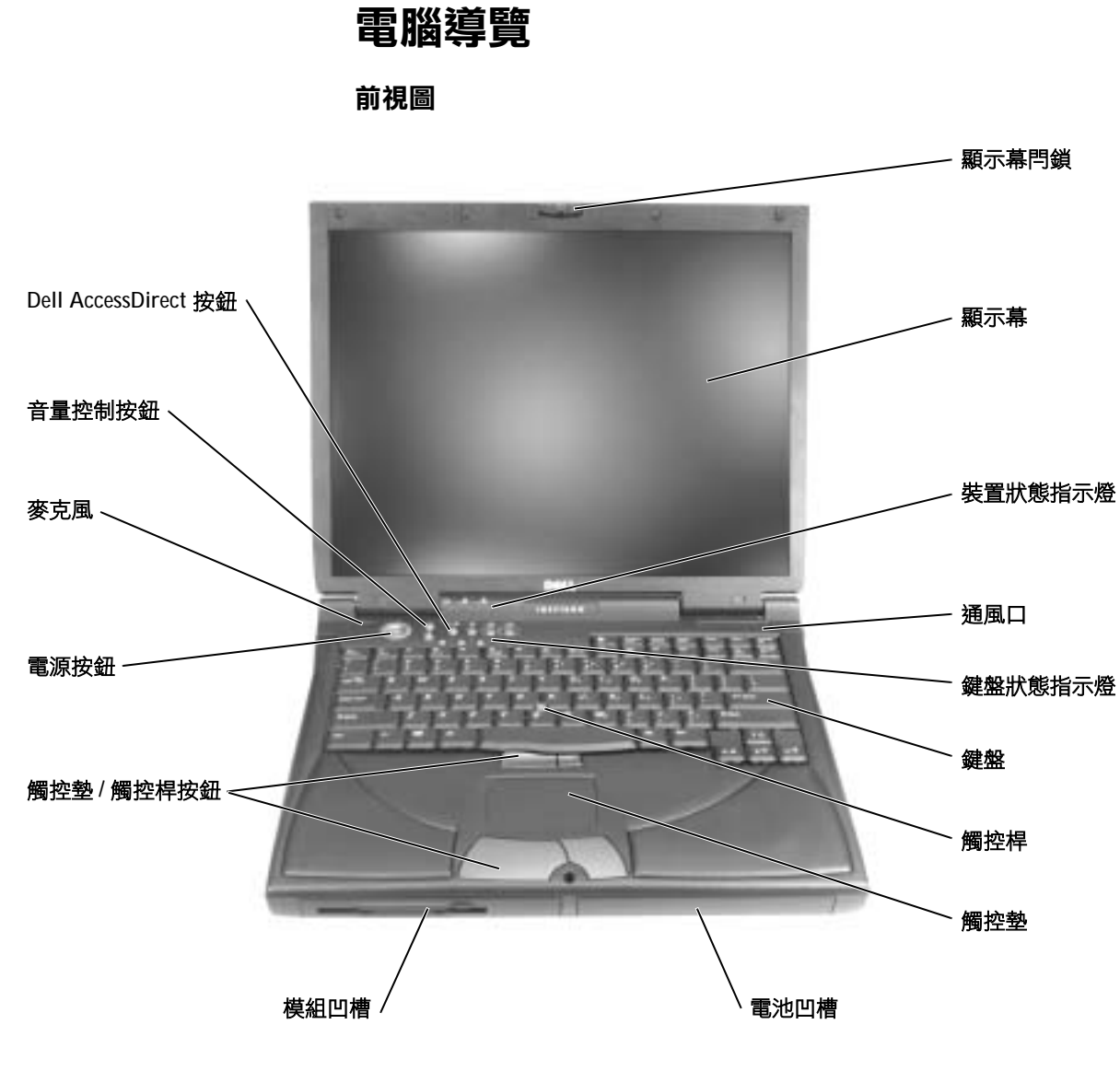

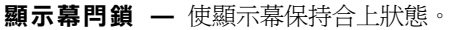

**顯示幕 —** 若要獲得有關使用彩色顯示幕的更多資訊,請參閱「如**何使用**」說 明檔中的「 使用顯示幕 」。若要存取說明檔,請參閱第 [64](#page-63-0) 頁。

#### 裝置狀態指示燈

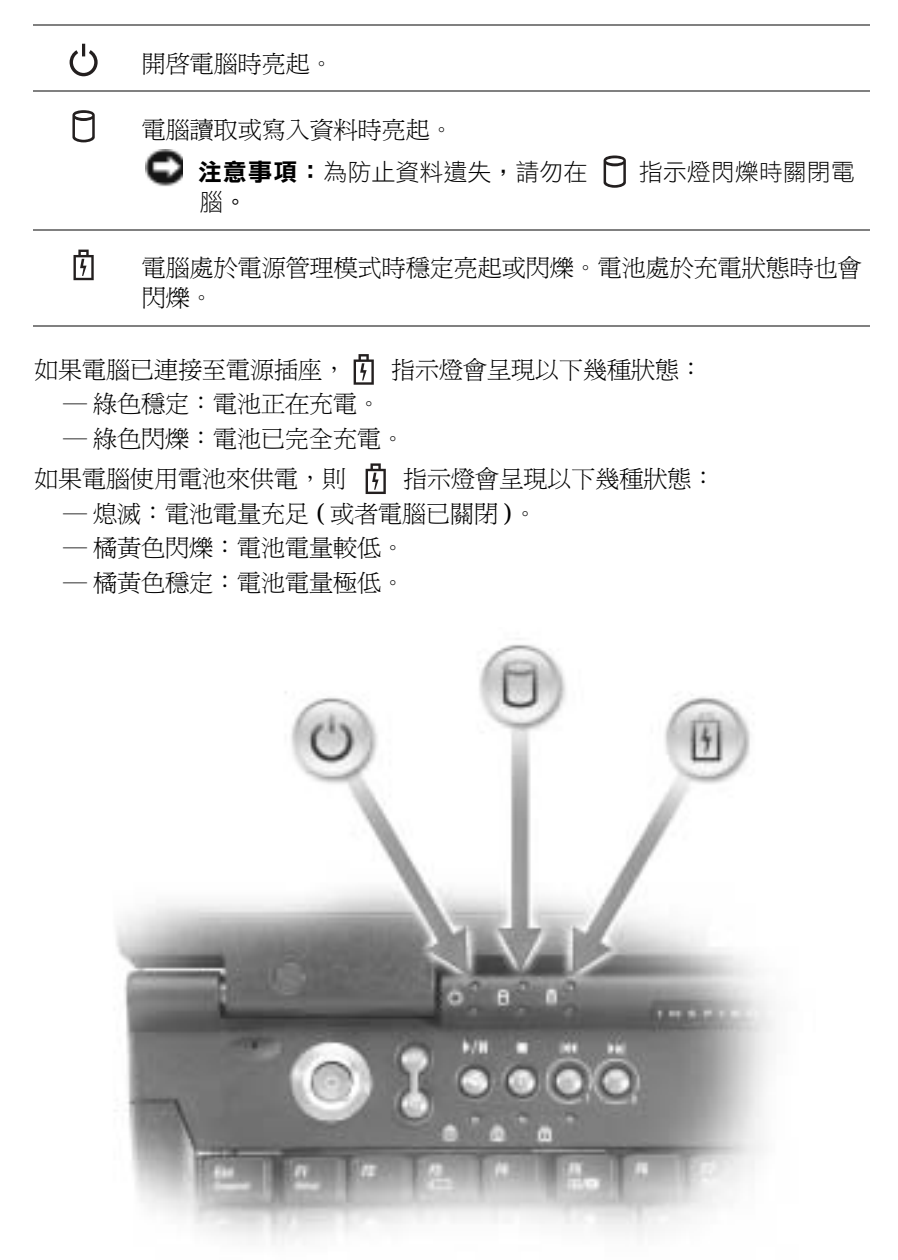

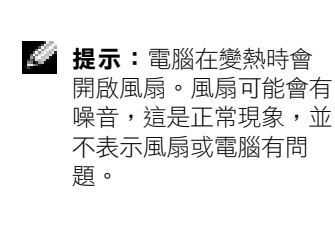

**通風口 —** 電腦使用內部風扇,通過通風口產生空氣流通,這樣可以防止電腦 過熱。

#### 注意:請勿阻塞通風口、在通風口中塞入物件或使灰塵積聚在通風口處, 否則會損壞電腦或引起火災。

鍵盤狀態指示燈 — 位於鍵盤上方的綠色指示燈表示下列狀態:

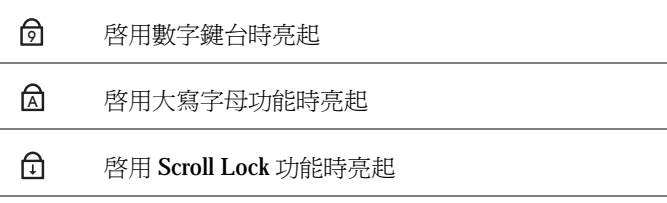

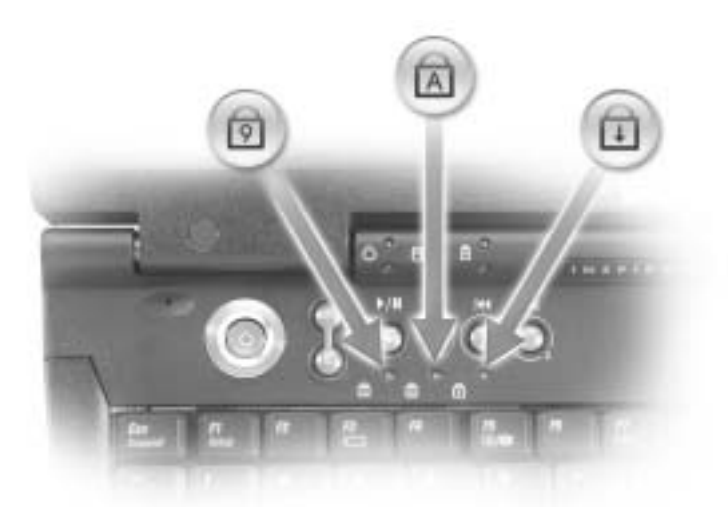

鍵盤 — 鍵盤包括一個數字鍵台和 Microsoft® Windows® 徽標鍵 | 30 。若要 獲得有關支援的鍵盤快速鍵資訊,請參閱第 [42](#page-41-0) 頁。

**觸控桿 —** 觸控桿和觸控桿按鈕的使用方式與滑鼠的使用方式相同。請參[閱第](#page-43-0) 44頁,以獲得更多資訊。

觸控墊 — 觸控墊和觸控墊按鈕的使用方式與滑鼠的使用方式相同。請參閱[第](#page-43-0) [44](#page-43-0) 頁,以獲得更多資訊。

**雷池凹槽 —** 如果安裝有電池,無需將電腦連接到電源插座即可使用電腦。請 参閱「如何使用」說明檔中的「使用電池」。若要存取說明檔,請參閱第64頁。

模組凹槽 — 您可以在模組凹槽中安裝裝置,例如 CD 光碟機、CD-RW 光碟 機、DVD 光碟機或 Dell TravelLite™ 模組。

觸控墊 / 觸控桿按鈕 - 與標準滑鼠的左右按鍵對應。

DELL™ ACCESSDIRECT™ 按鈕 — 按這些按鈕可以啓動多種資源, 例如預設 的網際網路瀏覽器和電子郵件程式。若要獲得更多資訊,請參閱第 [40](#page-39-2) 頁。

**電源按鈕 —** 按電源按鈕可以開啓電腦,或者進入或結束待命模式或休眠模式。 如果雷腦停止回應,請按住電源按鈕,直至電腦完全關閉 (大約需4秒鐘)。

 $\Box$ 注意事項:請透過執行 Windows 關機程序來關閉電腦 (請參閱第 [38](#page-37-0) 頁), 否則,您可能會遺失資料。

麥克風 — 可讓您錄音。

**音量控制按鈕 —** 使用這些按鈕,可以提高或降低喇叭音量。另外,您還可以 透過按  $\boxed{\mathsf{F}_{\mathsf{n}}$   $\boxed{\mathsf{Page}\,\mathsf{Up}}}$  來降低喇叭音量。

透過按  $\lceil$   $\lceil$   $\lceil$   $\lceil$   $\lceil$   $\lceil$   $\lceil n/4 \rceil \rceil$  您可以啓用或停用 ( 靜音 ) 內建立體聲喇叭或外接式喇

叭。啓用音樂靜音後,雷腦可能需要一段時間來回應。您也可以透過某些安裝 在電腦上的音效公用程式來控制喇叭音量。如果喇叭未發出聲音,請按

 $\frac{End}{d}$  $Fn$ 並檢查音量控制按鈕,以確定未停用聲音。

<span id="page-21-0"></span>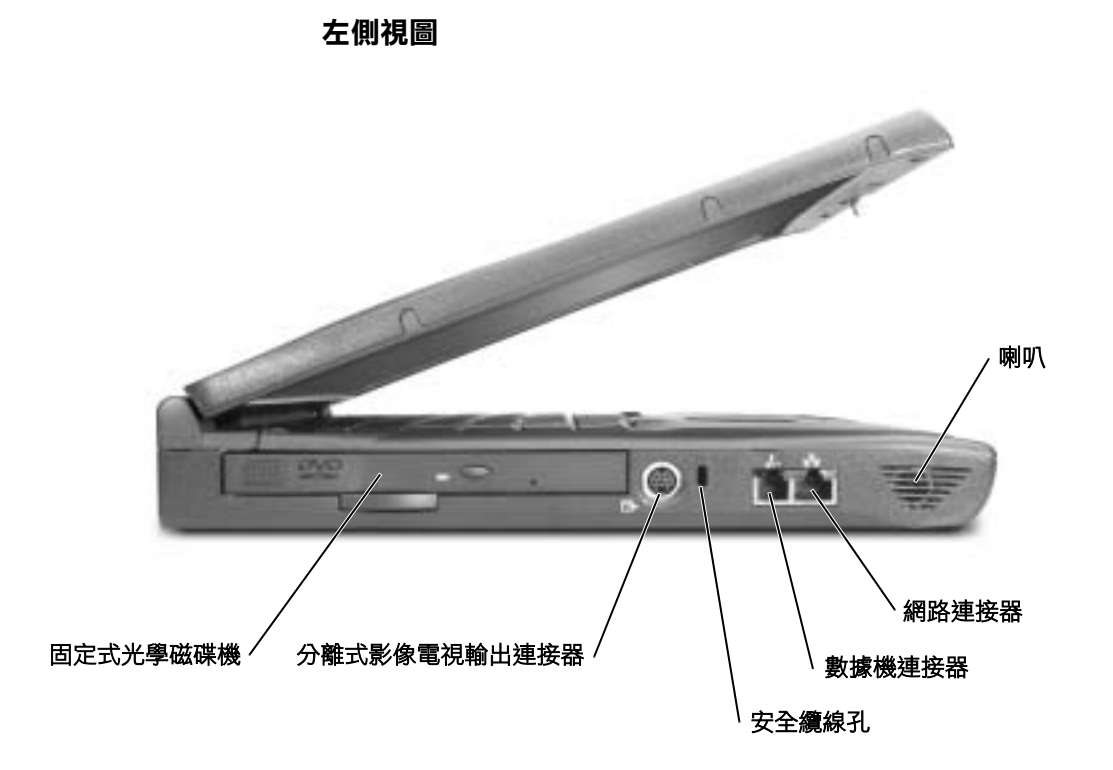

固定式光學磁碟機 — 可配合使用的裝置包括 CD 光碟機、DVD 光碟機、CD-RW 光碟機以及 CD-RW/DVD 組合光碟機等。

#### 分離式影像電視輸出連接器

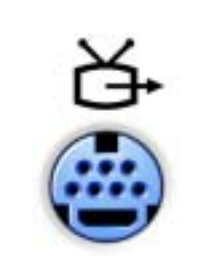

用於將電腦連接至電視。亦可使用電視 / 數位音效 配接器纜線來連接具有 S/PDIF 功能的裝置。若要獲 得更多資訊,請參閱「如何使用」說明檔中的「播 放 CD 和電影」。若要存取說明檔,請參閱第 64 [頁。](#page-63-0)

安全纜線孔 — 可讓您將市面上購買的防盜裝置連接至電腦。防盜裝置通常會 隨附安裝說明。

**二)注意事項:**在您購買防盜裝置之前,請確定該裝置可與安全繪線孔配合使 用。

#### 數據機連接器

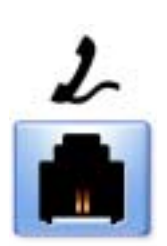

用於將電話線連接到數據機連接器。

若要獲得有關使用數據機的資訊,請參閱電腦隨附 的線上數據機說明文件。若要存取裝置的使用者指 南,請參閱 「如何使用」說明檔。若要存取說明 檔,請參閱第 [64](#page-63-0) 頁。

#### 網路連接器

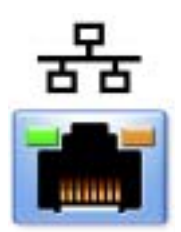

用於將電腦連接至網路。連接器旁的指示燈表示有 線網路通訊和無線網路通訊的活動狀態。

若要獲得有關使用網路配接器的資訊,請參閱電腦 隨附的線上網路配接器說明文件。若要存取裝置的 使用者指南,請參閱 「如何使用」說明檔。若要存 取說明檔,請參閱第 [64](#page-63-0) 頁。

**【】注意事項:**網路連接器略大於數據機連接器。請勿將電話線插入網路連接 器。

**喇叭 —** 按音量控制按鈕或音量控制鍵盤快速鍵,可調節內建喇叭的音量。若 要獲得更多資訊,請參閱第 [42](#page-41-0) 頁。

<span id="page-23-0"></span>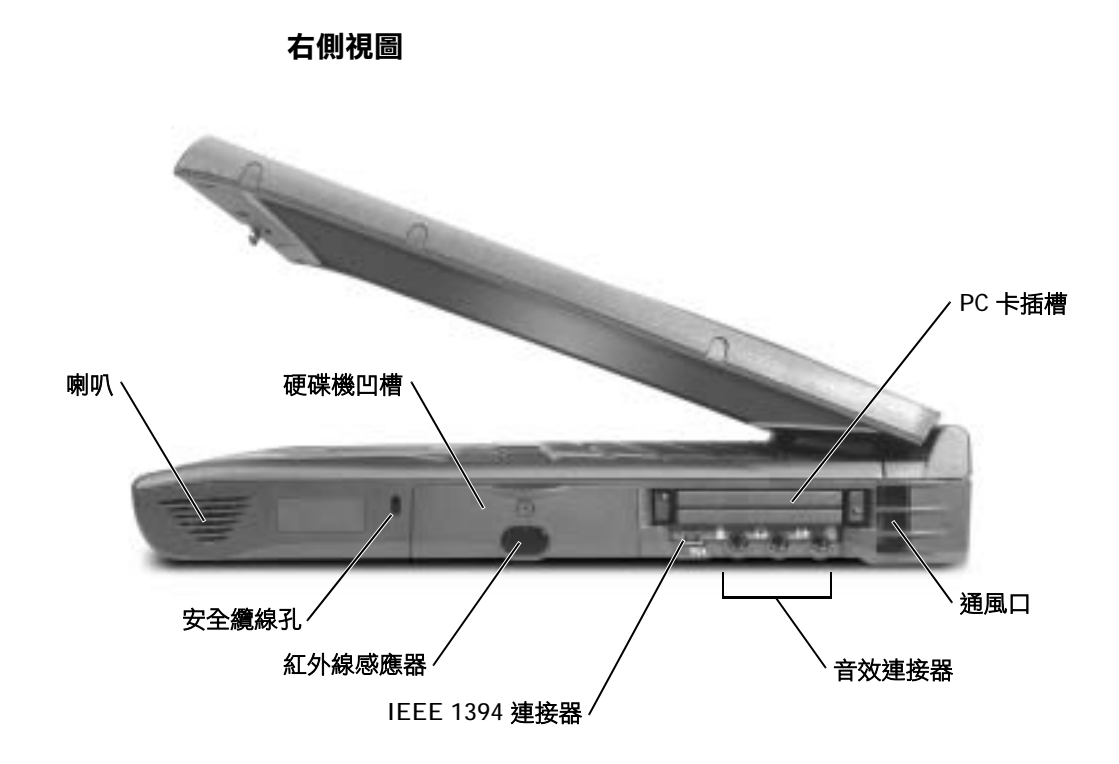

喇叭 — 按音量控制按鈕或音量控制鍵盤快速鍵,可調節內建喇叭的音量。若 要獲得更多資訊,請參閱第 [42](#page-41-0) 頁。

安全纜線孔 — 可讓您將市面上購買的防盜裝置連接至電腦。防盜裝置通常會 隨附安裝說明。

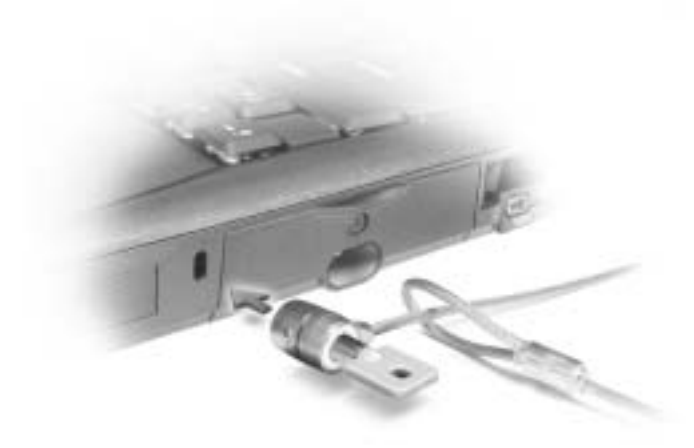

 $\bigodot$ 注意事項:在您購買防盜裝置之前,請確定該裝置可與安全纜線孔配合使 用。

硬碟機 — 可在硬碟上讀取和寫入資料。

紅外線感應器 — 紅外線感應器可讓您無需使用纜線連接,即可將檔案從您的 電腦傳送至另一個紅外線相容裝置。

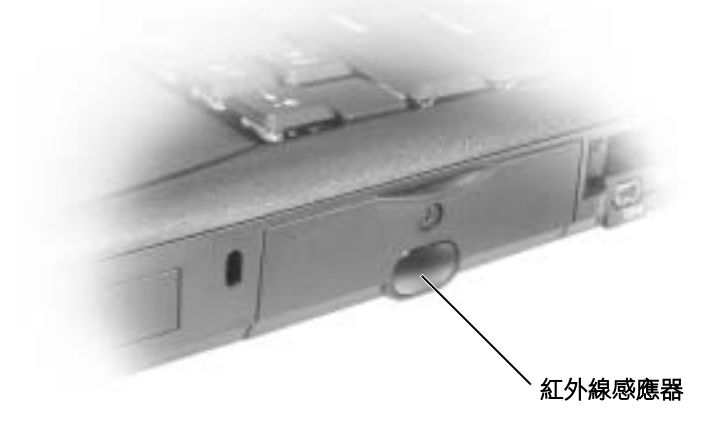

IEEE 1394 連接器 — 此連接器用來連接支援 IEEE 1394 高傳送速率的裝 置,例如某些數位相機和攝影機。

PC 卡插槽 — 具有兩個連接器,支援各種類型的 PC 卡, 包括數據機和網路配 接器。若要獲得更多資訊,請參閱 「如何使用」說明檔中的 「使用 PC 卡」。若 要存取說明檔,請參閱第 [64](#page-63-0) 頁。

#### 音效連接器

用於將錄音 / 播放裝置, 如卡帶播放機和 CD 播放機連接至 (++) 連接器。 用於將耳機或喇叭連接至 〇 連接器。 用於將麥克風連接至 連接器。

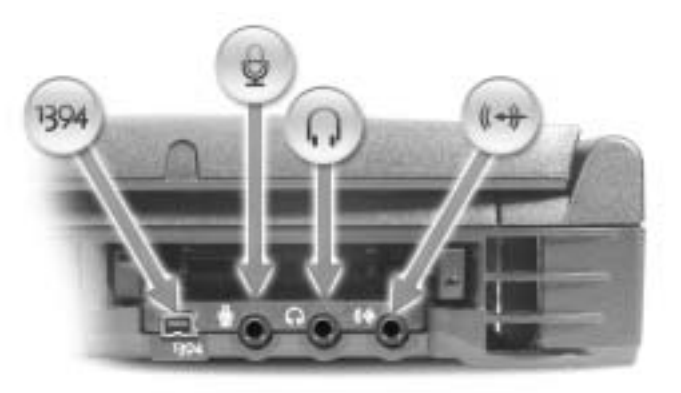

**通風口 —** 電腦使用內部風扇,通過通風口產生空氣流通,這樣可以防止電腦 過熱。

注意:請勿阻塞通風口、在通風口中塞入物件或使灰塵積聚在通風口處, 否則可能會損壞電腦或引起火災。

■ 提示:電腦在變熱時會 開啟風扇。風扇可能會有 噪音,這是正常現象,並 不表示風扇或電腦有問 題。

#### <span id="page-26-0"></span>後視圖

 $\Box$ 注意事項:為避免損壞電腦,在關閉電腦之後請等待 5 秒鐘,然後再斷開 外接式裝置的連接。

△ 注意:請勿阻塞通風口、在通風口中塞入物件或使灰塵積聚在通風口處, 否則可能會損壞電腦或引起火災。

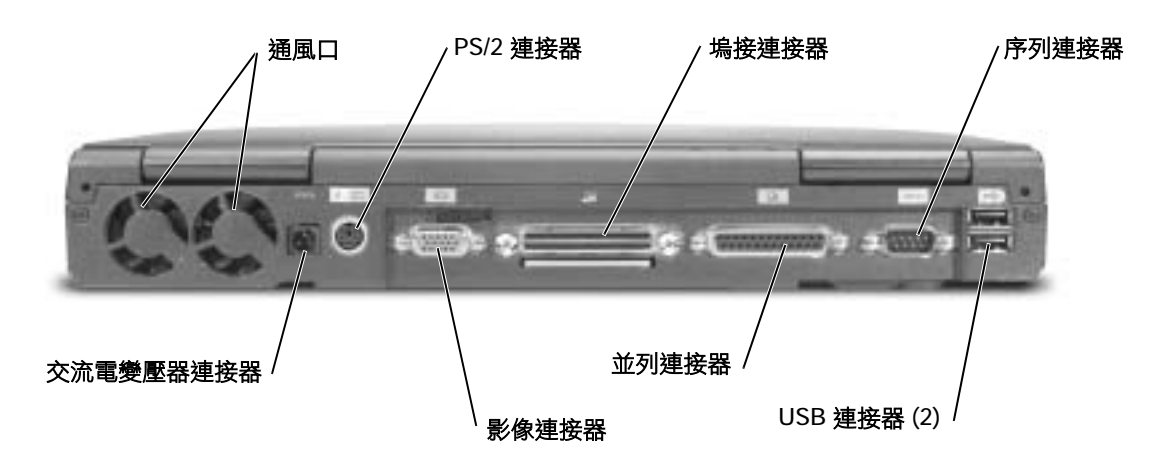

通風口 — 電腦使用內部風扇,通過通風口產生空氣流通,這樣可以防止電腦 過熱。

注意:請勿阻塞通風口、在通風口中塞入物件或使灰塵積聚在通風口處, 否則可能會損壞電腦或引起火災。

交流電變壓器連接器 — 用於將 90 瓦特交流電變壓器連接至電腦。

**《 提示**:電腦在變熱時會 開啟風扇。風扇可能會有 噪音,這是正常現象,並 不表示風扇或電腦有問 題。

**图 提示**:請僅使用電腦隨 附的 90 瓦特交流電變壓 器。

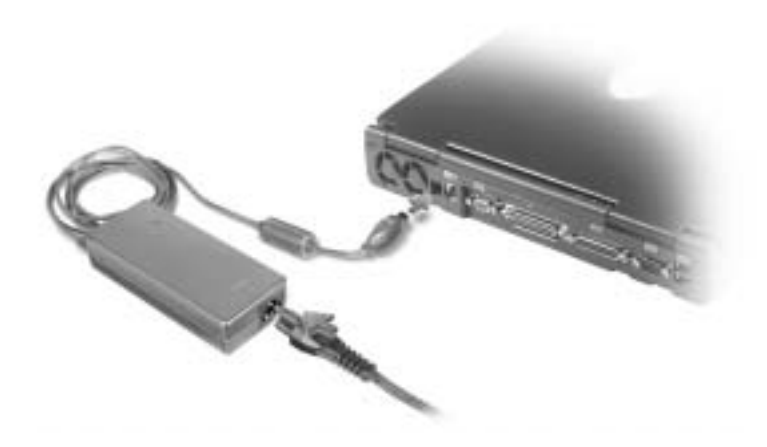

交流電變壓器可以將交流電源轉換為電腦所需的直流電源。無論電腦處於開啟 還是關閉狀態,都可以連接交流電變壓器。

∕个 注意:交流電變壓器可與世界各地的電源插座配合工作。但是,電源連 接器和電源板因國家 / 地區的不同而有所差異。使用不相容的纜線或將 纜線不正確地連接至電源板或電源插座,可能會引起火災或損壞設備。

 $\bigodot$ 注意事項:從電腦上拔下交流電變壓器時,請握住變壓器纜線連接器而不 是纜線本身,然後穩固地輕輕拉動,以免損壞纜線。

#### PS/2 連接器

 $\equiv$  :

用於連接 PS/2 相容裝置,如滑鼠、鍵盤或外接式數 字鍵台。

連接或卸下 PS/2 相容裝置之前,請關閉電腦。如果 裝置無法工作,請安裝裝置隨附的軟式磁碟或 CD 上的裝置驅動程式,並重新啟動電腦。

#### 影像連接器

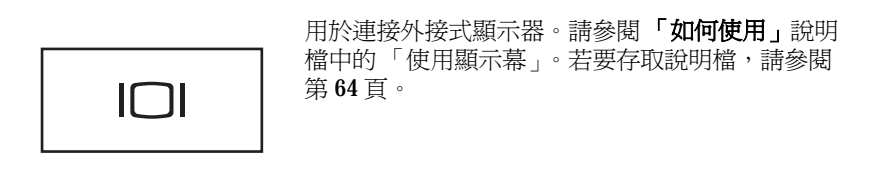

提示:您可以同時使用 **A** 內建鍵盤和外接式鍵盤。 在連接 PS/2 鍵盤或 PS/2 數字鍵台後,內建鍵台即 停用。

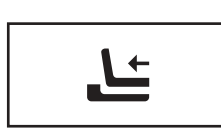

用於連接可選的塢接裝置。塢接裝置可讓您輕而易 舉地在電腦上使用外接式裝置,如外接式鍵盤、滑 鼠和顯示器。 請參閱您的塢接裝置隨附的說明文件,以獲得其他 資訊。

#### 並列連接器

用於連接並列裝置,如印表機。

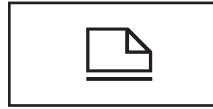

#### 序列連接器

用於連接序列裝置,如滑鼠或掌上型裝置。

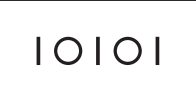

#### USB 連接器

用於連接 USB 裝置, 如滑鼠、鍵盤或印表機。

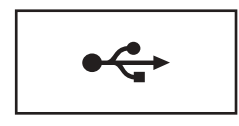

**《 提示:**塢接裝置並非在 所有的國家 / 地區都可以 使用。

安裝和使用您的電腦 | 29

<span id="page-29-0"></span>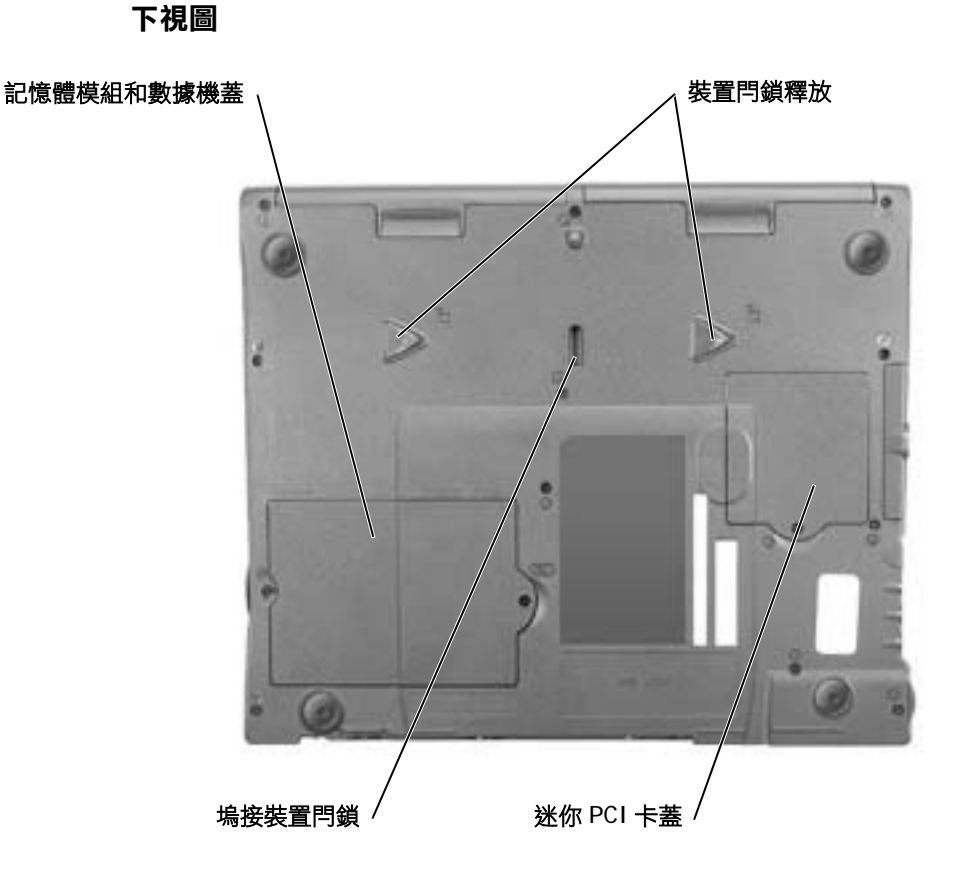

記憶體模組和數據機蓋 — 用於保護記憶體模組和數據機子卡。若要獲得更多 資訊,請參閱第 [93](#page-92-1) 頁。

装置門鎖釋放 — 按下閂鎖釋放可卸下模組凹槽中的裝置。若要獲得更多資訊, 請參閱第 [38](#page-37-1) 頁。

迷你 PCI 卡蓋 — 用於遮蓋包含可選迷你 PCI 卡的卡盒。

**塢接裝置閂鎖 →** 用於鎖護塢接裝置。

# <span id="page-30-0"></span>安裝印表機

● 注意事項: 在將印表機連接至電腦之前, 請完成作業系統的設定。 請參閱印表機隨附的說明文件以獲得相關的設定資訊,其中包括如何:

- 獲得並安裝更新的驅動程式
- 將印表機連接至電腦
- 裝好紙張並安裝碳粉或墨匣
- 請與印表機製造廠商聯絡以獲得技術援助

#### <span id="page-30-1"></span>印表機纜線

請使用 USB 纜線或並列纜線將印表機連接至電腦。您的印表機可能未隨 附印表機纜線,如果您要單獨購買纜線,請確保它與您的印表機相容。 如果您在購買電腦的同時購買印表機纜線,則此纜線可能在電腦包裝箱 中。

#### <span id="page-30-2"></span>連接並列印表機

- 1 如果您尚未完成作業系統的設定,請完成。
- 2 關閉電腦 ( 請參閱第 [38](#page-37-0) 頁 )。
- **□ 注意事項:**為獲得最佳效果,請使用 3 m (10 ft) 或更短的並列纜線。
- 3 將並列印表機纜線連接至電腦的並列連接器,並旋緊兩側的螺絲。 將此纜線連接至印表機上的連接器,並使兩個固定夾扣住兩側的槽 口。

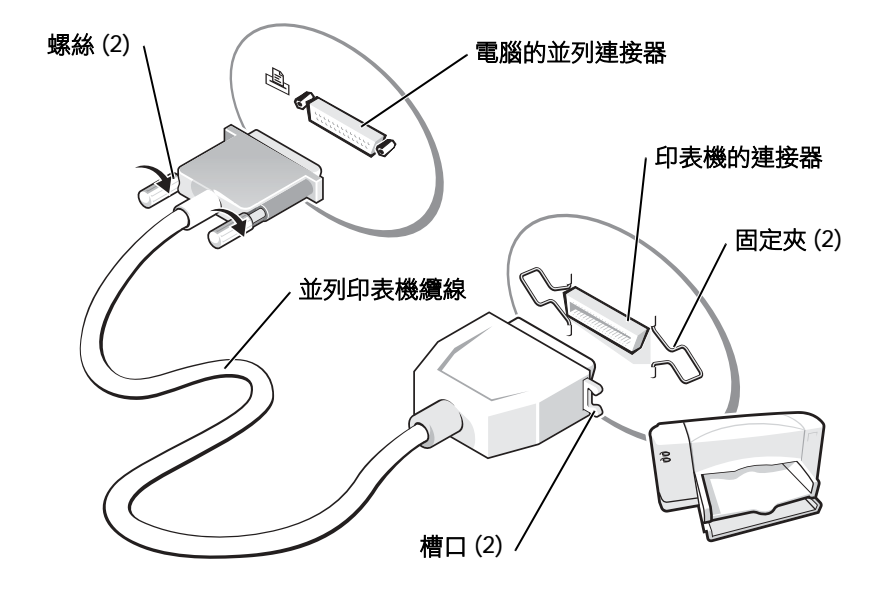

- 4 開啓印表機,然後開啓電腦。如果螢幕顯示新增硬體精靈視窗,請 單按取消。
- 5 如有必要,請安裝印表機驅動程式。請參閱印表機隨附的說明文件。

#### <span id="page-31-0"></span>連接 USB 印表機

- 1 如果您尚未完成作業系統的設定,請完成。
- 2 如有必要,請安裝印表機驅動程式。請參閱印表機隨附的說明文件。
- 3 將 USB 印表機纜線連接至電腦和印表機的 USB 連接器。USB 連接 器僅可以進行單向連接。

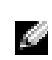

**提示**:您可以在電腦處 於開啟狀態下,連接 USB 裝置。

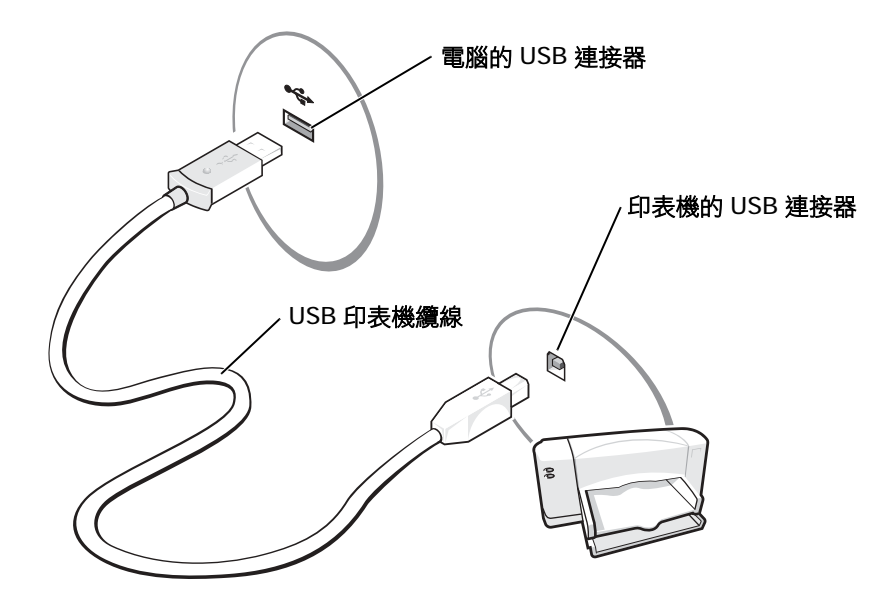

# <span id="page-32-0"></span>將資訊傳送至安裝有 Microsoft® Windows® XP 的新電腦

Windows XP 提供**檔案及設定轉移精靈**, 以將資料 ( 例如電子郵件、視窗 大小、工具列設定和網際網路書籤 ) 從一台電腦移至另一台電腦。首先 您從源電腦收集資料,然後將資料匯入新電腦。

如果源電腦使用另一個 Windows 作業系統,您可從 Windows XP 作業系 統 CD 或執行 Windows XP 的雷腦上建立的軟式磁碟啓動該精靈。您可 以透過網路或序列連接將資料傳送至新電腦,或者將資料儲存在抽取式 媒體上,例如軟式磁碟、Zip 磁碟或可寫 CD。

- 1 在執行 Windows XP 的電腦上,單按開始按鈕,指向所有程式→附 屬應用程式 → 系統工具,然後單按檔案及設定轉移精靈。
- 2 在歡迎使用螢幕上,單按下一步。
- 3 在這是哪一部電腦?螢幕上,選擇新電腦,然後單按下一步。
- 4 依螢幕指示操作。

2 提示:選擇這個電腦直 接連接到網際網路連接 方案將啟用 Windows XP 提供的內建防火牆。

 $\bullet$  提示:ISP 因國家 / 地區 而異。

## <span id="page-33-0"></span>使用 Windows XP 設定家用和辦公室網 路

Windows XP 提供有網路安裝精靈, 指引您完成在家用或小型辦公室中的 電腦之間實現共用檔案、印表機或網際網路連線的整個作業程序。

- 1 單按開始按鈕,指向所有程式→附屬應用程式→通訊,然後單按 網路安裝精靈。
- 2 在歡迎使用螢幕上,單按下一步。
- 3 單按建立網路的檢查清單。
- 4 填好檢查清單並完成必要的準備,然後返回至**網路安裝精靈**。
- 5 依螢幕指示操作。

## <span id="page-33-1"></span>連接至網際網路

若要連接至網際網路,您需要數據機或網路連線,以及網際網路服務供 應商 (ISP), 例如 AOL 或 MSN。您的 ISP 將提供下列一個或多個網際網 路連線選項︰

- 撥號連線,可透過電話線提供網際網路存取。撥號連線要比 DSL 連 線及纜線數據機連線慢得多。
- DSL 連線,可透過現有的電話線提供高速網際網路存取。使用 DSL 連線,您可以在同一條線路上同時存取網際網路和使用電話。
- 纜線數據機連線,可透過您本地的有線電視線路提供高速網際網路 存取。

如果您使用的是撥號連線,請先將電話線連接至電腦上的數據機連接器 和牆上的電話插孔,然後再設定網際網路連線。如果您使用的是 DSL 連 線或纜線數據機連線,請聯絡您的 ISP 以獲得設定說明。

#### <span id="page-33-2"></span>設定網際網路連線

若要設定 AOL 或 MSN 連線,請:

- 1 儲存並關閉所有開啟的檔案,結束所有開啟的程式。
- 2 連按兩下 Windows® 桌面上的 **MSN Explorer** 或 **AOL** 圖示。
- 3 依螢幕指示完成設定。

如果您的桌面上沒有 **MSN Explorer** 或 **AOL** 圖示,或者您想要設定具有 不同 ISP 的網際網路連線,請:

- 1 儲存並關閉所有開啟的檔案,結束所有開啟的程式。
- 2 單按開始按鈕,然後單按 **Internet Explorer**。

新增連線精靈將會出現。

- 3 單按連線到網際網路。
- 4 在下一個視窗中,單按滴當的選項:
	- 如果您沒有 ISP 並想選取一個,請單按從網際網路服務供應者 **(ISP)** 清單中選取。
	- 如果您已從 ISP 獲得設定資訊,但尙未收到設定 CD,請單按手 動設定我的連線。
	- 如果您有設定 CD,請單按使用我從 **ISP** 取得的 **CD**。
- 5 單按下一步。

如果您已選取手動設定我的連線,請繼續[步驟](#page-34-1)6。否則,請依螢幕 指示完成設定。

<span id="page-34-1"></span>6 單按您想要如何連線到網際網路?下的適當選項,然後單按下一步。

7 使用 ISP 提供的設定資訊完成設定。

如果您在連接到網際網路時遇到問題,請參閱第 71 頁上的「[數據機](#page-70-1)與網 際網[路連接](#page-70-1)問題」。如果您過去曾成功連接至網際網路,但現在卻無法連 接,則 ISP 可能已中斷服務。請與您的 ISP 聯絡以檢查服務狀態,或稍 候再次嘗試連接。

### **《 提示**: 如果您不知道要 選取何種連線類型,請與 您的 ISP 聯絡。

### <span id="page-34-0"></span>複製 CD

本章節中的資訊以您電腦隨附的 Roxio Easy CD Creator Basic 說明文件 為基礎。請參閱下一章節「使用 Easy CD Creator Basic」,以獲得有關如 何尋找此說明文件的說明。

 $\blacksquare$ 提示: 在您錄製 CD 時, 請確定遵循所有版權法規 定。

a da da

提示:本章節中的資訊 也適用於在 DVD+RW 光 碟機或 DVD+R 光碟機上 使用 Easy CD Creator Basic。

若要錄製 CD, 需要使用 CD 錄製軟體。Roxio Easy CD Creator Basic 是 您電腦的 CD 錄製軟體。此軟體包括下列專案程式,可讓您針對不同用 途來錄製特定 CD:

- DirectCD,可讓您製作空白 CD-R 或 CD-RW 光碟的格式,以便使 用 Microsoft® Windows® 檔案總管拖放資料檔至 CD-RW 光碟機。 您可以在電腦上像使用其他硬碟機那樣使用以 DirectCD 製作格式 的 CD-RW 光碟, 因為 CD-RW 光碟是完全可重寫的光碟 (CD-R 光 碟可以使用 DirectCD, 但此媒體類型有覆寫限制 — 請參閱第 [36](#page-35-1) 頁 上的「使用空白 CD-R 光碟或空白 CD-RW 光碟」, 以瞭解錄製媒 體的差異 )。
- MusicCD,可讓您錄製自訂音樂 CD。
- DataCD,可讓您在 CD 上複製各種文件 ( 如試算表或會計檔案 ),以 便永久儲存。
- Disc Copier,可讓您對幾乎所有類型的 CD 進行備份複製。此程式 可讓您製作 CD 的副本以供日常使用,這樣可將原始 CD 歸檔並儲 存。(Disc Copier 在 Roxio CD Creator Basic 的某些版本中被命名為 「CD Copier」。)

這四個專案程式均可在 Easy CD Creator Basic 的 **Select a Project (**選取一 個專案 **)** 選單螢幕上找到。若要檢視 **Select a Project (** 選取一個專案 **)** 選 單螢幕,請單按開始按鈕,指向所有程式 → **Roxio Easy CD Creator**,然 後單按 **Project Selector (** 專案選擇器 **)**。

#### <span id="page-35-0"></span>使用 Easy CD Creator Basic

請參閱 Easy CD Creator Basic 說明文件, 以獲得有關如何使用此程式的 說明,以及有關不同錄製技術的資訊和 CD 媒體限制。Easy CD Creator Basic 說明文件位於 Microsoft® Windows® XP 說明及支援中心 ( 請參閱 第64頁上的「存取說明」)。此說明文件亦可在您電腦隨附的**驅動程式** 與公用程式 CD 上找到。同時,每個 Easy CD Creator Basic 專案程式均 附有完整的線上說明檔。

#### <span id="page-35-1"></span>使用空白 CD-R 光碟或空白 CD-RW 光碟

CD-RW 光碟機可向兩種不同類型的錄製媒體 CD-R 和 CD-RW 光碟中 寫入資料。使用空白 CD-R ( 可錄 CD) 光碟來錄製音樂或永久儲存資料 檔案。錄製 CD-R 光碟後,如果不變更錄製方式,則無法再次向此光碟 寫入資料 ( 請參閱 Roxio 說明文件以獲得更多資訊 )。如果您要在 CD 上 寫入、清除、重寫和更新檔案,請使用空白 CD-RW ( 可重寫 CD) 光碟。

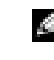

**提示:** 有些音樂 CD 和遊 戲 CD 具有防複製保護。 如果您的 CD 無法複製, 則必須將原始 CD 用於日 常使用。
### 有用秘訣

- 您必須使用 Easy CD Creator Basic 專案程式來複製和錄製所有音樂 CD 及資料 CD。只有使用 DirectCD 來製作光碟的格式後, 您才可 以使用 Windows 檔案總管將檔案拖放至 CD-R 或 CD-RW 光碟。
- 您必須使用 CD-R 光碟來錄製要在一般立體音響裝置中播放的音樂 CD。大多數家庭或汽車立體音響裝置不能播放 CD-RW 光碟。
- 如果您要從網際網路、軟式磁碟機或 Zip 磁碟機上複製檔案,請首 先將這些檔案複製到您的硬碟機,然後再錄製 CD。CD-RW 光碟機 要求穩定的資料流,才能正常錄製。直接從網際網路下載、從軟式 磁碟機和 Zip 磁碟機複製可能無法為 CD-RW 光碟機提供穩定的資 料流。
- 音樂 MP3 檔案僅能在 MP3 播放機或安裝有 MP3 軟體的電腦上播 放。
- 將 MP3 檔案錄製到 CD 時,請確定設定的抽樣率至少為 128 Kbps。 否則,可能會出現錄製錯誤。
- 請勿將空白 CD-R 或 CD-RW 光碟上可用的最大容量全部佔滿,例 如,請勿將 650 MB 的檔案複製到容量為 650 MB 的空白 CD 中。 CD-RW 光碟機需要 1 MB 或 2 MB 的空白 CD 來完成錄製。
- 請使用空白 CD-RW 光碟練習錄製 CD,直至您完全熟悉 CD 錄製 技術。如果出現錄製錯誤,可以清除 CD-RW 光碟並再試一次。在 您將專案永久錄製到空白 CD-R 光碟之前,也可以使用空白 CD-RW 光碟測試音樂檔專案。
- 請參閱 Roxio 支援 Web 站台 (**support.roxio.com**),以獲得其他有用 秘訣。

### 如何複製 CD

此程序假設您的電腦配備有單一 CD-RW 光碟機 ( 無其他 CD 光碟機 )。 如果您的電腦配有兩種類型的光碟機,請參閱 Roxio 說明文件,以獲得 有關如何從 CD 光碟機複製 CD 至 CD-RW 光碟機的資訊。

1 單按開始按鈕, 指向所有程式→ Roxio Easy CD Creator, 然後單按 **Project Selector (** 專案選擇器 **)**。

螢幕上將出現 **Select a Project (** 選取一個專案 **)** 視窗。

■ 提示:如果您使用 DVD/CD-RW 組合光碟 機,並在錄製時遇到問 題,請查閱 Roxio 支援 Web 站台 **(support.roxio.com)**,以 獲得可用的軟體綴補程 式。

**《 提示:**如果您在關閉電 腦時遇到問題,請參[閱第](#page-79-0) 80 頁上[的 「一般程式問](#page-79-0) [題」。](#page-79-0)

**提示**:您必須使用 CD-R 光碟來錄製要在一般立體 音響裝置中播放的音樂 CD。大多數家庭或汽車 立體音響裝置不能播放

CD-RW 光碟。

2 單按 **Disc Copier**。(Disc Copier 在 Easy CD Creator Basic 的某些版 本中被命名為 「CD Copier」。)

螢幕上將上出現 **Disc Copier** 視窗,並在 **Copy from (** 複製自 **)** 與 **Record to (** 錄製到 **)** 清單中顯示您的 CD-RW 光碟機。

3 將要複製的源 CD 插入 CD-RW 光碟機。

Disc Copier 專案程式會簡要檢查 CD-RW 光碟機中的源 CD, 以確 定它是可讀 CD。

4 單按 **Copy (** 複製 **)**。

複製過程可能需要幾分鐘,這取決於被複製檔案的大小。

- 5 複製完源 CD 後,請從 CD-RW 光碟機承載器中取出源 CD。 CD-RW 光碟機承載器將在複製完源 CD 後自動開啟。
- 6 將空白 CD 插入 CD-RW 光碟機,並合上承載器。 錄製會自動開始。
- <span id="page-37-1"></span>7 錄製完成後,請單按 **OK (** 確定 **)**。

# <span id="page-37-0"></span>關閉電腦

- $\qquad \qquad \bullet$  注意事項:為避免資料遺失,您必須透過開始選單而不是按電源按鈕來關 閉電腦。
	- 1 儲存並關閉所有開啟的檔案,結束所有開啟的程式。
- 2 單按開始按鈕,然後單按電腦關機。
- 3 單按關機。

關機程序結束後,電腦將自動關閉。

# 關於模組凹槽

您可以在模組凹槽中安裝多種裝置,如軟式磁碟機、CD 光碟機、CD-RW 光碟機、DVD 光碟機、DVD/CD-RW 光碟機、Zip 磁碟機、第二個 硬碟機或第二塊電池。

 $\qquad \qquad \bullet$  注意事項:為防止損壞塢接連接器,在電腦連接至塢接裝置時,請勿卸下 或裝回裝置。

38 才安裝和使用您的電腦

# 電腦關閉時替換裝置

- 1 儲存並關閉所有開啟的檔案,結束所有開啟的程式,然後關機 ( 請 參閱第 [38](#page-37-0) 頁 )。
- 2 如果電腦已連接 ( 塢接 ) 至塢接裝置,請切斷塢接。
- 3 合上顯示幕,然後翻轉電腦。
- 4 滑動並按住閂鎖釋放,然後將裝置拉出凹槽。
- 注意事項:為防止損壞裝置,在未將它們插入電腦時,請將其放入背包。 請將裝置儲存在乾燥、安全的地方,避免按壓它們或將重物置於其上。

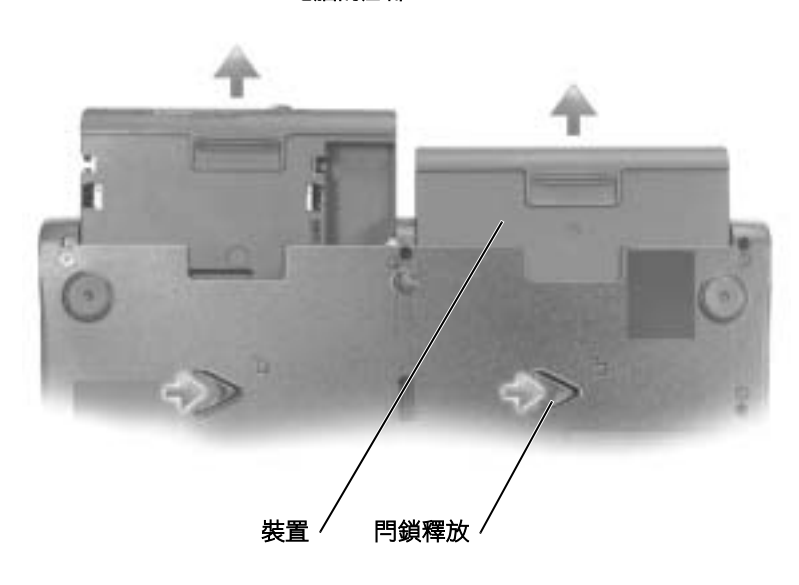

電腦的底部

- □ 注意事項:請在塢接並開啟電腦之前插入裝置。
- 5 將新裝置插入凹槽,並向內推,直至聽到卡嗒聲。
- 6 開啟電腦。

# 電腦執行時替換裝置

- 注意事項:為防止損壞塢接連接器,在電腦連接至塢接業置時,請勿卸下 或裝回裝置。
	- 1 在工作列中連按兩下安全地移除硬體圖示。
	- 2 請單按您想退出的裝置。
	- 3 使顯示幕保持打開狀態,並將電腦向後傾斜,以便您能對電腦底部 進行操作。
	- 4 滑動並按住閂鎖釋放,然後將裝置拉出凹槽。
	- 5 將新裝置插入凹槽,並向內推,直至聽到卡嗒聲。
	- 6 如有必要,請輸入密碼以解除鎖定電腦。

# 使用鍵盤和觸控墊

Dell™ AccessDirect™ 按鈕

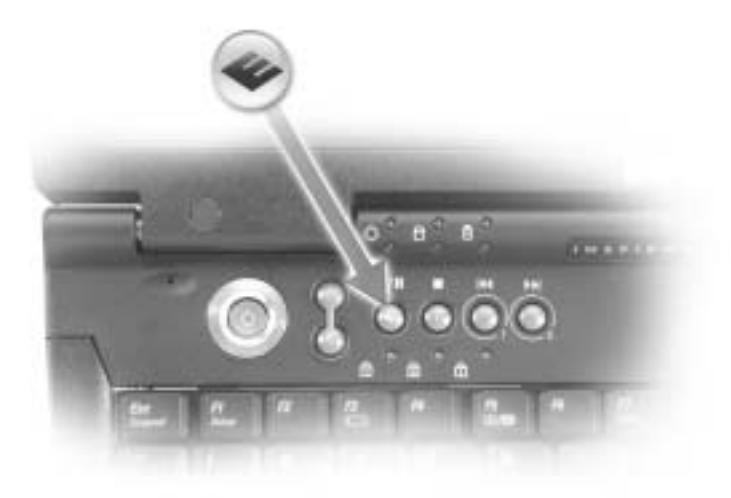

### 按鈕功能

- 1 可存取 Dell 安裝在您電腦上的支援和教學工具。
- 2 可啓動您的預設網際網路瀏覽器。
- 3 可啟動 **www.dell.com**;可重新設計程式以啟動您選擇的程式。
- 4 可開啓您的預設電子郵件程式;可重新設計程式以啓動您選擇的程 式。

### 重新設計按鈕程式

若要變更可重新設計程式的按鈕設定、查找有關使用此按鈕的資訊,或 變更控制 CD 或 DVD 播放機功能的按鈕方案,請:

- 1 單按開始按鈕,單按控制台,然後連按兩下鍵盤圖示。
- 2 單按 **AccessDirect** 標籤。
- 3 單按說明按鈕並依帶幕指示操作。

### 數字鍵台

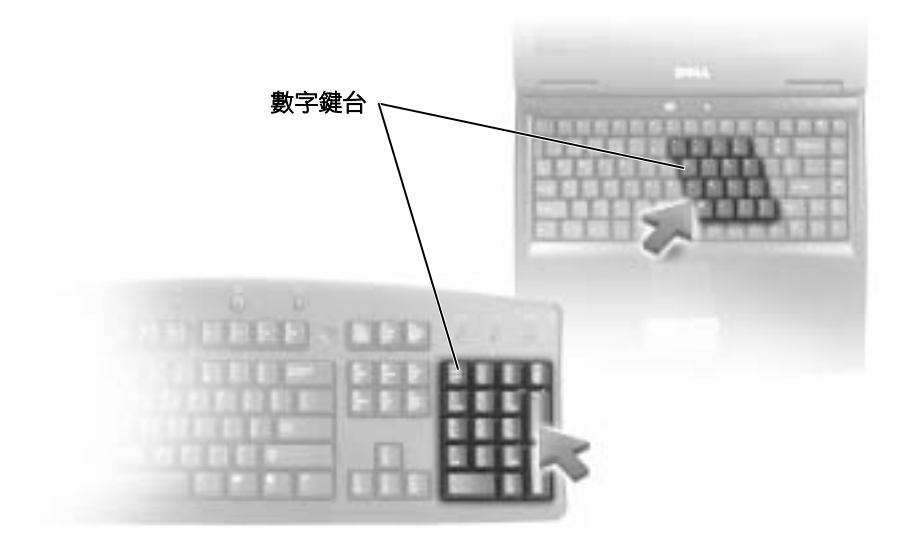

www.dell.com | support.ap.dell.com www.dell.com | support.ap.dell.com **A** 

提示: 將外接式 PS/2 鍵 盤或 PS/2 鍵台連接至電 腦後,此鍵台即停用。

此數字鍵台的功能與外接式鍵盤上的數字鍵台相同。鍵台上的每個按鍵 都有多重功能。鍵台數字和符號位於鍵台按鍵的右邊,並以藍色標示。

- 若要啓用鍵台,請按 |sun|is| 鍵。 @ 指示燈表示鍵台處於作用中。
- 若要在啓用鍵台時使用數字功能,請按 |fn |鍵和所需按鍵。
- 若要停用鍵台,請再次按 $\frac{\sqrt{Num \; l}}{\textit{Scroll} \; l}}$ 鍵。

### 鍵盤快速鍵

### 系統功能

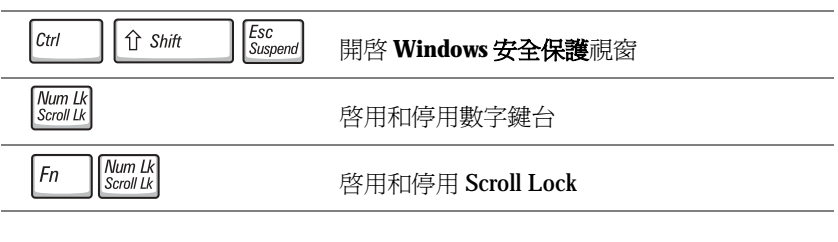

### 顯示功能

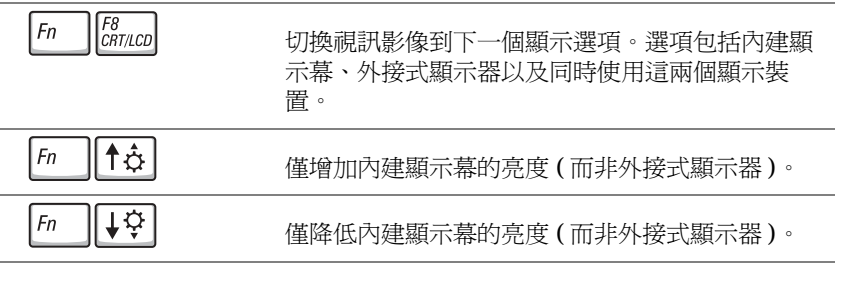

### 電源管理

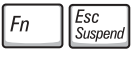

啓動電源管理模式。您可以使用**電源選項內容**視窗 中的進階標籤,來重新設計此鍵盤快速鍵的程式, 以啟動不同的電源管理模式。

### 喇叭功能

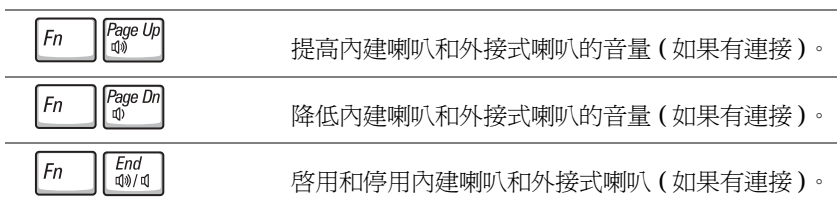

### Microsoft® Windows® 徽標鍵功能

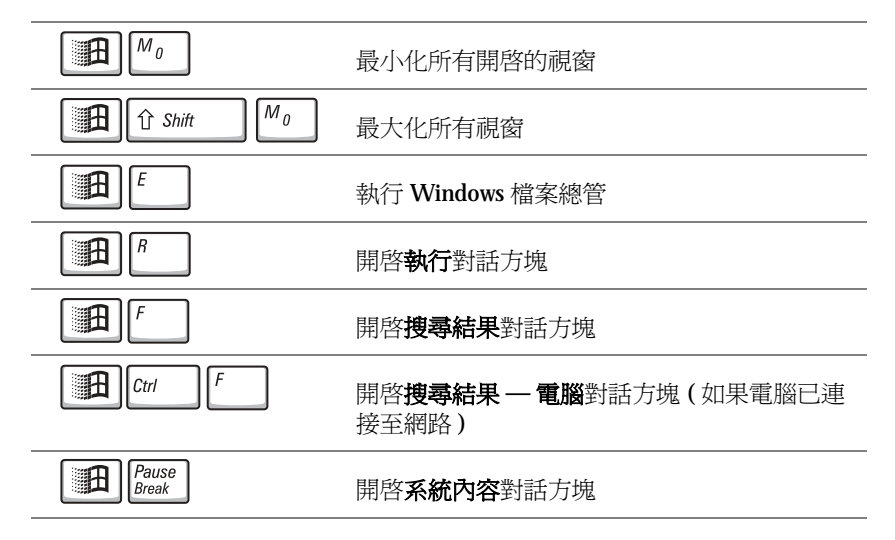

若要調整鍵盤作業 (如字元重複速率),請單按**開始**按鈕,單按**控制台**, 然後單按印表機和其他硬體。

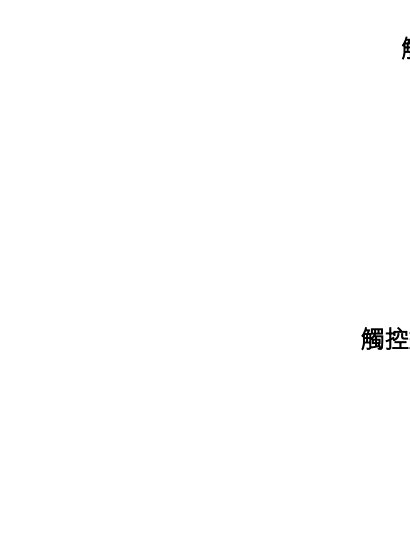

觸控墊

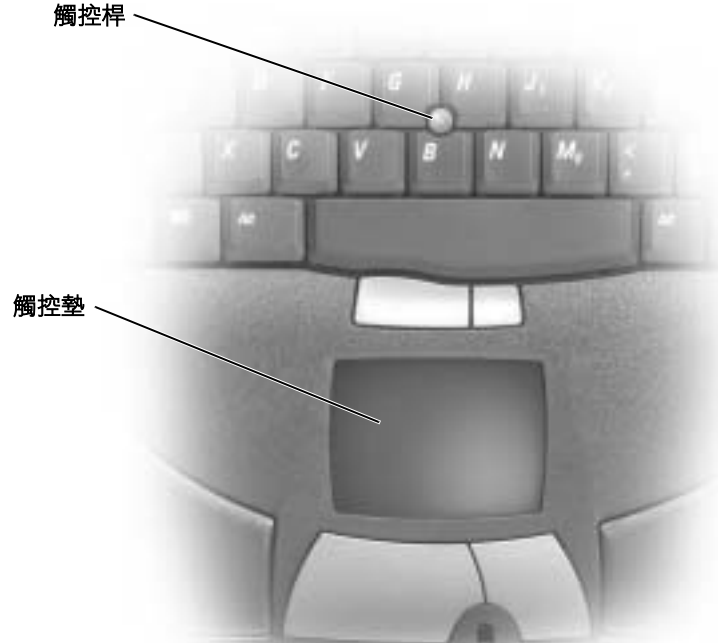

觸控墊透過偵測您手指的壓力和移動,讓您在顯示幕上移動游標。觸控 墊和觸控墊按鈕的使用方式與滑鼠的使用方式相同。

- 若要移動游標,請在觸控墊上輕輕滑動您的手指。
- 若要選擇物件,請在觸控墊表面上輕叩一下,或用您的拇指按觸控 墊的左按鈕。
- 若要選擇並移動 ( 或拖曳 ) 物件,請將游標置於物件上,並輕叩兩下 觸控墊。第二次向下叩時,請將手指放在觸控墊上並在上面滑動, 以移動選取的物件。
- 若要連按兩下物件,請將游標置於物件上,並輕叩觸控墊兩次或用 拇指按兩次觸控墊的左按鈕。

您也可以使用觸控桿來移動游標。向左、向右、向上或向下按觸控桿, 可變更游標在顯示幕上的方向。觸控桿和觸控桿按鈕的使用方式與滑鼠 的使用方式相同。

### 自訂觸控墊和觸控桿

您可以使用**滑鼠內容**視窗來停用觸控墊和觸控桿,或者調整它們的設定。

- 1 單按開始按鈕,然後單按控制台。
- 2 單按印表機和其他硬體,並單按滑鼠。
- 3 在滑鼠內容視窗中,單按指標設定標籤。

若要停用觸控墊或滑鼠,請反白顯示裝置並單按停用。(如果您的電 腦已塢接日連接有 PS/2 滑鼠,則觸控墊和觸控桿可能已停用。)

若要變更觸控墊或滑鼠設定,請反白顯示裝置,單按設定,選擇想 要的設定,然後單按套用。

4 單按確定以儲存設定並關閉視窗,然後再次單按確定以關閉滑鼠內 容視窗。

### 更換觸控桿套

如果您的觸控桿套因長期使用而破損,或者您喜歡其他顏色的觸控桿套, 可以更換它。您可以訪問 Dell 的 Web 站台 (**www.dell.com**) 來購買其他觸 控桿套。

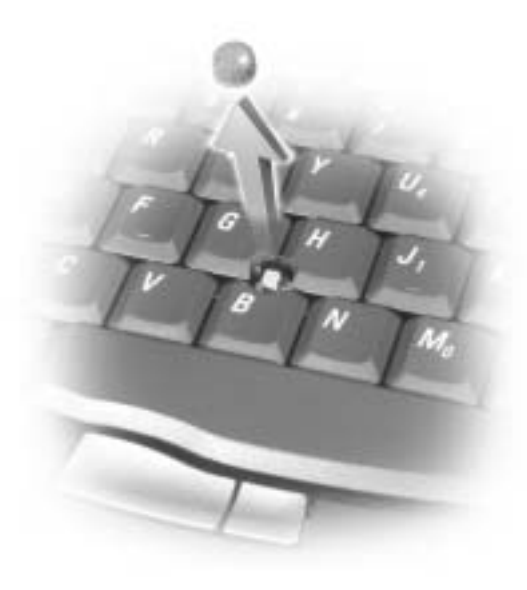

- 1 從觸控桿上拔下觸控桿套。
- 2 將新的觸控桿套對準方形觸控桿柱上方,並輕輕將觸控桿套按到觸 控桿柱上。

 $\Box$  注意事項: 如果觸控桿套未正確安裝至觸控桿柱, 則可能會損壞顯示幕。

3 請測試觸控桿,以確定觸控桿套安裝正確。

# 啟用紅外線感應器

- 1 進入系統設定程式:
	- a 開啟您的電腦。
	- b 當螢幕上出現 Dell™ 徽標時,請按  $\sqrt{P^2}$   $\,$  鍵。
- 2 請按  $\boxed{At}$   $\boxed{P}$ , 直至您在 Basic Device Configuration (基本裝置 組態 **)** 下找到 **Infrared Data Port (** 紅外線資料連接埠 **)**。
- 3 按下方向鍵以反白顯示 **Infrared Data Port (** 紅外線資料連接埠 **)** 旁 邊的 **Disabled (** 停用 **)**。
- 4 按右方向鍵以變更 COM 連接埠的設定。

請確定您選取的 COM 連接埠與指定給序列連接器的 COM 連接埠 不同。

5 按下方向鍵以選取 **Infrared Mode (** 紅外線模式 **)**,按右方向鍵將設 定變更為 **Fast IR** 或 **Slow IR**。

Dell 建議您使用 **Fast IR**。如果紅外線裝置無法與您的電腦通訊,請 關閉電腦,然後重複步驟 1 至 5,將設定變更為 **Slow IR**。

- 6 請按 $\frac{\text{Fsc}}{\text{Sussend}}$ 鍵以儲存變更,並結束系統設定程式。 如果系統提示您重新啓動電腦,請單按**是**。
- 7 安裝紅外線感應器驅動程式時,請按照螢幕上的指示進行操作。
- 8 在安裝過程結束時,請單按**是**以重新啓動電腦。

啟用紅外線感應器後,您可以用它建立與紅外線裝置的連結。若要設定 並使用紅外線裝置,請參閱紅外線裝置的說明文件與 Windows XP 說明 及支援中心 (若要存取說明,請參閱第64頁)。

**《 提示**: 電腦塢接後您無 法使用紅外線感應器。

**《 提示:**在您重複步驟 1 至步驟 5 並將系統設定程 式變更為 **Slow IR** 後,如 果紅外線裝置仍無法與您 的電腦通訊,請與紅外線 裝置製造廠商聯絡。

# 將電視連接至電腦

電腦的分離式影像電視輸出連接器與電視 / 數位音效配接器纜線一起使 用,可讓您將電腦連接至電視與 / 或立體聲音效裝置。電視 / 數位音效 配接器纜線可與分離式影像、合成式影像以及 S/PDIF 數位音效連接。

**《 提示:**將電腦連接至電 視的影像及音效纜線並非 全部與電腦一起提供。您 可以在許多電子商店購買 到其他纜線。

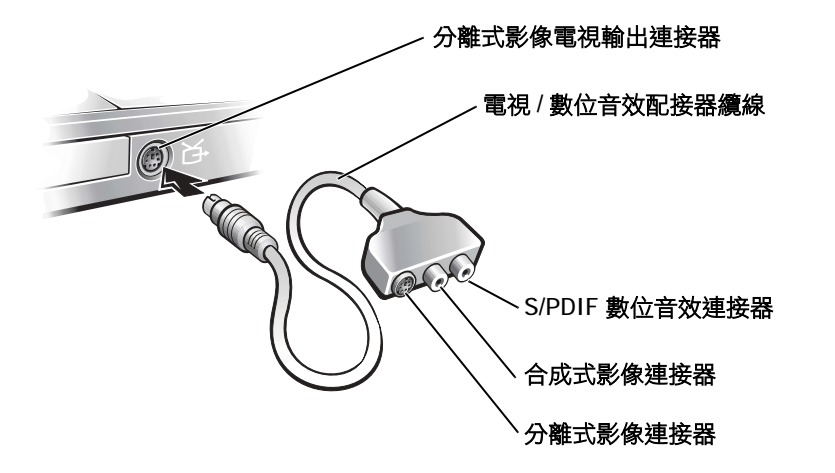

對於不支援 S/PDIF 數位音效的電視與音效裝置,您可以使用電腦側面的 音效連接器,將電腦連接至電視或音效裝置。

Dell 建議您用以下其中一種組合方式將影像與音效纜線連接至電腦。

- 分離式影像與標準音效 ( 請參閱第 [48](#page-47-0) 頁 )
- 分離式影像與數位音效 ( 請參閱第 [50](#page-49-0) 頁 )
- 合成式影像與標準音效 ( 請參閱第 [52](#page-51-0) 頁 )
- 合成式影像與數位音效 ( 請參閱第 [54](#page-53-0) 頁 )

宗成纜線連接後,請參閱第 55 頁上的「 啓用電視的顯示設定 」,以確定 電腦識別電視並可與之正常配合工作。另外,如果您使用的是 S/PDIF 數 位音效,請參閱第 56 頁上[的 「使用](#page-55-0) S/PDIF 數位音效」。

**图 提示**: 每種連接組合的 圖解位於每小節的開頭, 以協助您決定使用哪種方 法。

### <span id="page-47-0"></span>分離式影像與標準音效

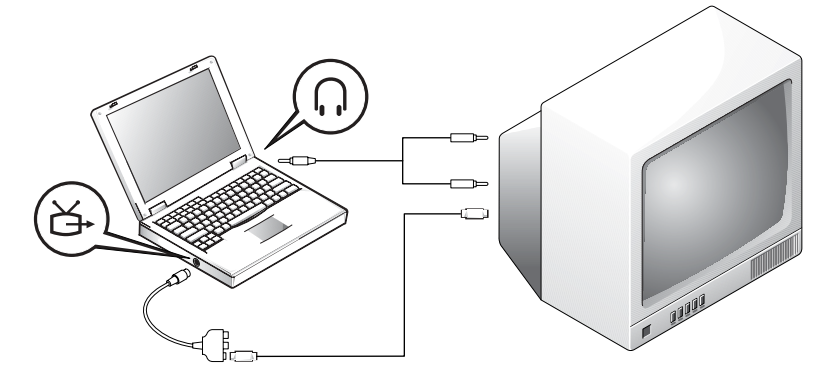

開始之前,請確定您備有下列纜線:

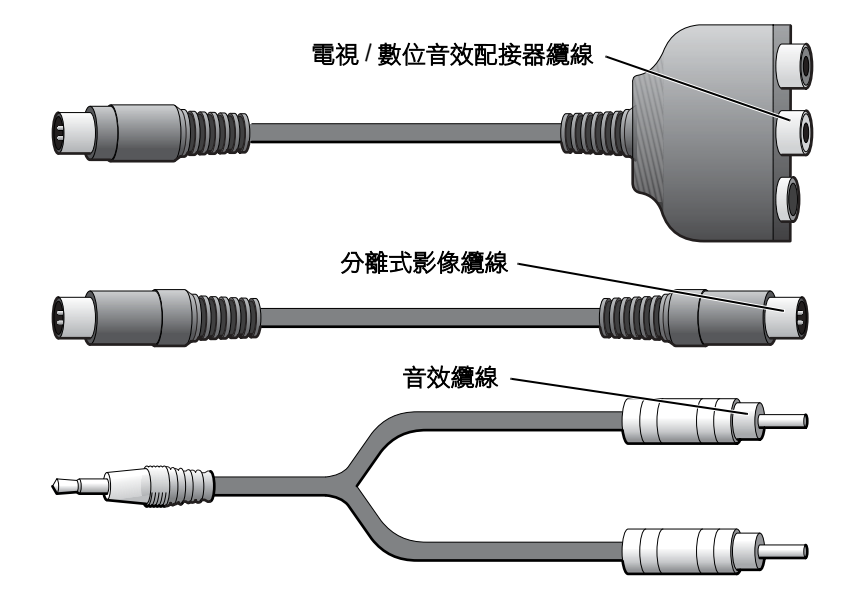

- 1 關閉電腦以及您要連接的電視與 / 或音效裝置。
- 2 將電視/數位音效配接器續線連接至電腦的分離式影像電視輸出連 接器。
- 3 將分離式影像纜線的一端插入電視/數位音效配接器纜線上的分離 式影像連接器。

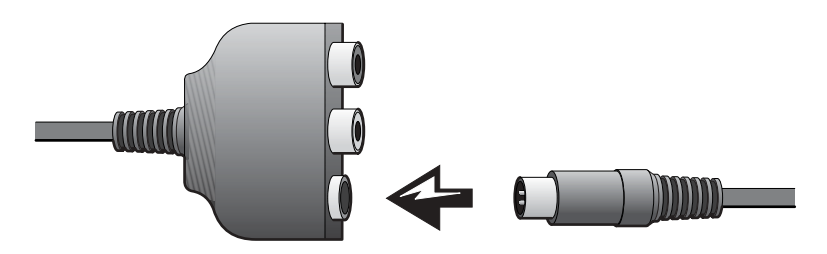

- 4 將纜線的另一端插入電視。
- 5 請將音效纜線的單連接器一端插入電腦的耳機連接器。

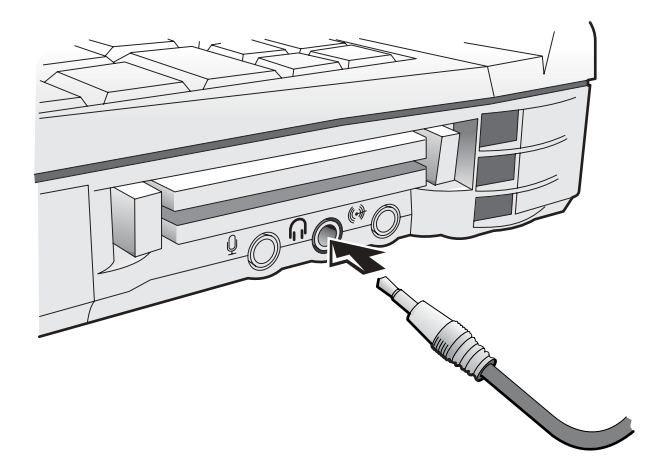

- 6 將音效纜線另一端的兩個 RCA 連接器插入電視或其他音效裝置的 音效輸入連接器。
- 7 開啓電視以及所有連接的音效裝置,然後開啓電腦。
- 8 請參閱第 55 頁上的「啓用電視的顯示設定」,以確定電腦識別電視 並可與之正常配合工作。

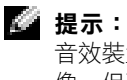

**《 提示:**如果您的電視或 音效裝置支援分離式影 像,但不支援 S/PDIF 數 位音效,則可以將分離式 影像纜線直接連接至電腦 的分離式影像連接器 ( 不 需要影像配接器纜線 )。

<span id="page-49-0"></span>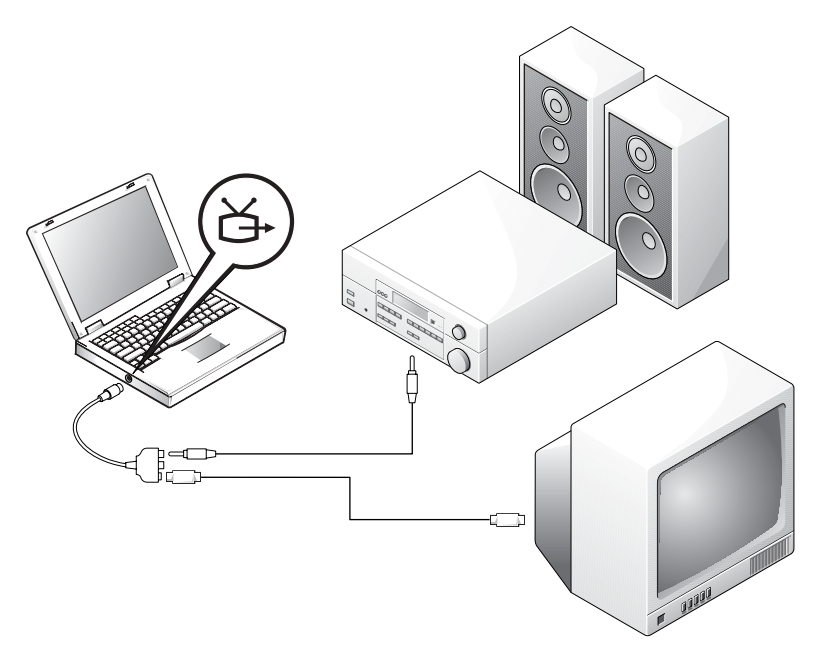

開始之前,請確定您備有下列纜線:

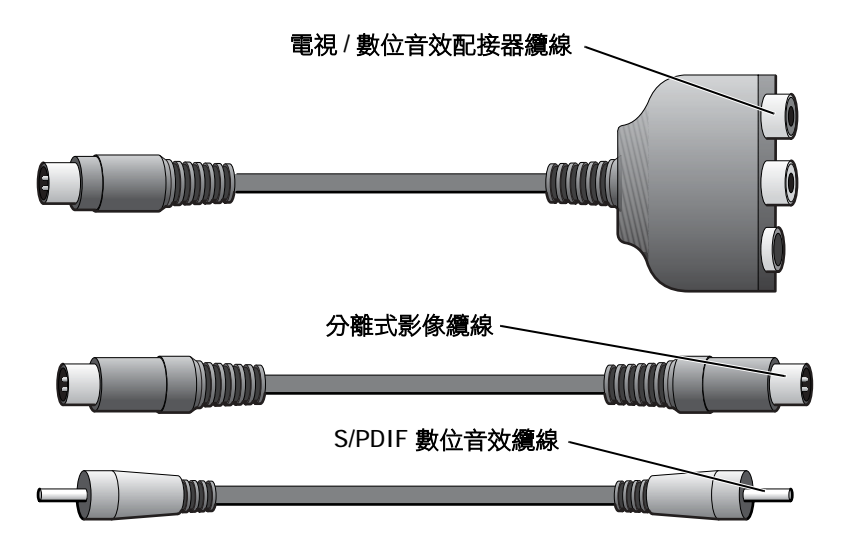

- 1 關閉電腦以及您要連接的電視與 / 或音效裝置。
- 2 將電視 / 數位音效配接器纜線連接至電腦的分離式影像電視輸出連 接器。
- 3 將分離式影像纜線的一端插入電視 / 數位音效配接器纜線上的分離 式影像連接器。

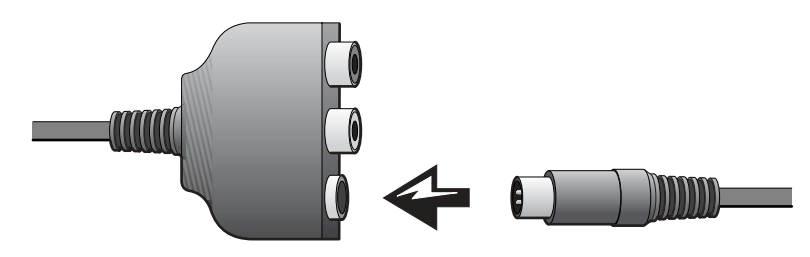

- 4 將分離式影像纜線的另一端插入電視的分離式影像連接器。
- 5 將 S/PDIF 數位音效纜線的一端插入電視/數位音效配接器纜線上的 數位音效連接器。

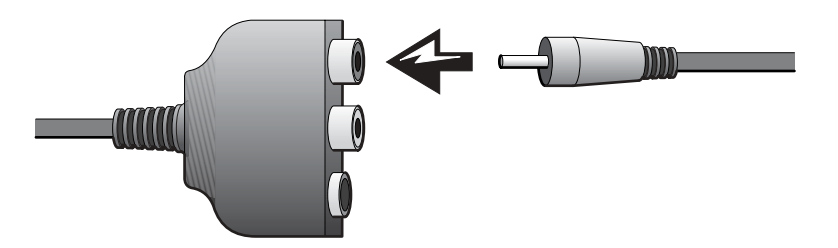

6 將 S/PDIF 數位音效纜線的另一端插入電視或其他音效裝置的音效 輸入連接器。

### <span id="page-51-0"></span>合成式影像與標準音效

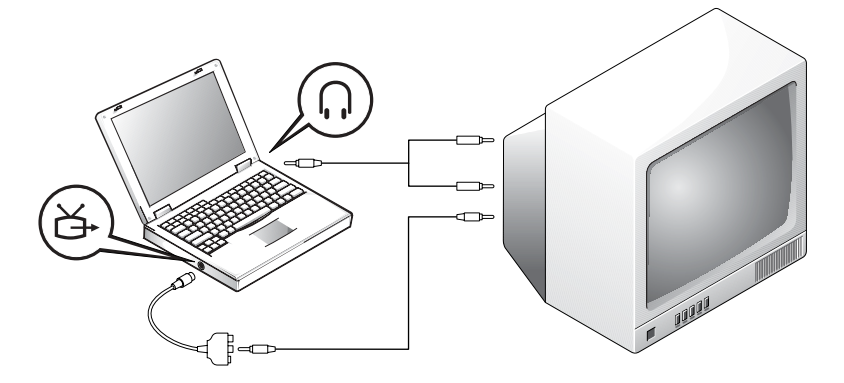

開始之前,請確定您備有下列纜線:

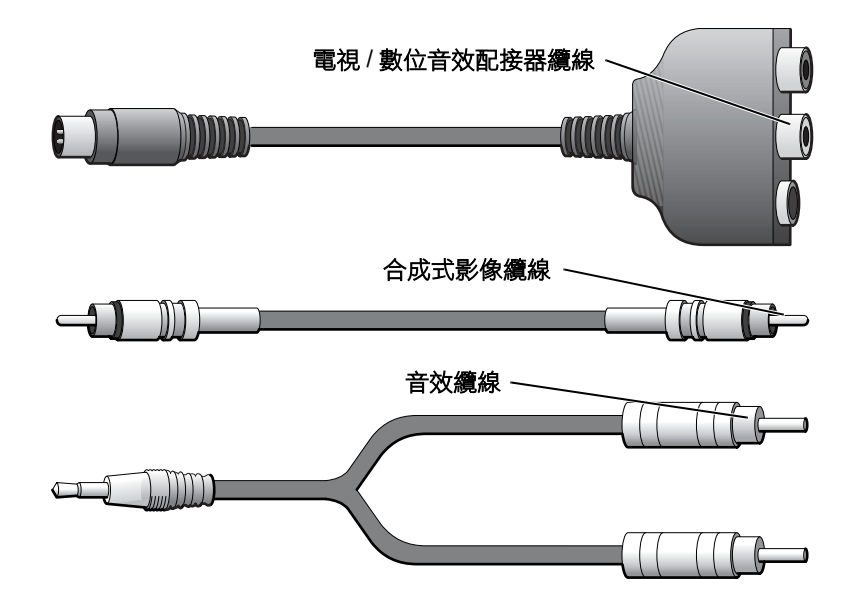

- 1 關閉電腦以及您要連接的電視與 / 或音效裝置。
- 2 將電視 / 數位音效配接器纜線連接至電腦的分離式影像電視輸出連 接器。
- 3 將合成式影像纜線的一端插入電視 / 數位音效配接器纜線上的合成 式影像連接器。

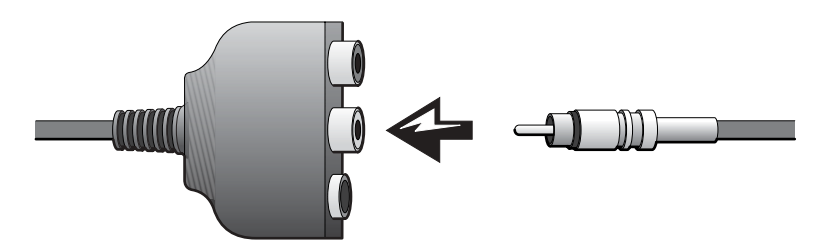

- 4 將合成式影像纜線的另一端插入電視的合成式影像連接器。
- 5 請將音效纜線的單連接器一端插入電腦的耳機連接器。

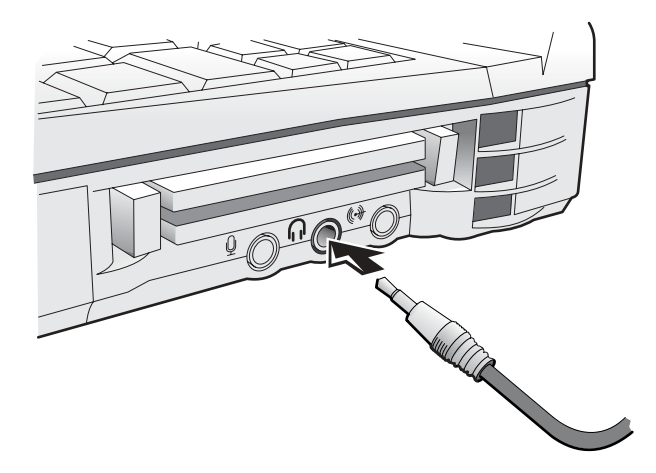

6 將音效纜線另一端的兩個 RCA 連接器插入電視或其他音效裝置的 音效輸入連接器。

<span id="page-53-0"></span>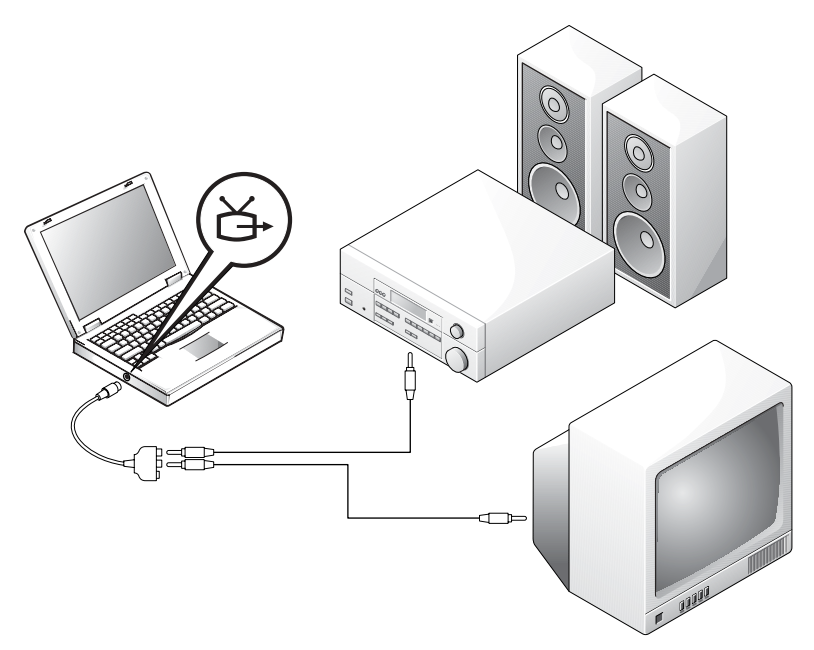

開始之前,請確定您備有下列纜線:

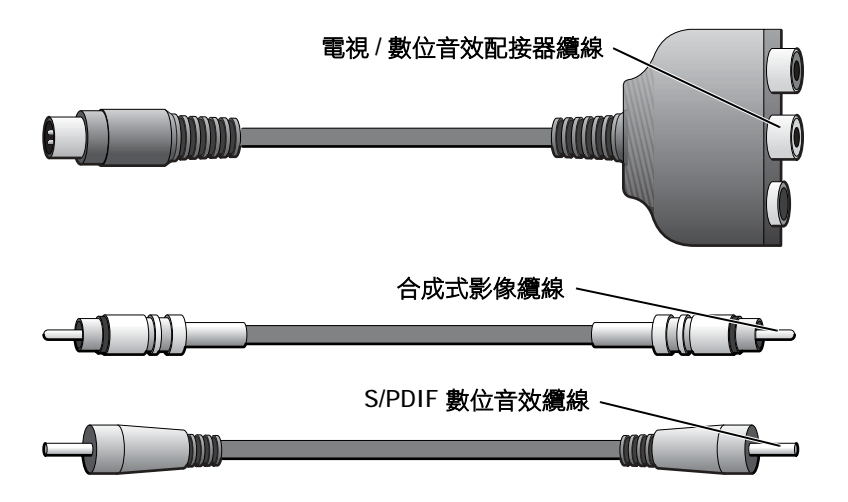

- 1 關閉電腦以及您要連接的電視與 / 或音效裝置。
- 2 將電視/數位音效配接器纜線連接至電腦的分離式影像電視輸出連 接器。
- 3 將合成式影像纜線的一端插入電視/數位音效配接器纜線上的合成 式影像連接器。

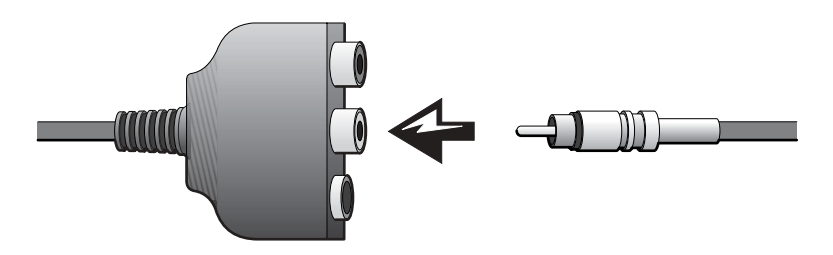

- 4 將合成式影像纜線的另一端插入電視的合成式影像連接器。
- 5 將 S/PDIF 數位音效纜線的一端插入電視/數位音效配接器纜線上的 S/PDIF 音效連接器。

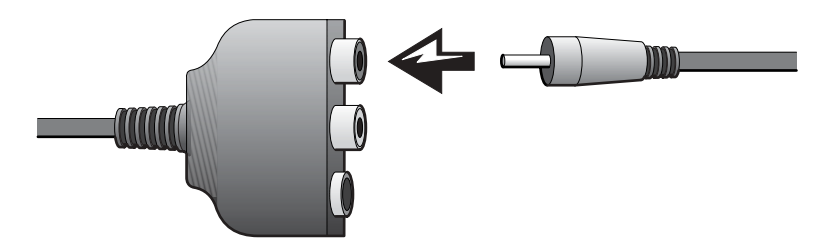

6 將數位音效纜線的另一端插入電視或其他音效裝置的 S/PDIF 連接 器。

### <span id="page-54-0"></span>啟用電視的顯示設定

### NVIDIA 影像控制器

- 1 單按開始按鈕,然後單按控制台。
- 2 單按外觀和主題,並單按顯示。
- 3 單按設定值標籤,然後單按進階。
- 4 依影像卡的類型,請單按 **TwinView** 標籤或 **nView** 標籤。
- 5 單按複製按鈕,以啓用電視。
- 6 單按套用。
- 7 單按確定,以確認設定變更。
- 8 單按是,以保留新設定。
- 9 單按關閉。
- ATI 影像控制器
	- 1 單按開始按鈕,然後單按控制台。
	- 2 單按外觀和主題,並單按顯示。
	- 3 單按設定值標籤,然後單按進階。
	- 4 單按 **ATI** 顯示標籤。
	- 5 單按電視按鈕的左上角以啓用電視。
	- 6 單按關閉。

### <span id="page-55-1"></span><span id="page-55-0"></span>使用 S/PDIF 數位音效

若要使用 Dolby Digital 5.1 音效來播放 DVD, 請執行以下步驟以啓用數 位音效:

- 1 連按兩下 Windows 通知區域的喇叭圖示。
- 2 單按選項選單,然後單按進階控制。
- 3 單按進階。

**经 提示**:當您啟用數位音 效時,它會停用電腦上的 所有聲音 (DVD 發出的聲 音除外 )。如果您啟用數 位音效來觀看電影,請在 觀看結束後停用數位音 效。

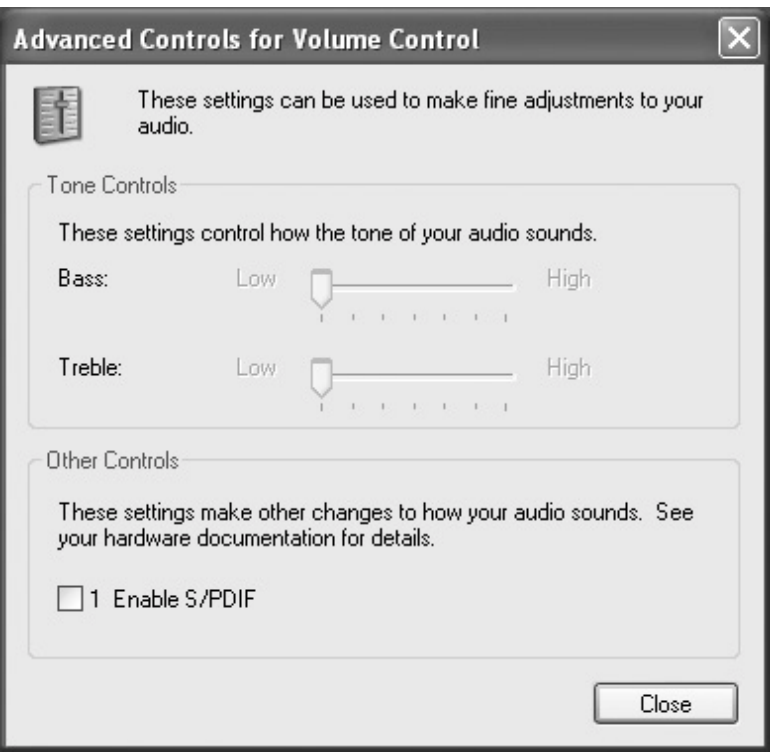

- 4 若要啓用數位音效,請單按以勾選啓用 S/PDIF。 若要停用數位音效,請單按以取消勾選啓用 S/PDIF。
- 5 單按關閉。
- 6 單按關閉。
- 7 連按兩下 Windows 桌面上的 **InterVideo WinDVD** 圖示。

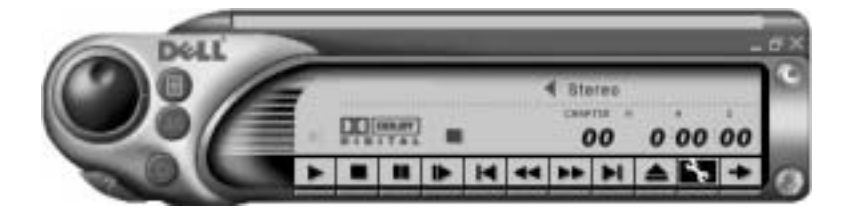

- 8 將 DVD 光碟插入 DVD 光碟機中。 如果 DVD 開始播放,請單按停止按鈕。
- 9 單按性質 (扳手)圖示。
- 10 單按音效標籤。
- 11 若要啟用數位音效,請單按啟用 **S/PDIF** 輸出。 若要停用數位音效,請單按雙喇叭模式。
- 12 單按套用。

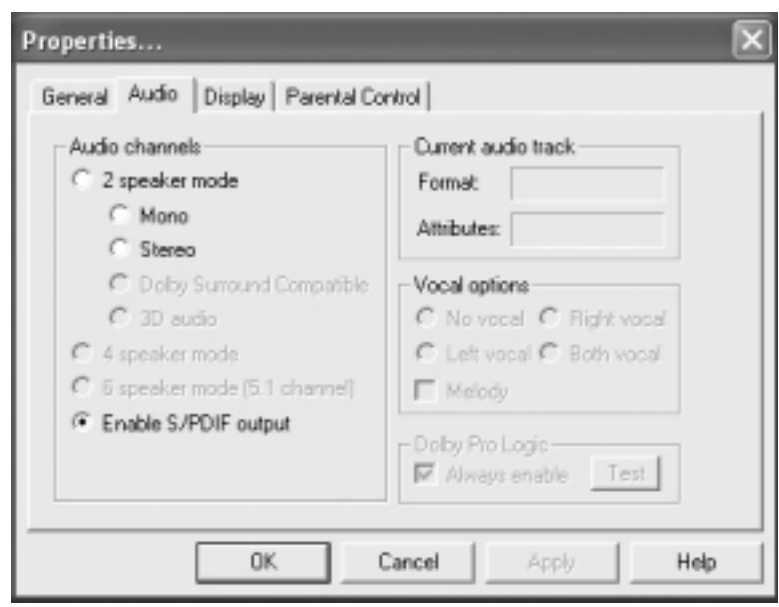

13 單按關閉。

# 設定 Dolby 耳機

- 1 連按兩下 Windows 桌面上的 **Intervideo Win DVD** 圖示。
- 2 單按內容圖示。
- 3 單按 **Dolby** 耳機標籤。
- 4 單按啟用 **Dolby** 耳機。
- 5 選取四個選項之一以設定環繞音效等級。選項 **1** 為基線立體聲選項, 選項 **2**、**3** 和 **4** 為環繞音效等級。
- 6 單按套用,然後單按確定以關閉 **WinDVD** 內容視窗。
- 7 單按結束。

# 設定塢接裝置以連接至網路

- $\Box$ 注意事項: 在您完成塢接裝置的設定之前,請勿安裝網路配接器或網路配 接器 / 數據機組合 PC 卡。
- $\Box$ 注意事項:為防止嚴重的作業系統問題,在完成電腦的 Windows 作業系統 安裝之前,請勿將電腦塢接至塢接裝置。

塢接裝置使可攜式電腦與桌上型環境更充份地整合。

若要獲得有關設定塢接裝置的說明和詳細資料,請參閱此裝置隨附的說 明文件。

# 電源保護裝置

有數種裝置可用來保護電腦免受電壓波動與電源故障的損壞:

- 電湧保護器
- 線路調節器
- 不斷電供應系統 (UPS)

**《 提示:**僅在您的電腦配 有 DVD 光碟機時,才可 使用 Dolby 耳機功能。

第十提示:僅在您將指標置 於該圖示上時,才能看見 圖示標籤。

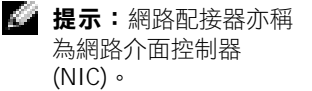

### 電湧保護器

電湧保護器與配有電湧保護的電源板可幫助電腦免受電壓突變的損壞, 這種電壓突變發生在打雷閃電期間或電源岔斷之後。保護級別通常與電 湧保護器的價格成正比。有些電湧保護器生產廠商將某些類型的損壞也 包括在保固範圍之內。Dell 建議您在選擇電湧保護器時,仔細閱讀該裝 置的保固說明。比較額定功率以確定不同裝置的相對效力。

 $\bullet$  注意事項: 大多數的電湧保護器無法保護電腦免受雷擊的損壞。當您所在 地區發生閃電時,Dell 建議您從電源插座上拔下電腦的電源線。

■ 注意事項: 電湧保護器無法保護電腦免受電壓波動或電源岔斷的損壞。

電話線上的電源電湧可以損壞數據機。在打雷閃電期間,Dell 建議您從 電話牆壁插孔中拔下電話線。許多電湧保護器具有電話插孔以保護數據 機。請參閱電湧保護器說明文件,以獲得有關數據機連接的說明。

 $\bullet$ 注意事項:無法從電湧保護器獲得網路配接器保護。在打雷閃電期間, Dell 建議您從網路牆壁插孔中拔下網路纜線。

### 線路調節器

**□ 注意事項:**線路調節器無法保護系統免受電源岔斷的損壞。

線路調節器可將交流電壓維持在相對固定的等級上。線路調節器比電湧 保護器的價格要高出幾佰美元。

### 不斷電供應裝置

**二)注意事項:**若資料儲存至硬碟機期間發生電力損失,可能會導致資料潰失 或檔案損壞。

UPS 可以保護電腦免受電壓波動與電源岔斷的損壞。UPS 裝置包括一個 電池,可以在交流電源岔斷時為連接的裝置提供臨時電源。使用交流電 源期間,此電池會充電。請參閱 UPS 製造廠商的說明文件,以獲得有關 電池作業時間的資訊,並確定該裝置已獲得 Underwriters 實驗室 (UL) 的 認可。

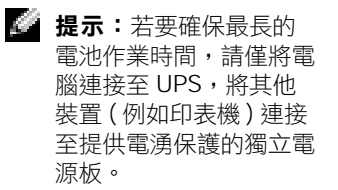

# 2

第 2 節

# 解決問題

尋找[解決](#page-61-0)方案 存取[說明](#page-63-1) [電源問題](#page-63-2) 啟動時[的錯誤訊息](#page-65-0) [影像和顯示幕問題](#page-66-0) [聲音和喇叭問題](#page-68-0) [印表機問題](#page-69-0) 數據[機與網際網路連接問題](#page-70-0) 掃描[器問題](#page-71-0) [觸控墊或](#page-71-1)滑鼠問題 [外接式鍵盤問題](#page-72-0) [未預期](#page-73-0)字元 [磁碟機問題](#page-73-1) PC 卡[問題](#page-77-0) [錯誤訊息](#page-78-0) [一般程式問題](#page-79-1) 電子郵[件問題](#page-80-0) 解決[其他技術](#page-80-1)問題 [如果電腦](#page-80-2)被弄濕 [如果電腦](#page-81-0)跌落或損壞 [驅動程式](#page-82-0) [解決軟體和硬體不](#page-85-0)相容問題 使用 [Microsoft® Windows® XP](#page-86-0) 系統還原 重新安裝 [Microsoft® Windows® XP](#page-89-0)

# <span id="page-61-0"></span>尋找解決方案

有時很難描述應該到哪裡尋找答案。使用下表或許可以快速找到問題的 答案。

第 提示:如果您的外接式 裝置有問題,請參閱該裝 置的說明文件或與製造廠

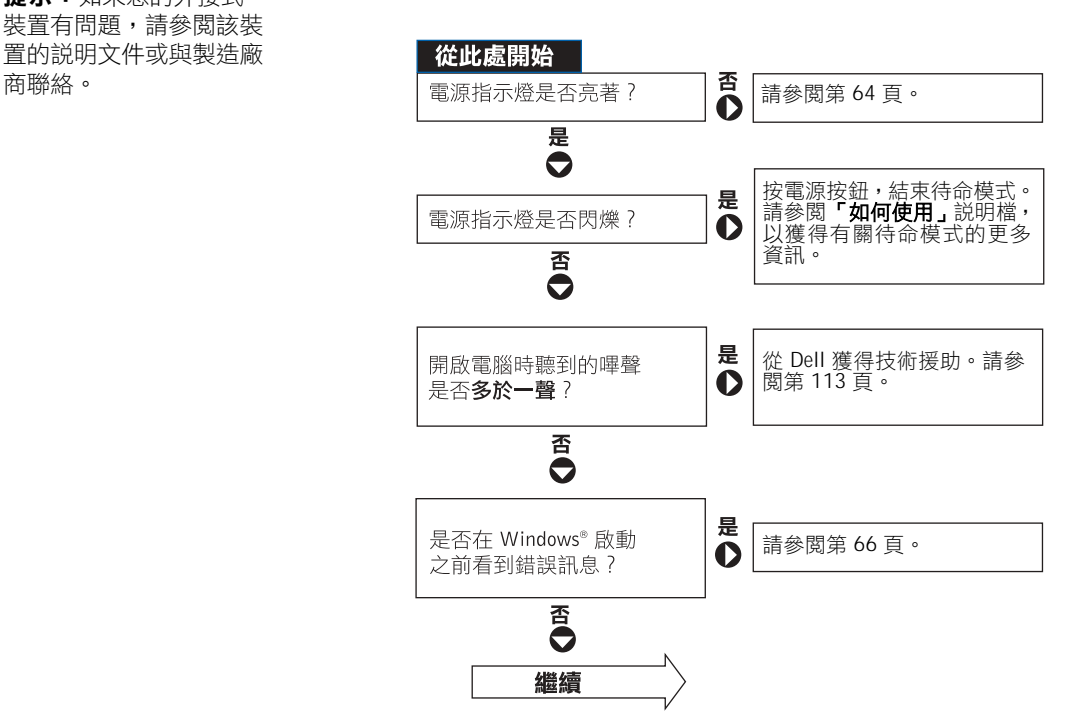

遇到其他類型的問題?

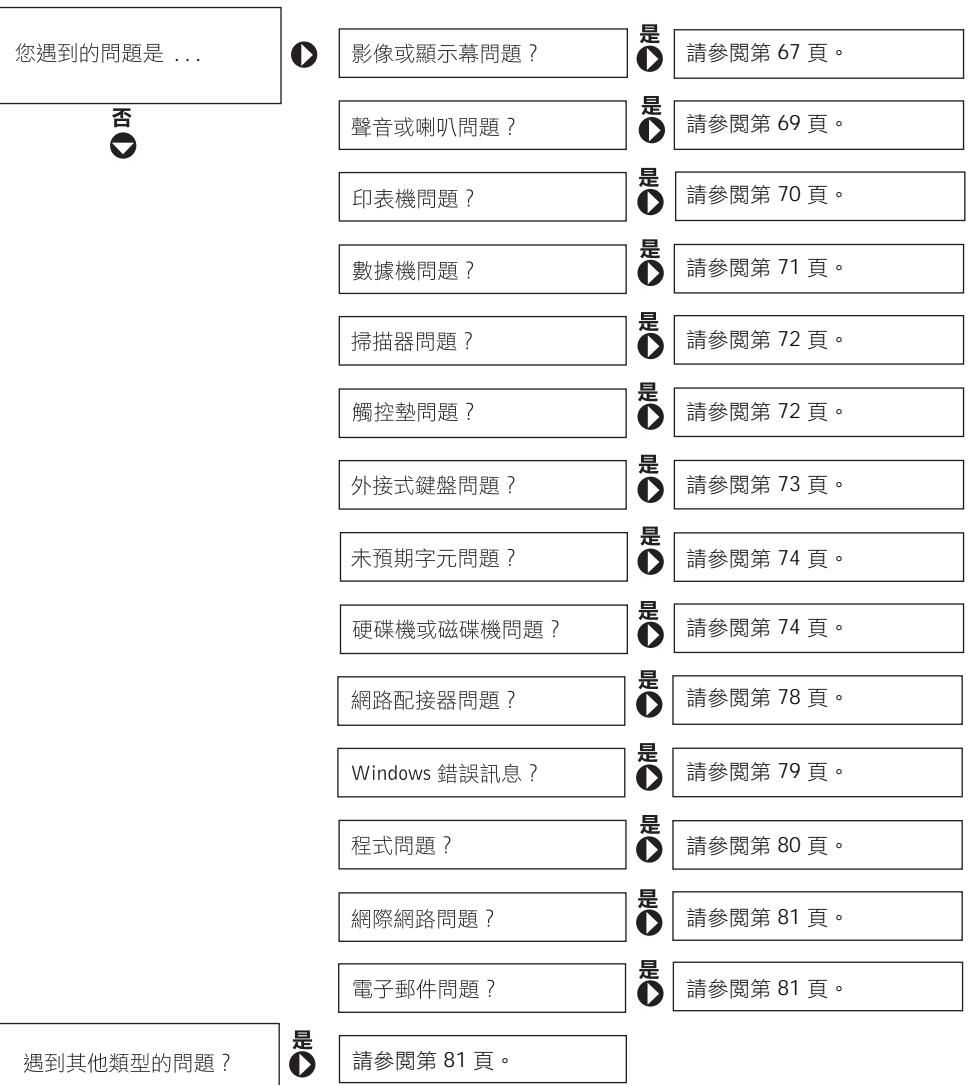

# <span id="page-63-1"></span><span id="page-63-0"></span>存取說明

### 若要存取 「如何使用」說明檔

- 1 單按開始按鈕,然後單按說明及支援。
- 2 單按使用者和系統指南,然後單按使用者指南。
- 3 單按如何使用。

### 若要存取說明

- 1 單按開始按鈕,然後單按說明及支援。
- 2 鍵入描述問題的字或片語,然後單按箭頭圖示。
- 3 單按描述問題的主題。
- 4 依螢幕指示操作。

# <span id="page-63-2"></span>電源問題

檢查電源指示燈 — 電源指示燈亮著或閃爍,表示電腦有電。如果電源指示 燈閃爍,雷腦處於待命模式 一 按電源按鈕,結束待命模式。如果電源指示燈 不亮,按電源按鈕以開啟電腦。

### 為電池充電 — 電池電量可能已經耗盡。

- 1 重新安裝電池。
- 2 使用交流電變壓器將電腦連接至電源插座。
- 3 開啓電腦。

檢查電池狀態指示燈 — 如果電池狀態指示燈呈橘黃色閃爍或呈橘黃色持 續亮起,則表示電池電量很少或已經耗盡。將電腦連接至電源插座。

如果電池狀態指示燈呈現綠色與橘黃色閃爍,則表示電池太熱,無法充電。關 閉電腦 (請參閱第38頁),斷開電腦與電源插座的連接,使電池與電腦冷卻 至室溫。

如果電池狀態指示燈呈橘黃色快速閃爍,則表示電池可能有問題。請與 Dell 公司聯絡 ( 請參閱第 [113](#page-112-0) 頁 )。

測試電源插座 — 使用其他的裝置 (如檯燈) 來測試電源插座, 以確定其作 業正常。

■ 提示:請參閱「如何使 用」說明檔,以獲得有關 待命模式的資訊。若要存 取說明檔,請參閱 [「存](#page-63-1)

取[說明](#page-63-1)」。

檢查交流電變壓器 — 檢查交流電變壓器纜線的連接狀況。如果交流電變 壓器有指示燈,請確定指示燈為開啟狀態。

將雷腦直接連接至雷源插座 — 繞過電源保護裝置、電源板和延長線,確 認電腦可以開啟。

排除可能的干擾 — 請關閉附近的風扇、螢光燈、鹵素燈或其他裝置。

調整電源內容 — 請參閱「如何使用」說明檔,或在說明及支援中心內搜 尋關鍵字 「待命」。若要存取說明,請參閱第 [64](#page-63-1) 頁。

重新接插記憶體模組 — 如果電腦電源指示燈已開啟,但顯示幕仍呈現空 白,請重新接插記憶體模組 ( 請參閱第 [95](#page-94-0) 頁 )。

### 確定電腦有足夠的電力供應

您的電腦使用 Intel® Mobile Pentium®4 微處理器, 與先前的 Dell 可攜式 電腦所使用的微處理器相比,會消耗更多的電量。您的電腦適於使用其 隨附的 90 W 交流電變壓器與 4400-mAh 電池;為確保最佳的系統效能, 請儘可能使用這些元件。

您可以使用先前的某些 Dell 可攜式電腦的 70 W 交流雷變壓器, 但它們 會降低系統效能。同樣,您也可以使用先前 Dell 電腦的 3800 mAh 和 3600 mAh 電池,但這些容量較低的電池會快速釋放掉電量。若使用低電能的 交流電變壓器或電池,可能會收到類似下面的警告或系統組態錯誤訊息:

WARNING:70 Watt AC adapter detected. System will not be capable of running in full performance without a 90 Watt AC adapter. ( 警告:偵測到 70 瓦特的交流電變壓器。若不使用 90 瓦特的交流 電變壓器,系統將無法在完全效能模式下執行。)

**● 注意事項:**請勿在本電腦中使用額定功率低於 70 W 的交流電變壓器,或 額定電量低於 3600 mAh 的電池。如果使用,將會導致不確定的後果,句 括資料遺失和 / 或系統立即關機。使用其中一個低電能元件會導致系統組態 錯誤訊息出現。

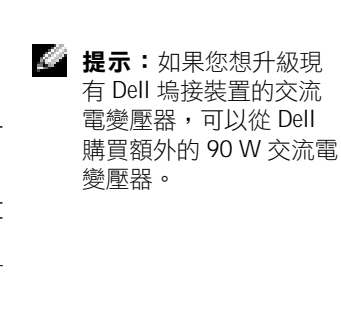

### 塢接電源考量

電腦隨附的 4400 mAh 電池不能同時支援電腦與塢接裝置。為確保最佳的 系統效能,在塢接裝置中使用電腦時,請儘可能使用 90 W 交流電變壓 器 ( 已安裝或未安裝電池 )。透過插入電腦或塢接裝置中的連接器上的淺 灰色提示,您可以識別 90 W 變壓器。

使用 70 W 交流電變壓器會使電腦在降低效能模式下執行,並且會導致 交流電變壓器警告訊息的出現。

### 在電腦執行時塢接

為使以正常 (非省電) 模式執行的電腦在連接至塢接裝置時能適應初始的 電源電湧,必須在電腦中安裝 90 或 70 W 的交流電變壓器和至少一個電 池 (4400 或 3800-mAh)。然後,依所安裝的電池 / 交流電變壓器組合,電 腦將在完全效能或降低效能下執行。

### 電腦在塢接時,交流電源中斷

如果電腦在塢接時交流電源中斷,電腦將立即進入低效能模式,並顯示 相應的警告訊息。

# <span id="page-65-0"></span>啟動時的錯誤訊息

OPERATING SYSTEM NOT FOUND (未找到作業系統) — 請與 Dell 公司 聯絡以尋求技術援助 ( 請參閱第 [113](#page-112-0) 頁 )。

INSERT BOOTABLE MEDIA (插入開機媒體) — 作業系統試圖從非開機 磁片或 CD 啓動。請插入開機磁片或 CD。

NON-SYSTEM DISK ERROR ( 非系統磁碟錯誤 ) — 軟式磁碟機中插有軟 式磁碟。請取出軟式磁碟並重新啟動電腦。

# <span id="page-66-0"></span>影像和顯示幕問題

### 如果顯示幕呈現空白

檢查 (1) 指示燈 — 如果 (1) 指示燈閃爍, 表示電腦有電。

- 如果 (り 指示燈閃爍,表示電腦處於待命模式 ─ 按電源按鈕,結束待命 模式。
- 如果 (') 指示燈未亮起,請按電源按鈕。
- 如果 (') 指示燈亮起,表示電源管理設定可能已經關閉顯示幕。嘗試按任 一按鍵或移動游標,結束待命模式。

**檢查電池 —** 如果您使用電池為電腦供電,則電池電量可能已經耗盡。使用 交流電變壓器將電腦連接至電源插座,然後開啟電腦。

測試電源插座 — 使用其他的裝置 (如檯燈) 來測試電源插座, 以確定其作 業正常。

檢查交流電變壓器 — 檢查交流電變壓器纜線的連接狀況。如果交流電變 壓器有指示燈,請確定指示燈亮起。

將電腦直接連接至電源插座 — 繞過電源保護裝置、電源板和延長線,確 認電腦可以開啟。

調整電源內容 — 請參閱「如何使用」說明檔或在 Windows 說明及支援中 心內搜尋關鍵字 「待命」。若要存取說明,請參閱第 [64](#page-63-1) 頁。

切換視訊影像 — 如果電腦已連接至外接式顯示器,請按  $F_0$   $\begin{bmatrix} F_0 \end{bmatrix}$   $\begin{bmatrix} F_0 \end{bmatrix}$  , 將 視訊影像切換至顯示幕。

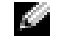

**《 提示:**如果執行程式要 求的解析度比您電腦支援 的解析度要高,Dell 建議 您在電腦上連接外接式顯 示器。

### 如果顯示不清晰

調節亮度 — 請參閱「如何使用」說明檔,以獲得有關調節亮度的指示。若 要存取說明檔,請參閱第 [64](#page-63-1) 頁。

將次低音喇叭移至遠離電腦或顯示器的位置 — 如果您的外接式喇叭系 統包括次低音喇叭,請確定次低音喇叭距離電腦或外接式顯示器至少 60 cm (2 ft) 遠。

排除可能的干擾 — 請關閉附沂的風扇、螢光燈、鹵素燈或其他裝置。

旋轉電腦,使其朝向不同的方向 — 避免陽光照射,因為陽光照射會導致 圖像品質變差。

### 調整 WINDOWS 顯示設定值

- 1 單按開始按鈕,然後單按控制台。
- 2 單按外觀和主題。
- 3 單按您想要變更的區域,或單接**顯示**圖示。
- 4 嘗試使用不同的色彩品質和螢幕解析度設定値。

請參閱「錯誤訊息」 — 如果出現錯誤訊息,請參閱第79 頁上的「錯誤訊 息」。

### 如果僅有部份顯示清晰

### 請連接外接式顯示器

- 1 關閉電腦,將外接式顯示器連接至電腦。
- 2 開啓電腦與顯示器,並調節顯示器的亮度與對比度控制項。

如果外接式顯示器作業正常,則可能是電腦顯示幕或影像控制器有問題。請 與 Dell 公司聯絡 ( 請參閱第 [113](#page-112-0) 頁 )。

# <span id="page-68-0"></span>聲音和喇叭問題

### 如果您的內建喇叭有問題

調節 WINDOWS® 音量控制 — 連按兩下螢墓右下角的喇叭圖示。確定音 量已調高且沒有開啟靜音功能。請調整音量、低音或高音控制,以消除失真。

使用鍵盤快速鍵調節音量 — 請參閱「如何使用」說明檔中的「使用鍵盤 與觸控墊,。按  $\lceil \frac{Fn}{400}\rceil$ , 停用 ( 靜音 ) 或重新啓用內建喇叭。

確定 S/PDIF 數位音效已停用 — 請參閱第 56 頁上[的「使用](#page-55-1) S/PDIF 數位 [音](#page-55-1)效」。

重新安裝聲音 ( 音效 ) 驅動程式 — 請參閱第 84 頁上[的 「](#page-83-0)重新安裝驅動 程[式」](#page-83-0)。

### 如果您的外接式喇叭有問題

檢查喇叭纜線連接狀況 — 請參閱喇叭隨附的安裝圖示。

測試電源插座 — 使用其他的裝置 (如檯燈) 來測試電源插座, 以確定其作 業正常。

在定喇叭已開啟 — 請參閣喇叭隨附的安裝圖示。

調節 WINDOWS 音量控制 — 連按兩下螢幕右下角的喇叭圖示。確定音量 已調高且沒有開啟靜音功能。請調整音量、低音或高音控制,以消除失真。

測試喇叭 — 將喇叭音效纜線插入電腦的訊號線輸出連接器。請確定耳機音 量控制項已調高。播放音樂 CD。

執行喇叭自我測試 — 某些喇叭系統在次低音喇叭上有自我測試按鈕。請 參閱喇叭的說明文件,以獲得有關自我測試的說明。

 $\blacksquare$ 提示:某些 MP3 播放機 的音量控制會置換掉 Windows 音量設定。當您 傾聽 MP3 歌曲時,請確 定沒有調小或關閉播放機 音量。

排除可能的干擾 — 關閉附近的風扇、螢光燈或鹵素燈,檢查是否有干擾存 在。

確定 S/PDIF 數位音效已停用 — 請參閱第 56 頁上[的「使用](#page-55-1) S/PDIF 數位 [音](#page-55-1)效」。

重新安裝聲音 ( 音效 ) 驅動程式 — 請參閱第 84 頁上[的 「](#page-83-0)重新安裝驅動 程[式」](#page-83-0)。

# <span id="page-69-0"></span>印表機問題

檢查印表機纜線的連接狀況 — 確定印表機纜線已正確連接至電腦(請參 閱第 [18](#page-17-0) 頁 )。

測試電源插座 — 使用其他的裝置 (如檯燈) 來測試電源插座, 以確定其作 業正常。

確定印表機已開啟 - 請參閱印表機隨附的說明文件。

### 確認 WINDOWS<sup>®</sup> 能夠識別印表機

- 1 單按開始按鈕。
- 2 單按控制台。
- 3 單按印表機和其他硬體。
- 4 單按檢視已安裝的印表機或傳真印表機。如果其中列出印表機的型號,請 在印表機圖示上單按滑鼠右鍵。
- 5 單按內容,然後單按連接埠標籤。請確定列印到下列連接埠的設定為 **LPT1 (** 印表機連接埠 **)**。

重新安裝印表機驅動程式 — 請參閱第 84 頁上[的 「](#page-83-0)重新安裝驅動程式」。

# <span id="page-70-0"></span>數據機與網際網路連接問題

 $\bigodot$ 注意事項:請將數據機僅連接至牆上的類比電話插孔。將數據機連接至數 位電話網路會損壞數據機。

■ 注意事項:數據機連接器與網路連接器看上去很相似。請勿將電話線插入 網路連接器。

檢查牆上的電話插孔 — 從數據機上拔下電話線,然後將它連接至電話。傾 聽是否有撥號音。確定您使用的是按鍵式電話服務。請嘗試將數據機連接至 牆上的另一個電話插孔。

電話噪音以及電話線或網路狀況都可以導致連接速度降低。請聯絡您的電話 公司或網路管理員,以獲得更多資訊。

將數據機直接連接至牆上的電話插孔 — 如果您在此線路中連接有其他 電話裝置 ( 例如答錄機、傳真機、電湧保護器或線路分離器 ),請繞過這些裝 置,直接用電話線將數據機連接至牆上的電話插孔。

檢查連接 — 請確認電話線已連接至數據機。

檢查電話線 — 試用另一條電話線。如果您使用的電話線長度為 3 m (10 ft) 或更長,請嘗試使用較短的電話線。

不規則的撥號音 — 如果您有語音郵件服務,有訊息時可能會聽到不規則的 撥號音。請聯絡您的電話公司,以獲得有關恢復撥號音的指示。

關閉電話插撥 (捕獲電話) — 請參閱電話簿以獲得關閉此功能的說明,然 後調整撥號網路的連線內容。

- 1 單按開始按鈕,然後單按控制台。
- 2 請依序單按印表機和其他硬體、電話和數據機選項、機號規則標籤,然後 單按編輯 **...**。
- 3 在編輯位置視窗中,確定已勾選停用電話插機功能,請機:,然後根據電話 簿中的清單選擇正確的代碼。
- 4 單按套用,然後單按確定。
- 5 關閉電話和數據機選項視窗。
- 6 關閉控制台視窗。

**《 提示:**如果您可以連接 至網際網路服務供應商 (ISP),則數據機功能正 常。如果您確定數據機作 業正常,但仍有問題,請 與您的 ISP 聯絡。

### 確認數據機正在與 WINDOWS 通訊

- 1 單按開始按鈕,然後單按控制台。
- 2 單按印表機和其他硬體。
- 3 單按電話和數據機選項。
- 4 單按數據機標籤。
- 5 單按數據機連接的 COM 連接埠。
- 6 單按內容,單按診斷標籤,然後單按查詢數據機以確認數據機正在與 Windows 通訊。

如果所有指令均收到回應,則證明數據機作業正常。

# <span id="page-71-0"></span>掃描器問題

檢查電源線的連接狀況 — 確定掃描器電源線已穩固地連接至有效的電 源,而且掃描器已開啟。

檢查掃描器纜線的連接狀況 — 確定掃描器纜線已穩固地連接至電腦和掃 描器。

解除掃描器銷定 — 如果掃描器上帶有銷定彈片或按鈕,請確定已解除其銷 定。

重新安裝掃描器驅動程式 — 請參閱掃描器說明文件,以獲得有關說明。

# <span id="page-71-1"></span>觸控墊或滑鼠問題

#### 檢查觸控墊設定

- 1 單按開始按鈕,單按控制台,然後單按印表機和其他硬體。
- 2 單按滑鼠。
- 3 嘗試調整滑鼠設定值。
檢查滑鼠纜線 — 關閉雷腦 (請參閱第38頁)。拔下滑鼠纜線,檢杳其是否 損壞。對於 PS/2 纜線,請檢查纜線連接器是否有彎曲或折斷的插腳。重新穩 固地連接纜線。

如果使用滑鼠延長線,請拔下延長線,將滑鼠直接連接到電腦上。

#### 若要確認滑鼠是否有問題,請檢查觸控墊

1 關閉電腦。

- 2 拔下滑鼠。
- 3 開啓電腦。

4 在 Windows 桌面上, 使用觸控墊四處移動游標, 選取圖示, 然後開啓它。 如果觸控墊正確作業,則可能是滑鼠有問題。

重新安裝觸控墊驅動程式 — 請參閱第 84 頁上[的 「](#page-83-0)重新安裝驅動程式」。

# 外接式鍵盤問題

檢查鍵盤纜線 — 關閉雷腦 (請參閱第38頁)。拔下鍵盤纜線,檢杳其是否 損壞。對於 PS/2 纜線,就請檢查續線連接器是否有彎曲或折斷的插腳。重新穩 固地連接纜線。

如果使用鍵盤延長線,請拔下延長線,將鍵盤直接連接到電腦上。

#### 檢查外接式鍵盤

- 1 關閉電腦, 等待1分鐘, 然後再次開啓電腦。
- 2 在開機過程中,請確認鍵盤上的數字鎖定、大寫鎖定以及 Scroll Lock 指示 燈閃爍。
- 3 在 Windows® 桌面上,單按開始按鈕,指向所有程式,指向附屬應用程式, 然後單按記事本。
- 4 在外接式鍵盤上鍵入幾個字元,並確認它們顯示在顯示幕上。

如果您無法確認這些步驟,外接式鍵盤可能有問題。

**《 提示**: 連接外接式鍵盤 時,內建鍵盤仍具有完整 功能。

- 1 關閉電腦。
- 2 斷開與外接式鍵盤的連接。
- 3 開啟電腦。
- 4 在 Windows 桌面上,單按開始按鈕,指向所有程式,指向附屬應用程式, 然後單按記事本。
- 5 在內建鍵盤上鍵入幾個字元,並確認它們顯示在顯示幕上。

如果現在顯示字元,但使用外接式鍵盤無法顯示,則可能是您的外接式鍵盤 有問題。請與 Dell 公司聯絡 ( 請參閱第 [113](#page-112-0) 頁 )。

# 未預期字元

**停用數字鍵台 —** 如果顯示數字而非字母,請按 <mark>[Num Lk</mark>],停用數字鍵台。確 認數字鎖定指示燈未亮起。

## 磁碟機問題 如果您無法將檔案儲存至軟式磁碟機

確定 WINDOWS®能夠識別磁碟機 — 單按開始按鈕,然後單按我的電腦。 如果未列出光碟機,請使用防毒軟體來執行完整掃描,以檢查並移除病毒。病 毒有時會妨礙 Windows 識別磁碟機。插入開機磁碟,重新啓動電腦。確認 ■ 指示燈閃爍,表明作業正常。

**程示:**若要獲得有關將 檔案儲存至軟式磁碟的資 訊,請參閱 「如何使 用」說明檔。若要存取說 明檔,請參閱第 [64](#page-63-0) 頁。

確定軟式磁碟未被防寫保護 — 您無法將資料儲存至已被防寫保護的磁 碟。

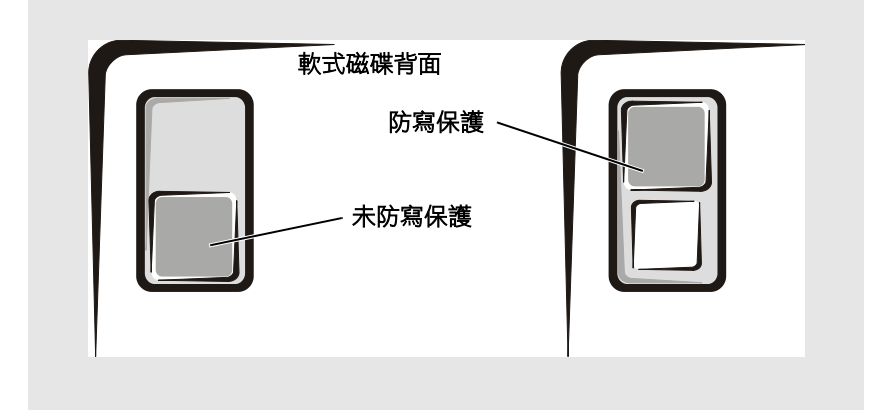

曾試另一張軟式磁碟 — 插入另一張磁碟,以排除原有磁碟有故障的可能 性。

#### 重新安裝光碟機

- 1 儲存並關閉所有開啓的檔案,結束所有開啓的程式,並關閉電腦。
- 2 如果光碟機安裝在模組凹槽中,請卸下光碟機。請參閱第 38 頁上[的「關於](#page-37-1) [模組](#page-37-1)凹槽」以獲得有關指示。 如果是固定式光碟機,請查看第78頁上的「檢查磁碟機錯誤」。
- 3 重新安裝磁碟機。
- 4 開啓電腦。

清潔磁碟機 — 請參閱「如何使用」說明檔中的「清潔您的電腦」,以獲得 有關說明。若要存取說明檔,請參閱第 [64](#page-63-0) 頁。

#### 如果您無法播放 CD、CD-RW 或 DVD

高速 CD 光碟機的震動是正常現象,並且可能會產生噪音,此噪音並不 表示光碟機或 CD 有瑕疵。

確定 WINDOWS®能夠識別磁碟機 — 單按開始按鈕,然後單按我的電腦。 如果未列出光碟機,請使用防毒軟體來執行完整掃描,以檢查並移除病毒。病 毒有時會妨礙 Windows 識別磁碟機。插入開機磁碟, 重新啓動電腦。確認 □ 指示燈閃爍,表明作業正常。

营試另一張光碟 — 插入另一張光碟,以排除原有光碟有故障的可能性。

調節 WINDOWS 音量控制 — 連按兩下螢幕右下角的喇叭圖示。確定音量 已調高且沒有開啟靜音功能。

識別未播放的光碟 — 如果固定式光學磁碟機中有一張 CD、CD-RW 或 DVD 光碟,並且模組凹槽裝置中也有一張:

- 1 單按開始按鈕,然後單按我的電腦。
- 2 連按兩下您正在驗證之裝置的光碟機字母。

#### 重新安裝光碟機

- 1 儲存並關閉所有開啓的檔案,結束所有開啓的程式,並關閉電腦。
- 2 如果光碟機安裝在模組凹槽中,請卸下光碟機。請參閱第38頁上的「關於 模組凹槽」,以獲得有關說明。

如果是固定式磁碟機,請查閱第78頁上的「[檢查磁](#page-77-0)碟機錯誤」。

3 重新安裝光碟機。

4 開啓電腦。

清潔光碟機或光碟 — 請參閱「如何使用」說明檔中的「清潔您的電腦」, 以獲得有關說明。若要存取說明檔,請參閱第 [64](#page-63-0) 頁。

#### 檢查磁碟機錯誤

如果是固定式光學磁碟機:

- 1 請移除硬碟機與軟式磁碟機。
- 2 插入電腦的**驅動程式與公用程式 CD** 並開啓電腦。
- 3 確認 ヿ 指示燈閃爍,表明作業正常。

**程示:**由於世界各地使 用的 DVD 檔案類型不盡 相同,因此並非任何 DVD 光碟機均可識別所 有的 DVD 標題。

#### 如果您無法退出 CD、CD-RW 或 DVD 光碟機承載器

- 1 確定電腦已關閉。
- 2 拉直洄形針,並將其一端插入光碟機前部的退出孔;穩固推入,直至承載 器部份退出。
- 3 輕輕地拉出承載器,直至完全拉出。

#### 如果您聽到不熟悉的刮擦聲

- 確定聲音不是由正在執行的程式引起的。
- 確定磁碟或光碟正確插入。

#### 如果 CD-RW 光碟機停止寫入

在向 CD-RW 光碟寫入之前,請先停用 WINDOWS 中的待命模式 — 在 Windows 說明及支援中心中,搜尋關鍵字「待命」。若要存取說明檔,請 參閱第 [64](#page-63-0) 頁。

減慢寫入速率 — 請參閱有關 CD 建立軟體的說明檔。

關閉所有其他開啟的程式 - 將資料寫到 CD-RW 之前,關閉所有其他開 啟的程式可以減少出錯的機率。

#### 如果您的硬碟機有問題

開啟電腦前,請先冷卻電腦 — 發熱的硬碟機可能會妨礙作業系統啓動。 開啟電腦前,請先讓電腦冷卻至室溫。

#### <span id="page-77-0"></span>檢查磁碟機錯誤

- 1 單按開始按鈕,然後單按我的電腦。
- 2 在您想要執行錯誤掃描的磁碟機字母 ( 本機磁碟 ) 上單按滑鼠右鍵,然後單 按內容。
- 3 單按工具標籤。
- 4 在檢查錯誤下,單按立即檢查。
- 5 單按開始。

# PC 卡問題

檢查 PC 卡 — 請確定 PC 卡正確插入連接器。

確認 Windows® 已識別插卡 — 在 Windows 工作列中連按兩下安全地移 除硬體圖示。確定已列出插卡。

如果 DELL 公司提 供 的 PC 卡有問題 — 請與 Dell 公司聯絡 ( 請參閱[第](#page-112-0) [113](#page-112-0)  頁 )。

如果 非 DELL 公司提 供 的 PC 卡有問題 — 請與 PC 卡製造廠商聯絡。

## 網路問題

檢查網路纜線連接網路纜線連接器與電腦上的連接器和牆上網 路插孔穩固連接。

檢查網路連接器上的網路指示燈 — 綠色指示燈表示網路連接處於作用 中。如果狀態指示燈不是綠色,請嘗試更換網路纜線。琥珀色指示燈表示網 路配接器驅動程式已載入,並且配接器正在偵測活動。

重新啟動電腦 — 重新嘗試登入網路。

與網路管理員聯絡 — 確認您的網路設定正確而且網路功能正常。

<span id="page-78-0"></span>錯誤訊息

如果訊息未列出,請參閱出現錯誤訊息時執行中的作業系統或應用程式 說明文件。

THE FILE BEING COPIED IS TOO LARGE FOR THE DESTINATION DRIVE (複製的檔案太大,目的地磁碟機無法容納) — 您嘗試複製的檔案太 大,超出磁碟容量,或磁碟已滿。請嘗試將檔案複製到其他磁碟,或者使用 容量更大的磁碟。

A FILENAME CANNOT CONTAIN ANY OF THE FOLLOWING CHARACTERS: \ / : \* ? " < > | ( 檔名中不可以包含下列字元: \ / : \* ? " < > |) — 請勿在檔名中使用這些字元。

INSERT BOOTABLE MEDIA (插入開機媒體) — 作業系統試圖從非開機 磁片或 CD 啓動。請插入開機磁片或 CD。

NON-SYSTEM DISK OR DISK ERROR ( 非系統磁碟或磁碟錯誤 ) — 軟 式磁碟機中插有軟式磁碟。請取出軟式磁碟並重新啟動電腦。

NOT ENOUGH MEMORY OR RESOURCES.CLOSE SOME PROGRAMS AND TRY AGAIN (記憶體或資源不足。關閉某些程式後再試一次)— 開 啓 的程式過多。請關閉所有視窗,然後開啟您要使用的程式。

OPERATING SYSTEM NOT FOUND (未找到作業系統) — 請與 Dell 公司 聯絡 ( 請參閱第 [113](#page-112-0) 頁 )。

A REQUIRED .DLL FILE WAS NOT FOUND ( 找不到需要的 .DLL 檔 ) —

您嘗試開啟的程式缺少必要的檔案。移除並重新安裝程式。

- 1 單按開始按鈕。
- 2 單按控制台。
- 3 單按新增或移除程式。
- 4 選擇要移除的程式。
- 5 單按變更 **/** 移除圖示。
- 6 若要獲得有關安裝說明,請參閱程式說明文件。

X:\ IS NOT ACCESSIBLE.THE DEVICE IS NOT READY (X:\ 無法存取。裝 置未就緒 ) — 將磁碟插入磁碟機,然後再試一次。

# 一般程式問題

#### 程式當機

查看軟體說明文件 — 許多軟體製造廠商的 Web 站台上可能會有能夠幫助 您解決問題的資訊。確定您已正確安裝和組態程式。如有必要,請重新安裝 程式。

#### 程式停止回應

#### 結束程式

- 1 同時按  $\boxed{\text{Ctr1}}$   $\boxed{\text{1}$  Shift  $\boxed{\text{Ssc}$ <br> $\boxed{\text{Suspend}}$
- 2 單按應用程式標籤,然後選擇不再回應的程式。
- 3 單按工作結束按鈕。

#### 出現全藍畫面

關閉電腦 — 如果電腦對按鍵或正常關機沒有回應 (請參閱第38頁),請按 下電源按鈕直至電腦關閉。再次按下電源按鈕以重新啟動電腦。螢幕上出現 全藍畫面是因為您無法執行正常的 Windows® 關機程序。在啟動過程中,系 統會自動執行磁碟掃描程式。依螢幕指示操作。

#### 出現錯誤訊息

請查看 「錯誤訊息」 — 查看訊息並採取適當的更正措施。請參閱第 [79](#page-78-0) 頁 與軟體說明文件。

**《 提示**: 通常,軟體的説 明文件或者軟式磁碟或 CD 中會包括軟體的安裝

說明。

# 電子郵件問題

確定電腦已連接至網際網路 — 開啓 Outlook Express 電子郵件程式,單按 **檔案**。如果**離線工作**旁邊有核取標記,請單按核取標記取消勾選,以連接至 網際網路。

# 解決其他技術問題

訪問 DELL 支援 WEB 站台 — 訪問 **support.dell.com**,以獲得有關一般使 用、安裝和故障排除等問題的說明。

向 DELL 傳送電子郵件 — 請訪問 **support.dell.com**,然後在通訊清單中單 按向 **Dell** 傳送電子郵件。向 Dell 傳送有關問題的電子郵件訊息,您會在幾小 時內收到 Dell 的電子郵件訊息。

與 DELL 公司聯絡 — 如果使用 Dell™ 支援 Web 站台或電子郵件服務仍無 法解決您的問題,請與 Dell 公司聯絡以尋求技術援助 (請參閱第 [113](#page-112-0) 頁)。

# 如果電腦被弄濕

△ 注意:僅在確定可安全執行此程序後,才可這樣做。如果電腦與電源插 座連接,Dell 建議您在試圖從電源插座拔下電源線之前,先關閉斷路器 的交流電源開關。從帶電電源上拔下濕電源線時,請務必小心。

- 1 關閉電腦 (請參閱第38頁),先從電腦上拔下交流電變壓器,然後 再從電源插座拔下交流電變壓器。
- 2 關閉所有連接的外接式裝置,並斷開它們的電源,然後再斷開與電 腦的連接。
- 3 觸摸電腦背部的其中一個金屬連接器,導去您身上的靜電。
- 4 卸下媒體凹槽裝置 (請參閱第 [38](#page-37-1) 頁) 與所有安裝的 PC 卡,然後將 它們放置在安全的地方使其乾燥。
- 5 取出電池。
- 6 拭乾水份後放置在安全的地方使其乾燥。
- 7 取出硬碟機 ( 請參閱第 [98](#page-97-0) 頁 )。
- 8 取出記憶體模組 ( 請參閱第 [95](#page-94-0) 頁 )。
- 9 打開顯示幕,並將電腦右側擱在兩本書或類似的支架上,讓空氣可 在電腦周圍流通。將電腦置於乾燥的地方,在室溫下乾燥至少 24 小 時。

● 注意事項:請勿使用人工方式 (如吹風機或風扇) 加速乾燥過程。

∕Ւ 注意:為防止觸電,請確認在繼續執行其餘程序前,電腦已完全乾燥。

- 10 觸摸電腦背部的其中一個金屬連接器,導去您身上的靜電。
- 11 裝回記憶體模組、記憶體模組蓋與螺絲。
- 12 裝回硬碟機。
- 13 裝回模組凹槽裝置和所有卸下的 PC 卡。
- 14 裝回電池。
- 15 開啓電腦,並確認電腦正常作業。

如果電腦未啟動,或您無法識別損壞的元件,請與 Dell 公司聯絡 ( 請參 閱第 [113](#page-112-0) 頁 )。

## 如果電腦跌落或損壞

- 1 儲存並關閉所有開啟的檔案,結束所有開啟的程式,並關閉電腦 ( 請參閱第 [38](#page-37-0) 頁 )。
- 2 從電腦及電源插座上拔下交流電變壓器。
- 3 關閉所有連接的外接式裝置,並斷開它們的電源,然後再斷開與電 腦的連接。
- 4 取出並重新安裝電池。
- 5 開啟電腦。

如果電腦未啟動,或您無法識別損壞的元件,請與 Dell 公司聯絡 ( 請參 閱第 [113](#page-112-0) 頁 )。

**《 提示**: 請參閱第 [131](#page-130-0) 頁 上[的 「有](#page-130-0)限保固和退回 規[定」,](#page-130-0)以獲得有關保固 範圍的資訊。

<span id="page-82-1"></span><span id="page-82-0"></span>驅動程式

#### 什麼是驅動程式?

驅動程式是控制裝置 ( 例如印表機、滑鼠或鍵盤 ) 的程式。所有裝置均需 要驅動程式。

驅動程式在裝置與使用該裝置的程式之間起到轉譯器的作用。每種裝置 均有自己的一組特定指令,僅其驅動程式可以識別該指令。

您的 Microsoft® Windows® 作業系統將隨附許多驅動程式 ( 例如鍵盤驅 動程式)。在以下情況下,您可能需要安裝驅動程式:

- 您需要升級作業系統。
- 您需要重新安裝作業系統。
- 您需要連接或安裝新的裝置。

如果您在使用任何裝置時遇到問題,請執行以下章節中的步驟,以識別 驅動程式是否是產生問題的根源,如有必要,請更新該驅動程式。

#### 識別驅動程式

- 1 單按開始按鈕,然後單按控制台。
- 2 在控制台視窗中的選取類別目錄下,單按效能及維護。
- 3 在效能及維護視窗中,單按系統。
- 4 在**系統內容**螢幕中,單按**硬體**標籤。
- 5 單按裝置管理員。
- 6 在裝置管理員視窗中,向下捲動清單,以查看裝置圖示上是否有驚 嘆號 ( 具有 [**!]** 的黃色圓 )。

如果裝置名稱旁邊有驚嘆號,您可能需要重新安裝此驅動程式或安 裝新的驅動程式。

#### <span id="page-83-0"></span>重新安裝驅動程式

注意事項:Dell 支援 Web 站台和驅動程式與公用程式 CD 有提供已獲准用 於 Dell™ 電腦的驅動程式。如果安裝其他 來源的驅動程式,您的電腦可能 會無法正常 作 業 。

#### <span id="page-83-1"></span>使用 Windows XP 裝置驅動程式回 復

如果安裝或更新驅動程式後電腦出現問題,請使用 Windows XP 裝置驅 動程式回復,用先前安裝的版本更換此驅動程式。

若要使用裝置驅動程式回復,請:

- 1 單按**開始**按鈕,然後單按**控制台**。
- 2 在控制台視窗中的選取類別目錄下,單按效能及維護。
- 3 在效能及維護視窗中,單按系統。
- 4 在系統內容螢幕中,單按硬體標籤。
- 5 單按裝置管理員。
- 6 在裝置管理員視窗中,於安裝新驅動程式的裝置上單按滑鼠右鍵, 然後單按內容。
- 7 單按驅動程式標籤。
- 8 單按回復驅動程式。

如果裝置驅動程式回復無法解決問題,則請使用系統還原 ( 請參閱第 [87](#page-86-0) [頁](#page-86-0) ),將作業系統返回至安裝新驅動程式之前的作業狀態。

#### 使用驅動程式與公用程式 CD

如果使用裝置驅動程式回復或系統還原 ( 請參閱第 [87](#page-86-0) 頁 ) 均無法解決問 題,請從驅動程式與公用程式 CD 中重新安裝驅動程式:

- 1 儲存並關閉所有開啓的檔案,結束所有開啓的程式。
- 2 插入驅動程式與公用程式 CD。

大多數情況下, CD 會自動開始執行。如果未自動執行,請啓動 Microsoft Windows 檔案總管,單按 CD 光碟機目錄以顯示 CD 內 容,然後連按兩下 **autocd.exe** 檔案。第一次執行 CD 時,系統可能 會提示您安裝啟動檔案。單按確定,然後按照螢幕上的指示進行操 作。

3 從工具列的語言下拉式選單中,選取驅動程式或公用程式適合的語 言 ( 如果可用 )。

螢幕上將會出現歡迎使用畫面。

4 單按下一步。CD 會自動掃描硬體, 以偵測電腦使用的驅動程式與 公用程式。

CD 完成硬體掃描之後,您也可以偵測其他驅動程式與公用程式。在 搜尋標準下,從系統型號、作業系統以及主題下拉式選單中選取適 當的類別。

螢幕上將出現您電腦使用的特定驅動程式與公用程式的連結。

- 5 單按特定的驅動程式或公用程式連結,以顯示有關您要安裝的驅動 程式或公用程式的資訊。
- 6 單按安裝按鈕 (如果顯示),開始安裝驅動程式或公用程式。在歡迎 使用螢幕上,按照螢幕上的提示完成安裝。

如果未顯示**安裝**按鈕,則無法選擇自動安裝。若要獲得安裝說明, 請參閱以下章節中的相應說明,或單按擷取,遵循擷取說明,並閱 讀讀我檔案。

如果指示導覽至驅動程式檔案,單按驅動程式資訊視窗中的 CD 目 錄,以顯示與此驅動程式關聯的檔案。

#### 手動重新安裝 Windows XP 的驅動程式

- 1 依前一章節所述,將驅動程式檔案擷取至硬碟機後,請單按**開始**按 **鈕, 指向設定, 然後單按控制台。**
- 2 單按開始按鈕,然後單按我的電腦。
- 3 單按內容。
- 4 單按硬體標籤,單按裝置管理員。
- 5 連按兩下您要安裝驅動程式的裝置類型(例如,數據機或紅外線裝 置 )。
- 6 連按兩下您要為其安裝驅動程式的裝置之名稱。
- 7 單按驅動程式標籤,然後單按更新驅動程式。
- 8 單按從清單或特定位置安裝(進階),然後單按下一步。

**经 提示**: 如果您要重新安 裝紅外線感應器驅動程 式,在繼續安裝驅動程式 之前,您必須先在系統設 定程式中啟用紅外線感應 器 ( 請參閱第 [46](#page-45-0) 頁 )。

- 9 單按瀏覽,導覽至您先前擷取驅動程式檔案的位置。
- 10 當螢幕上出現適當驅動程式的名稱時,單按**下一步**。
- 11 單按完成,並重新啓動雷腦。

## 解決軟體和硬體不相容問題

在 Microsoft® Windows® XP 作業系統中,如果在作業系統設定過程中系 統未偵測到某個裝置,或者雖然偵測到該裝置但其組態不正確,則發生 IRQ 衝突。若要檢查電腦上是否有 IRQ 衝突,請:

- 1 單按開始按鈕,然後單按控制台。
- 2 單按效能及維護,然後單按系統。
- 3 單按硬體標籤,單按裝置管理員。
- 4 在裝置管理員清單中,檢查與其他裝置的衝突。

發生衝突的裝置旁會出現一個黃色驚嘆號(!),如果裝置已停用則會 出現一個紅色 X。

- 5 連按兩下所列出的發生衝突的裝置,以顯示內容視窗,這樣您就可 以確定在裝置管理員中需要重新組態或移除的項目。
- 6 請在檢查特定裝置之前解決這些衝突。
- 7 在裝置管理員清單中,連按兩下故障裝置的類型。
- 8 在展開的清單中,連按兩下特定裝置的圖示。

螢幕上將會出現內容視窗。

如果存在 IRQ 衝突,内容視窗中的裝置狀態區域將報告哪些其他裝 置正在與此裝置共用 IRQ。

9 解決 IRQ 衝突。

您也可以使用 Windows XP 硬體疑難排解。若要使用此疑難排解,請單 按**開始**按鈕,然後單按**說明及支援**。在**搜尋**欄位中鍵入硬體疑難排解, 然後單按方向鍵開始搜尋。在搜尋結果清單中單按硬體疑難排解。在 **[** 硬 體 1疑難排解清單中,單按我的電腦上有硬體衝突的情形需要解決,然 後單按下一步。

# <span id="page-86-0"></span>使用 Microsoft®Windows® XP 系統還 原

當變更電腦硬體或軟體 (包括安裝新硬體或程式) 或其他系統設定而導致 不理想的作業狀態時,Microsoft® Windows® XP 作業系統會提供系統環 原功能,可以將電腦還原到較早的作業狀態。您也可以復原上一次系統 還原。

系統還原自動建立系統檢查點。您也可以透過建立**還原點**來手動建立自 己的檢查點。為限制所用的硬碟空間容量,舊的還原點將被自動清除。

若要解決作業系統問題,您可以使用系統還原從安全模式或正常模式將 電腦返回至較早的作業狀態。

將電腦還原至以前的狀態後,系統還原不會造成**我的文件**資料夾中的個 人檔案、資料檔案或電子郵件訊息等資料的遺失。如果您將電腦還原到 安裝程式之前的作業狀態,程式的資料檔案不會潰失,但是您必須再次 重新安裝此程式。

**< 注意事項:** 定期備份您的資料檔案是很重要的。系統還原不能監測資料檔 案的變更,也無法對其進行恢復。如果意外清除或覆蓋硬碟上的原始資料, 或由於硬碟故障而無法對其進行存取,您需要使用備份檔案以恢復遺失或 損壞的資料。

新電腦中的系統還原功能已經啓用。但當您重新安裝 Windows XP 時,若 可用硬碟空間小於 200 MB,則系統還原功能將會自動停用。使用系統還 原之前,請確認該功能已啓用:

- 1 單按開始按鈕,然後單按控制台。
- 2 單按效能及維護。
- 3 單按系統。
- 4 單按系統還原標籤。
- 5 請確定已取消**關閉所有磁碟上的系統還原**的勾選。

#### 建立還原點

在 Windows XP 中,您可以使用系統還原精靈,也可以手動建立還原點。

#### 使用系統還原精靈

若要使用系統還原精靈,請單按開始按鈕,單按說明及支援,單按系統 還原,然後依系統還原精靈視窗中的指示進行操作。如果您登入為電腦 管理員或是擁有管理員權限的使用者,也可以建立並命名還原點。

#### 手動建立還原點

- 1 單按開始按鈕,指向所有程式→附屬應用程式→系統工具,然後 單按系統還原。
- 2 單按建立一個還原點。
- 3 單按下一步。
- 4 在環原點描述欄位中,鍵入新還原點的名稱。 目前的日期與時間將會自動加入新還原點的描述文字中。
- 5 單按建立。
- 6 單按關閉。

#### 將電腦還原至較早前的作業狀態

如果安裝裝置驅動程式後出現問題,請首先嘗試使用裝置驅動程式回復 ( 請參閱第 [84](#page-83-1) 頁 )。如果裝置驅動程式回復無法解決問題,然後再使用系 統還原。

- $\bullet$  注意事項:將電腦還原至較早的作業狀態之前,請儲存並關閉所有開啟的 檔案、結束所有開啟的程式。在系統還原完成之前,請勿變更、開啟或刪 除任何檔案或程式。
	- 1 單按開始按鈕,指向所有程式→附屬應用程式→系統工具,然後 單按系統還原。
	- 2 請確定已選取將電腦還原到較早的時間點,並單按下一步。

3 單按希望將電腦還原到的日期。

**選取一個還原點**螢幕會提供一個日曆,讓您杳看並選取還原點。所 有可用還原點的日期將以黑體顯示。

4 選取一個還原點,然後單按下一步。

如果日曆只有一個還原點,則自動選定此還原點。如果具有兩個或 兩個以上的還原點,請單按希望使用的還原點。

 $\Box$  注意事項:儲存並關閉所有開啟的檔案,結束所有開啟的程式。在系統還 原完成之前,請勿變更、開啟或刪除任何檔案或程式。

5 單按下一步。

系統還原完成收集資料後,螢幕會顯示還原完成畫面,然後電腦自 動重新啟動。

6 電腦重新啟動後,請單按確定。

若要變更還原點,您可以使用不同的還原點重複這些步驟,或者復原還 原。

#### 復原上一次系統還原

- **二 注意事項:**儲存並關閉所有開啟的檔案,結束所有開啟的程式。在系統還 原完成之前,請勿變更、開啟或刪除任何檔案或程式。
- 1 單按開始按鈕,指向所有程式→附屬應用程式→系統工具,然後 單按系統還原。
- 2 選擇復原上次還原,並單按下一步。

**【1】注意事項:**儲存並關閉所有開啟的檔案,結束所有開啟的程式。在系統還 原完成之前,請勿變更、開啟或刪除任何檔案或程式。

3 單按下一步。

螢幕上將顯示**系統還原**畫面,然後電腦將會重新啓動。

4 電腦重新啓動後,請單按確定。

# <span id="page-89-0"></span>重新安裝 Microsoft® Windows® XP

#### 在重新安裝之前

如果您要重新安裝 Windows XP 作業系統以解決新安裝的驅動程式之問 題,請使用 Windows XP 裝置驅動程式回復 (請參閱第 [84](#page-83-1) 百), 用先前 安裝的版本來更換此裝置驅動程式。

如果裝置驅動程式回復無法解決問題,則請使用系統還原 ( 請參閱第 [87](#page-86-0) [頁](#page-86-0) ),將作業系統返回至安裝新裝置驅動程式之前的作業狀態。

#### 重新安裝 Windows XP

若要重新安裝 Windows XP,請按照以下章節中列出的步驟順序來執行。

重新安裝過程可能需要1至2小時才能完成。安裝完畢後,您需要重新 安裝裝置驅動程式、防毒程式以及其他軟體。

 $\bigodot$  注意事項: 作業系統 CD 提供重新安裝 Windows XP 的選項。這些選項可能 會覆蓋檔案,並可能會影響硬碟機上安裝的程式。因此,請勿重新安裝 Windows XP,除非有 Dell 技術支援代表的指導。

■ 注意事項:為了防止與 Windows XP 發生衝突,在重新安裝 Windows XP 之 前,您必須停用任何安裝在電腦上的防毒軟體。請參閱軟體隨附的説明文 件,以獲得相關說明。

#### 準備從作業系統 CD 啟動

- 1 將作業系統 **CD** 插入 CD 光碟機或 DVD 光碟機。
- 2 請結束在您插入 CD 後可能執行的所有程式或公用程式。
- 3 關機 ( 請參閱第 [38](#page-37-0) 頁 ) 並重新啟動電腦。
- 4 當螢幕上出現 Dell™ 徽標時,請立即按 F12 線。

如果螢幕上出現作業系統徽標,請繼續等待直至看到 Windows 桌 面,然後關閉電腦再試一次。

- 5 使用方向鍵選擇 CD-ROM,然後按|← Enter |鍵。
- 6 當螢幕上出現 Press any key to boot from CD ( 按任一鍵 從 CD 中啟動 ) 訊息時,請按任一按鍵。

#### 啟動 Windows XP 安裝

- 1 出現 Windows XP 安裝螢幕時,請按 → Enter | 以選擇立即安裝 **Windows**。
- 2 閱讀 **Microsoft Windows** 授權合約螢幕中的資訊,然後在鍵盤上按 F8<br>CRT/LCD 鍵,以接受授權合約。
- 3 如果您的雷腦上已經安裝 Windows XP 並且您希望恢復目前的 Windows XP 資料,請鍵入 r 以選擇修復選項,然後從磁碟機中取 出 CD。
- 4 如果要安裝新的 Windows XP 副本,請按  $s_{\text{ssond}}$  鍵, 以選擇新副本 選項。
- 5 按 │← Enter │鍵,以選擇反白顯示的分割區(建議),然後依螢幕 指示操作。

Windows XP 安裝螢幕出現時,此作業系統開始複製檔案並安裝裝 置。電腦將自動重新啟動多次。

#### 完成 GUI 設定

- **二 注意事項:**電腦重新啟動時,螢幕上將出現以下訊息: Press any key to boot from the CD ( 按任意鍵, 從 CD 啓動 )。出現此訊息時,請 勿按任一鍵。
- 1 當地區與語言選項螢幕出現時,請選擇適合您所在地的設定值,然 後單按下一步。
- 2 在個人化您的軟體螢幕中輸入您的姓名和組織 ( 可選 ), 然後單按下 一步。
- 3 如果您要重新安裝 Windows XP Home Edition,當出現電腦名稱是 什麼視窗時,請輸入電腦名稱 ( 或接受系統提供的名稱 ), 然後單 按下一步。

如果您要重新安裝 **Windows XP Professional**,當出現電腦名稱和管 理員密碼視窗時,請輸入電腦名稱 ( 或接受系統提供的名稱 ) 和密 碼,然後單按下一步。

第2章 提示:完成安裝所需的 時間取決於硬碟機的大小 與電腦的速度。如果需要 的話,此時您可以離開電 腦。

- 4 如果您的電腦已安裝數據機,將出現**數據機撥號資訊**螢幕。輸入必 要的資訊,然後單按下一步。
- 5 在日期和時間設定視窗中輸入日期、時間和時區,然後單接下一步。
- 6 如果您的雷腦安裝有網路配接器,請在網路設定營幕中選擇典型, 然後單按下一步。

如果您的電腦沒有安裝網路配接器,您不會看見此選項。

7 如果要重新安裝 Windows XP Professional,系統可能提示您輸入關 於網路組態的進一步網路資訊 ( 例如域名或工作群組名稱 )。如果 您無法確定設定值,請接受預設選擇。

Windows XP 開始安裝此作業系統元件並組態電腦。電腦將會自動 重新啓動。

#### 完成作業系統安裝

- **二】注意事項**: 電腦重新啟動時,螢幕上將出現以下訊息: Press any key to boot from the CD ( 按任意鍵,從 CD 啟動 )。出現此訊息時, 請勿按任一鍵。
- 1 當歡迎使用 **Microsoft** 螢幕出現時,請單按下一步。
- 2 螢幕上出現電腦將如何連接至網際網路?訊息時,請單按跳過。
- 3 當準備向 **Microsoft** 註冊?螢幕出現時,請選擇否,不在此時,然 **後**單按下一步。
- 4 當**誰將使用該電腦?**螢幕出現時,您可以輸入最多五位使用者。
- 5 單按下一步。
- 6 單按完成,以完成安裝,然後從磁碟機中取出 CD。

#### 重新安裝驅動程式與軟體

- 1 重新安裝相應的驅動程式 ( 請參閱第 [83](#page-82-0) 頁 )。
- 2 重新安裝防毒軟體。請參閱軟體隨附的說明文件,以獲得相關說明。
- 3 重新安裝其他軟體程式。請參閱軟體隨附的說明文件,以獲得相關 說明。

3

第 3 節

# 新增與更換零件

[更換](#page-93-0)手掌墊 新[增記憶](#page-94-1)體 [更換硬碟機](#page-97-1)

# <span id="page-93-0"></span>更換手掌墊

- 1 儲存並關閉所有開啟的檔案,結束所有開啟的程式,然後關機 ( 請 參閱第 [38](#page-37-0) 頁 )。
- 2 如果電腦已連接 ( 塢接 ) 至塢接裝置,請切斷塢接。
- 3 使顯示幕保持打開狀態,並將電腦向後傾斜,以便您能對電腦底部 進行操作。
- 4 滑動並按住左側的閂鎖釋放,然後取出安裝在模組凹槽中的所有裝 置。
- 5 滑動並按住右側的閂鎖釋放,然後取出安裝在電池凹槽中的所有電 池。
- 6 找到每個手掌墊下的凹口,並將您的拇指放在凹口上,然後推動以 鬆開手掌墊。

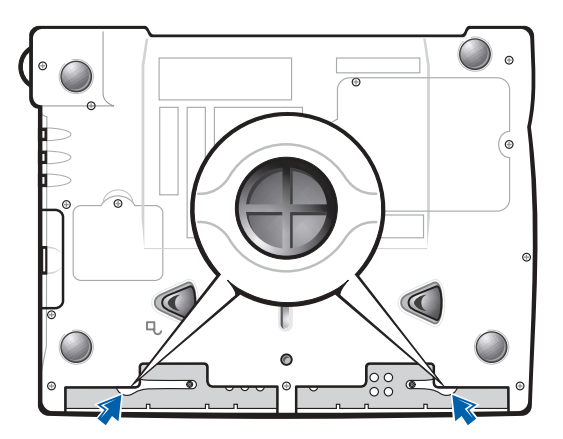

#### 電腦的底部

- 7 卸下手掌墊。
- 8 若要裝回手掌墊,請將手掌墊邊緣上的彈片插入凹槽中,然後向下 按壓直至感覺到卡嗒一下。

在每一側重複此程序。

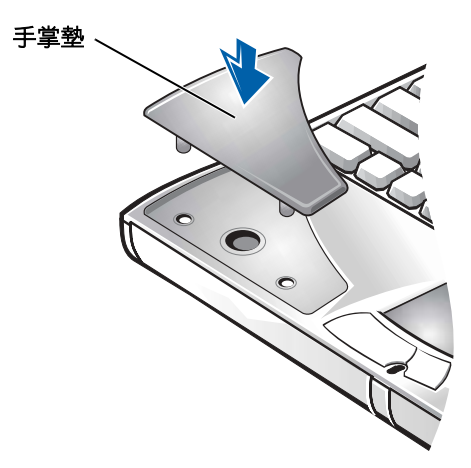

# <span id="page-94-1"></span><span id="page-94-0"></span>新增記憶體

您可以在主機板上安裝記憶體模組來增加電腦的記憶體。請參閱第 [102](#page-101-0) [頁](#page-101-0)上的 「規格」,以獲得有關您電腦支援的記憶體資訊。請確保僅新增 適合於您電腦的記憶體模組。

#### $\bigwedge$ 注意:在拆裝電腦內部元件之前,請參閱第 [9](#page-8-0) 頁上的安全指示。

- 1 儲存並關閉所有開啓的檔案,結束所有開啓的程式,然後關機 ( 請 參閱第 [38](#page-37-0) 頁 )。
- 2 如果電腦已塢接,請切斷塢接。
- 3 取出所有已安裝的 PC 卡。
- 4 取出所有已安裝的電池,並從電腦上拔下交流電變壓器和所有外接 式裝置的纜線。等待 5 秒鍾,然後繼續進行。
- 5 觸摸電腦背面的金屬連接器以導去您身上的靜電,並在此作業程序 中經常這樣做。
- **【】注意事項:**工作時,應經常觸摸電腦未上漆的金屬以導去可能損壞內部元 件的靜電。
- 6 將電腦翻轉過來,卸下記憶體模組蓋上的螺絲,然後提起記憶體模 組蓋。

提示: 從 Dell 購買的記 憶體模組也包括在您的電 腦保固內。

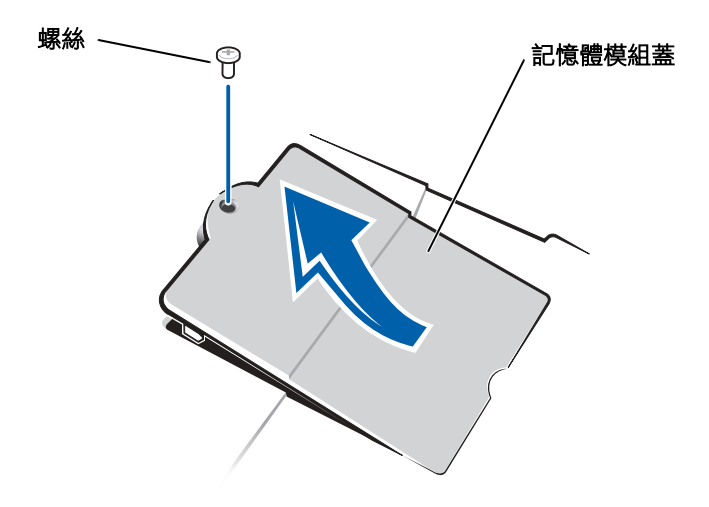

● 注意事項:為防止損壞記憶體模組連接器,請勿使用工具鬆開用於固定記 憶體模組的內部金屬彈片。

7 如果您要更換記憶體模組,請卸下現有的模組。

**全 注意事項:**請握住記憶體模組的邊緣,不要觸摸模組上的元件。

- a 用您的指尖小心鬆開記憶體模組連接器兩端的固定夾。 模組會彈出來。
- b 從連接器中取出模組。

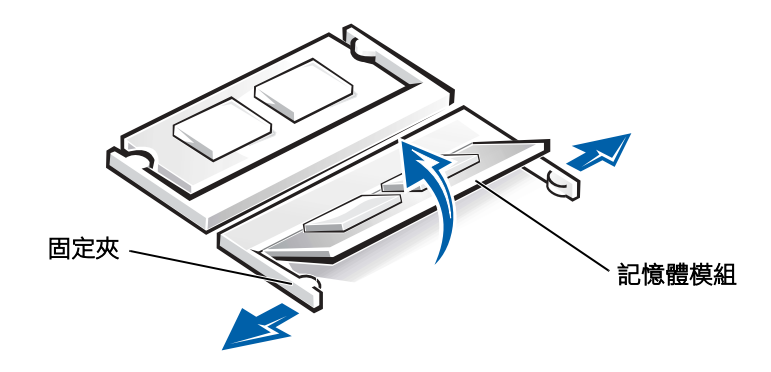

 $\bigodot$ 注意事項:如果您需要在兩個連接器中安裝記憶體模組,請先在標有「JDIM (DIMMA)」的連接器中安裝記憶體模組,然後在標有 「JDIM2 (DIMMB)」 的連接器中安裝模組。

- 8 導去您身上的靜電,然後安裝新的記憶體模組:
	- a 將模組的槽口對準連接器中央的凹槽。
	- b 將模組邊緣穩固地滑入連接器,然後向下旋轉模組,直至感覺 到卡嗒一下。如果未感覺到,請卸下模組並重新安裝。

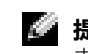

**图 提示:**如果記憶體模組 未安裝正確,電腦將無法 啟動。不會有錯誤訊息指 示此故障。

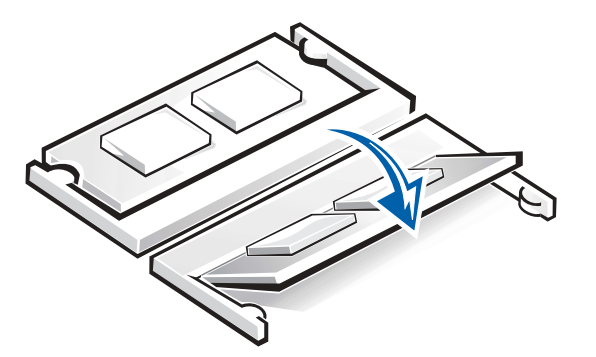

9 裝回記憶體模組蓋和螺絲。

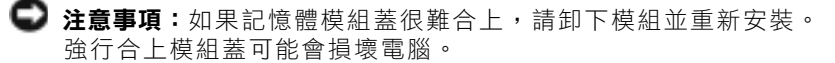

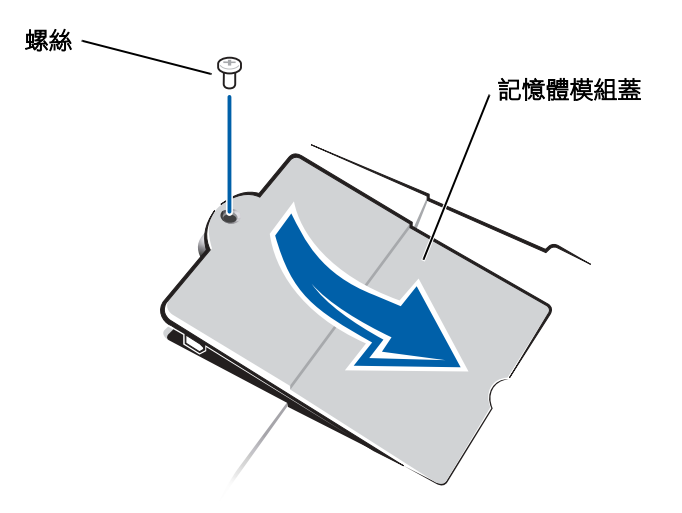

**经 提示**: 對於非 Dell 銷售 的硬碟機,Dell 不保證其 相容性,亦不對其提供支 援。

10 將電池插入電池凹槽,或者將交流電變壓器連接至電腦和電源插座。

11 開啓電腦。

<span id="page-97-0"></span>電腦啟動時,會偵測新增的記憶體並自動更新系統組態資訊。

## <span id="page-97-1"></span>更換硬碟機

■ 注意事項:為防止資料潰失,請在卸下硬碟機之前先關閉電腦(請參閲第 [38](#page-37-0) 頁 )。當電腦處於開啟狀態、待命模式或休眠模式時,請勿卸下硬碟機。

● 注意事項: 硬碟機極易損壞,即使輕微的碰撞也能損壞它。

注意:如果您在硬碟機很熱的時候將其從電腦中卸下,讀勿觸摸硬碟機 的金屬架。

╱ 注意:在拆裝電腦內部元件之前,請參閱第 [9](#page-8-0) 頁上的安全指示。

若要更換硬碟機凹槽內的硬碟機,請:

- 1 確保工作台表面平坦、整潔,以防止刮擦機箱著。
- 2 儲存並關閉所有開啓的檔案,結束所有開啓的程式,然後關機(請 參閱第 [38](#page-37-0) 頁 )。
- 3 如果電腦已塢接,請切斷塢接。
- 4 從電源插座上拔下電腦的電源線。
- 5 等待 10 至 20 秒鍾,然後從所有已連接的裝置上拔下纜線。
- 6 取出所有已安裝的 PC 卡、電池和裝置。
	- 請握住元件和插卡的邊緣,避免觸摸插腳和連接點。
- 7 觸摸電腦背面的金屬連接器以導去您身上的靜電,並在此作業程序 中經常這樣做。
- 8 將雷腦翻轉過來。使用小的螺絲起子卸下硬碟機螺絲,並將其放在 安全的地方。

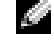

■ 提示:您需要作業系統 CD 來安裝 Windows® 作 業系統。亦需要電腦的驅 動程式與公用程式 CD, 以在新的硬碟機上安裝驅 動程式和公用程式。

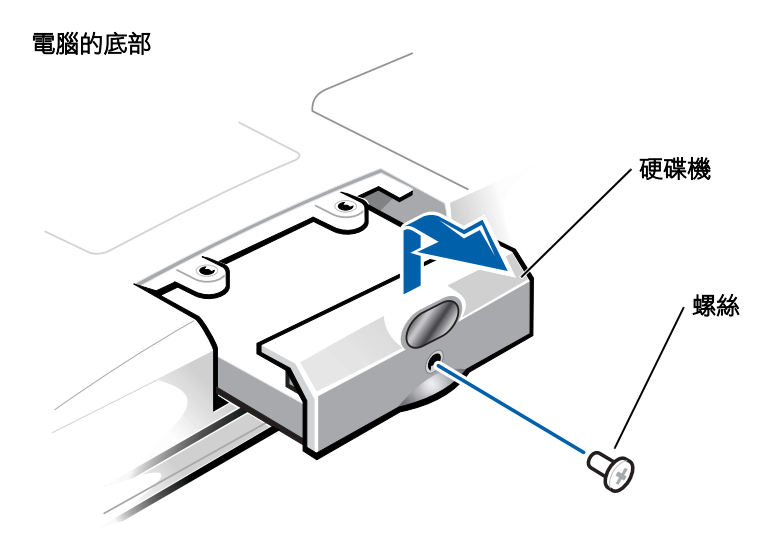

- $\bigodot$ 注意事項:硬碟機不在電腦中時,請將它存放在防靜電的保護包裝中。請 參閱第 14 頁上[的 「防止靜電損害」](#page-13-0)。
- 9 將硬碟機蓋提起,直至感覺到卡嗒一下。
- 10 將硬碟機滑出電腦。
- 11 從包裝中取出新硬碟機。

保留原來的包裝,以備存放或運送硬碟機時使用。

- **注意事項:**將硬碟機平穩地滑入到位。如果您過度用力,將硬碟機強行推 入,可能會損壞連接器。
- 12 將硬碟機插入凹槽,然後提起硬碟機蓋,直至感覺到卡嗒一下。推 入硬碟機,直至其完全卡入到凹槽中。按下硬碟機蓋。
- 13 裝回並旋緊您在步驟 8 中卸下的螺絲。
- 14 使用作業系統 CD 為電腦安裝作業系統 (請參閱第 [90](#page-89-0) 頁)。
- 15 使用驅動程式與公用程式 CD 為電腦安裝驅動程式和公用程式 (請 參閱第 [83](#page-82-1) 頁 )。

#### 將硬碟機退回至 Dell

用原來的或類似的泡沫包裝將舊硬碟機裝好退回給 Dell。否則,硬碟機 可能會在運送途中損壞。

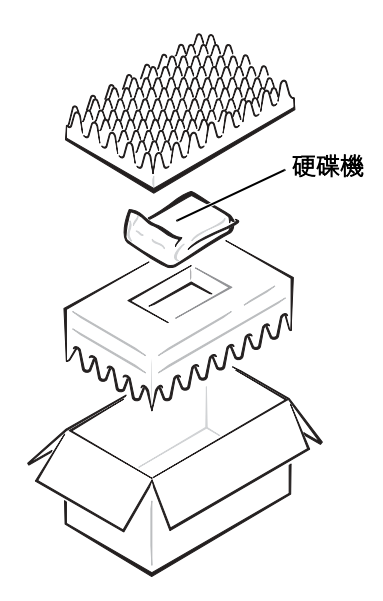

# 4

第 4 節

附錄

規[格](#page-101-1) 系統[設定](#page-107-0)概觀 Dell 技術支援規定 ( 僅[限於美國](#page-110-0) ) 與 [Dell](#page-112-1) 公司聯絡 管[制通](#page-128-0)告 有限保固[和退回](#page-130-0)規定

# <span id="page-101-1"></span><span id="page-101-0"></span>規格

#### 微處理器

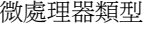

L1 快取記憶體 **8KB** ( 內部 )

L2 快取記憶體 512 KB

Intel<sup>®</sup> Mobile Pentium<sup>®</sup> 4

外接式匯流排頻率 400 MHz 前側匯流排

#### 系統資訊

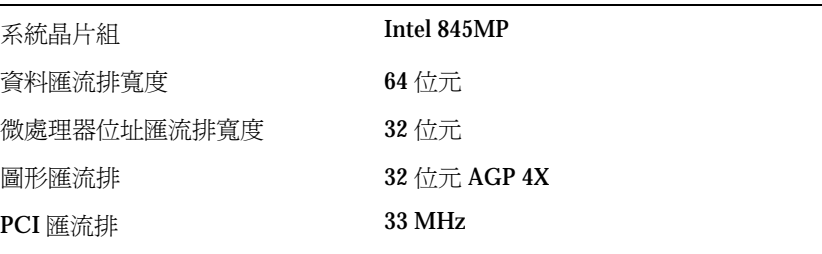

#### PC 卡

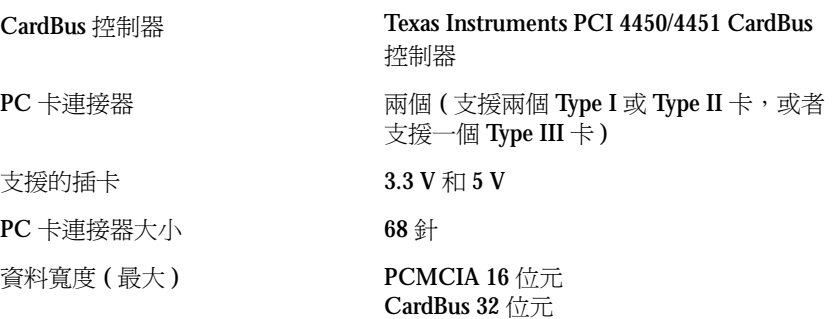

#### 記憶體

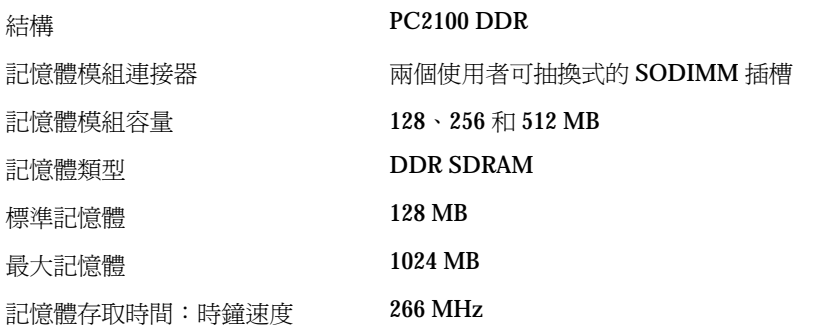

#### 連接 埠和連接器

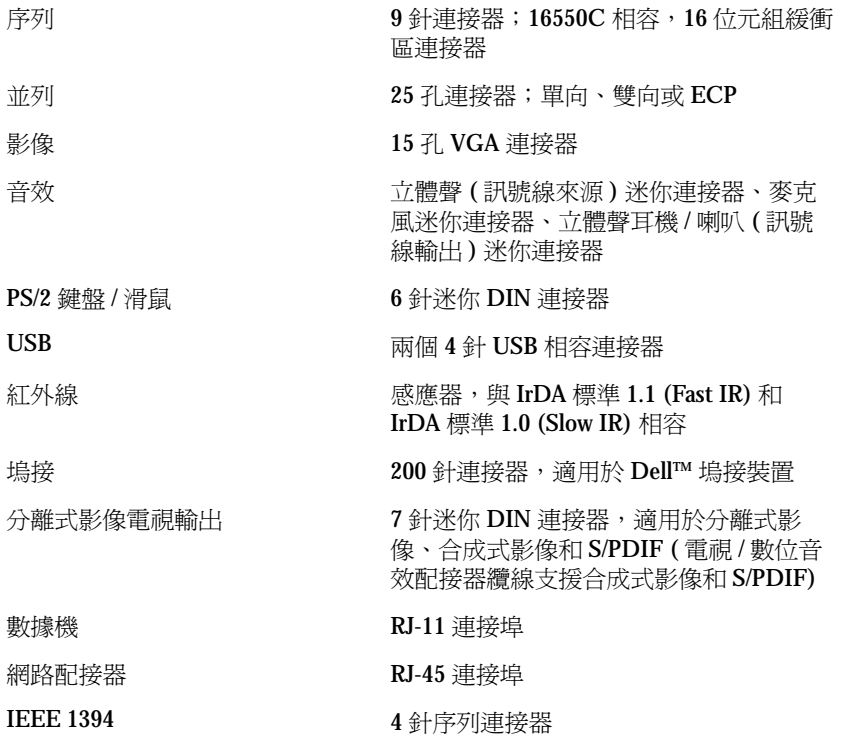

#### 通訊

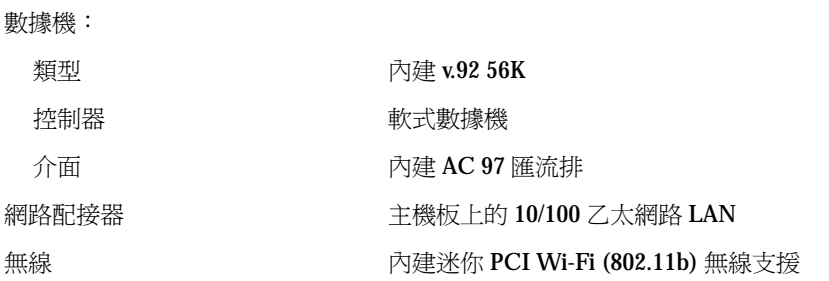

## 影像

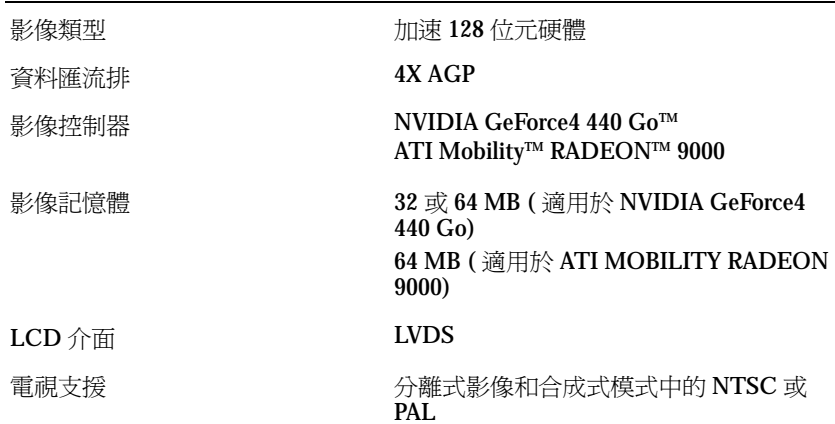

#### 音 效

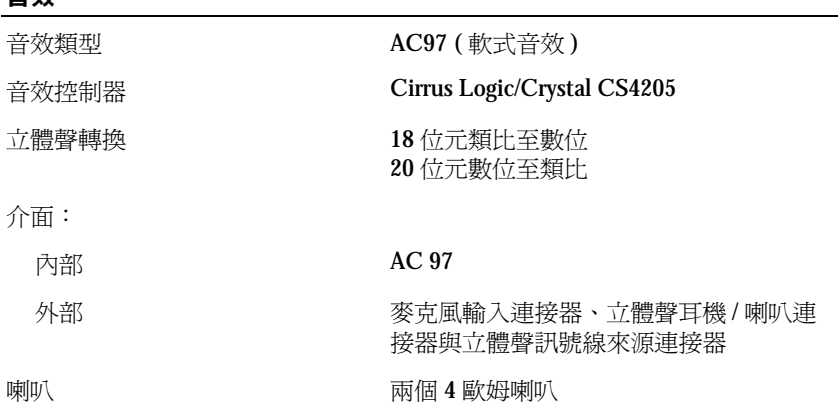

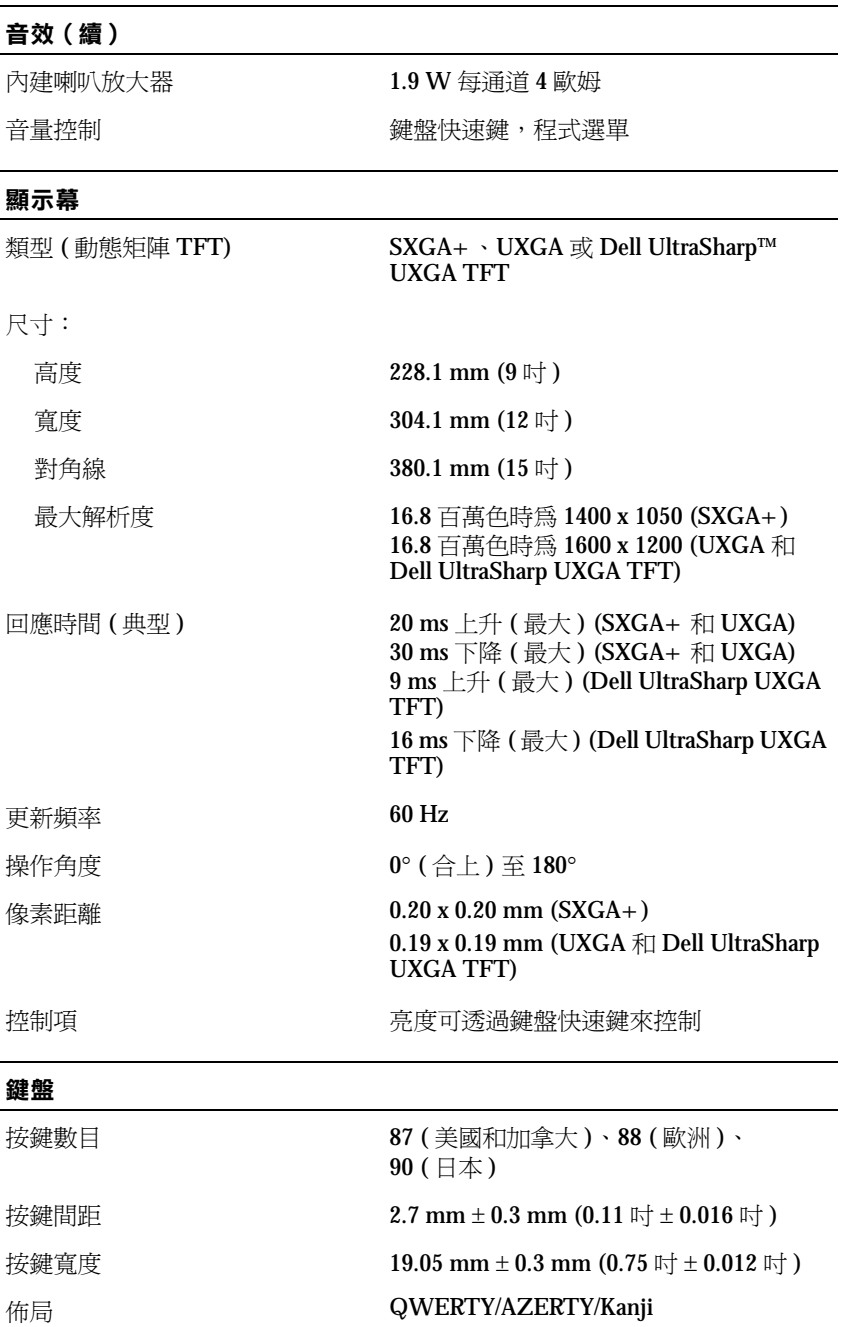

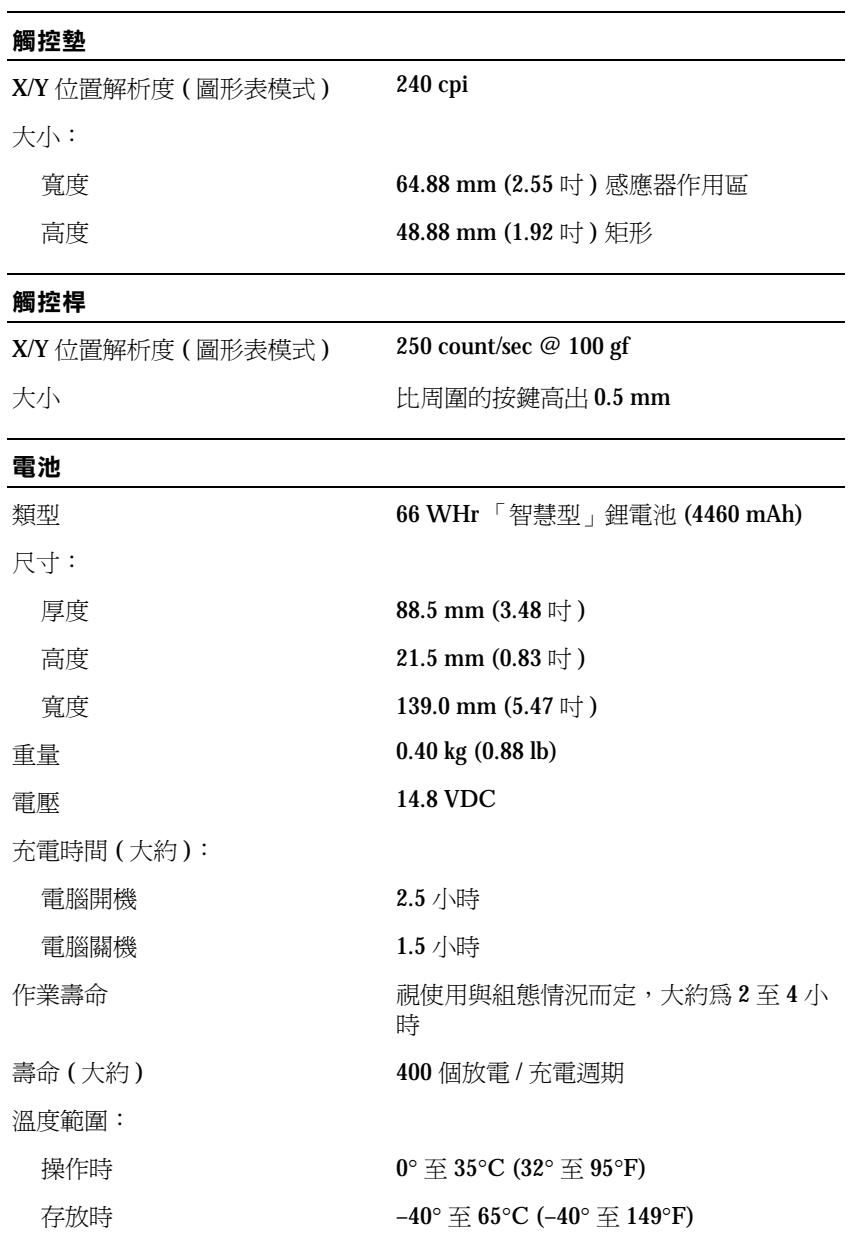

#### 交流 電變壓 器

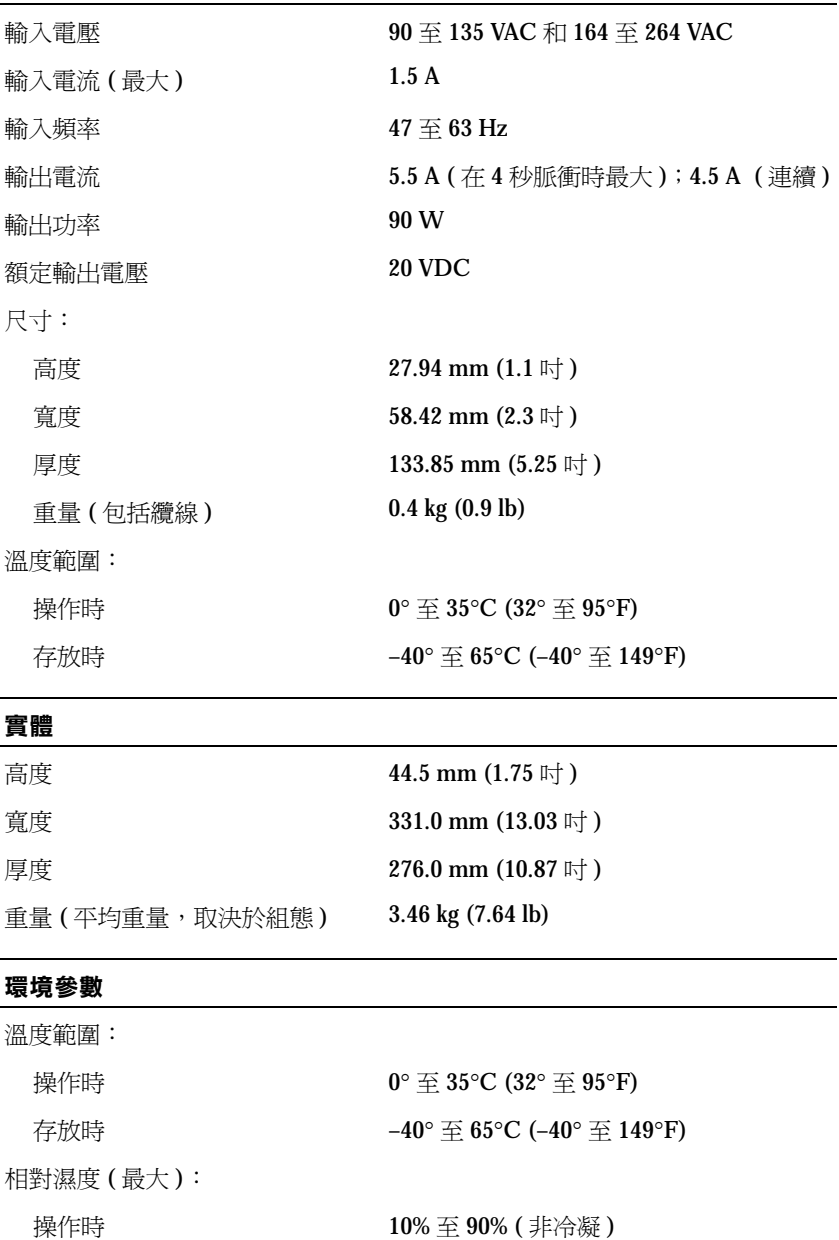

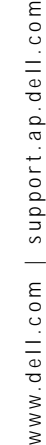

 $\mathsf E$ 

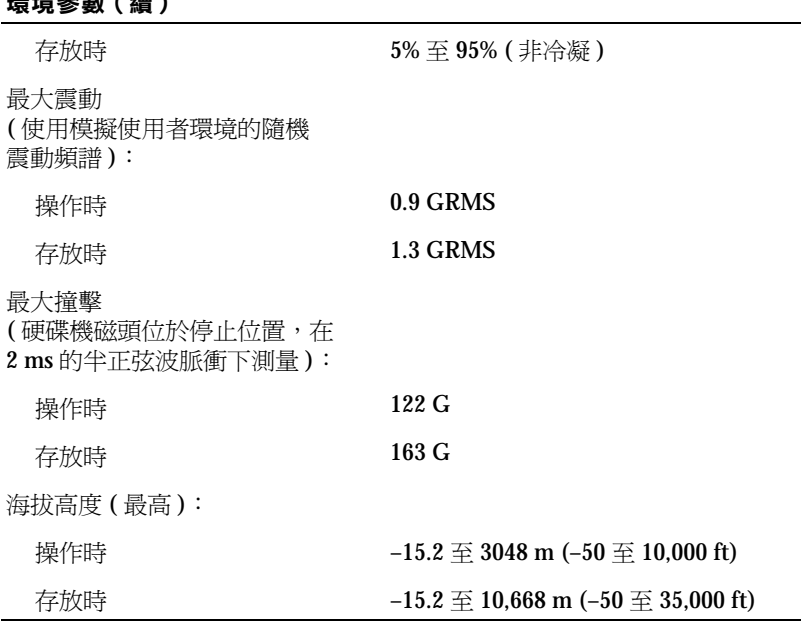

# <span id="page-107-0"></span>系統設定概觀

 $\frac{1}{2}$  and  $\frac{1}{2}$  (  $\frac{1}{2}$  )  $\frac{1}{2}$ 

您可以使用系統設定程式完成以下功能:

- 設定或變更使用者可選的功能,如設定密碼
- 驗證有關電腦目前組態的資訊,如系統記憶體的容量

設定電腦之後,請執行系統設定程式,以便您自己熟悉系統組態資訊與 可選設定。Dell 建議您記下這些資訊,以備將來參考。

系統設定程式包含電腦的標準設定。

 $\bigodot$ 注意事項:除非您是專業電腦使用者或有 Dell 技術支援的指導,否則請勿 變更此程式的設定。某些變更可能會導致電腦工作異常。

能會自動組態系統設定 程式中的大部份可用選 項,這樣會取代您透過 系統設定程式設定的選 項。( 但 **External Hot Key [** 外接式速轉鍵 **]** 選 項除外,該選項只能透 過系統設定程式停用或 啟用。) 若要獲得有關組 態作業系統功能的更多 資訊,請參閱 Microsoft<sup>®</sup> Windows 説

明及支援中心。

**《 提示:**您的作業系統可
# 檢視系統設定螢幕

- 1 開啓 (或重新啓動) 雷腦。
- 2 螢幕上出現 Dell™ 徽標時,請立即按 $\overline{P}$   $\overline{P}$  鍵。

如果您等候過久,螢幕上已經出現 Windows® 徽標書面,請繼續等 待直至出現 Windows 桌面。然後關閉電腦 (請參閱第38頁), 再試 一次。

依據您電腦的類型,還可以在電腦執行過程中隨時按 Fn  $\frac{F1}{S_{\text{Stup}}}$ , 以進 入系統設定程式。

## 系統設定程式螢幕

系統設定螢幕將顯示電腦目前的設定資訊和設定值。每個螢幕的左側都 會列出系統設定選項。每個選項右側有一個顯示該選項的設定或值的欄 位。您可以變更螢幕上呈白色顯示的設定。您無法變更灰顯的選項或值 ( 因為它們是由電腦決定的 )。

螢幕右上角的方塊顯示目前反白顯示選項的相關說明資訊;右下角的方 塊顯示關於電腦的資訊。系統設定的按鍵功能列於螢幕的底部。

螢幕上會顯示如下資訊:

- 系統組態
- 開機 ( 啟動 ) 組態與塢接裝置組態設定
- 基本裝置組態設定
- 電池充電狀態
- 電源管理設定
- 系統安全保護和硬碟機密碼設定

**《 提示:**若要查看有關系 統設定螢幕上特定項目 的資訊,請反白顯示此 項目並參閱螢幕上的 **Help (** 說明 **)** 區域。

# 常用選項

變更開機順序

**Boot Sequence (** 開機順序 **)** 或 **Boot Order (** 開機次序 **)** 將告訴電腦從何 處找到啟動作業系統所需的軟體。您可以使用系統設定程式之 **Boot Order (** 開機次序 **)** 畫面來控制開機順序。

**Boot Order (**開機次序**)** 畫面將顯示可能安裝在電腦中的開機裝置之概括 清單 ( 包括但不限於下列裝置 ) :

- **•** 磁碟機
- **•** 模組化凹槽 **HDD**
- **•** 內部 **HDD**
- **• CD/DVD/CD-RW** 光碟機

在開機程序期間,電腦會從清單的頂部開始掃描每個啟用的裝置,以尋 找作業系統啓動檔。電腦找到這些檔案時,會停止搜尋,並啓動作業系統。

若要控制開機順序,您可以使用 ↑☆ | 和 | ↓♀ | 鍵來選擇 ( 反白顯示 ) 裝 置,然後啟用或停用它們,或變更它們在清單中的順序。

- 若要啟用或停用某個裝置,請反白顯示該項目並按 Space bar 鍵。啟用的裝置會以白色顯示,並在左側顯示一 個小三角形;停用的裝置以藍色或暗色顯示,並且沒有三角形。
- 若要重新排列裝置在清單中的順序,請反白顯示該裝置,然後按  $\mathbb{E}$  成  $\vert^{\textit{p}}$  | 鍵 (不區分大小寫 ),向上或向下移動反白顯示的裝  $|U_{A}|$ 置。

當您儲存此變更並結束系統設定程式後,開機順序變更即會生效。

**《 提示:**某些撰項要求重 新啟動電腦,以使新設 定生效。

#### 變更印表機模式

根據連接至並列連接器的印表機或裝置的類型,設定 **Parallel Mode (** 並 列模式 **)** 選項。若要確定正確的使用模式,請參閱該裝置隨附的說明文件。

將 **Parallel Mode (**並列模式 **)** 設定為 **Disabled (** 停用 **)** 會停用並列埠及其 LPT 位址,釋放其岔斷要求,以便另一個裝置使用。

#### 變更 COM 連接埠

**Serial Port (** 序列埠 **)** 可讓您對映序列埠 COM 位址或停用序列埠及其位 址,釋放其岔斷要求,以便另一個裝置使用。

# <span id="page-110-0"></span>Dell 技術支援規定 ( 僅限於美國 )

由技術人員協助的技術支援需要客戶在故障排除過程中予以合作與參 與,以便將您的作業系統、應用程式軟體和硬體驅動程式恢復至 Dell 出 廠時的原始預設組態,並對電腦和所有 Dell 安裝之硬體的相應功能進行 確認。除了此項由技術人員協助的技術支援, 您還可以透過 Dell 支援 (**support.dell.com** ) 使用線上技術支援。其他技術支援選項可能需要透過 購買獲得。

Dell 對於其電腦和所有 「Dell 安裝」的軟體和週邊裝置提供有限技術支 援 **<sup>1</sup>** 。對於第三方軟體和週邊裝置的支援由原始製造廠商提供,包括透過 Dell 軟體和週邊裝置部門 (DellWare™)、Readyware 和自訂工廠整合部門 (DellPlus™)**<sup>2</sup>** 購買和 / 或安裝的產品。

- **<sup>1</sup>** Dell 依據您的有限保固之項目條款和隨電腦一同購買的所有可選支援服務合 約提供維修服務。
- **<sup>2</sup>** 所有包含於自訂工廠整合部門 (CFI) 項目中的 Dell 標準元件均適用於電腦的 標準 Dell 有限保固。另外,在電腦服務合約有效期限內,Dell 的零件更換方 案也適用於由 CFI 整合的所有非標準的第三方硬體元件。

## 「Dell 安裝」的軟體和週邊裝置的定義

Dell 安裝的軟體包括在電腦製造過程中預先安裝的作業系統和數個應用 程式軟體 (Microsoft Office、Norton Antivirus 等 )。

Dell 安裝的週邊裝置包括所有內部擴充卡或 Dell 品牌的模組凹槽或 PC 卡附件。另外,還包括所有 Dell 品牌的顯示器、鍵盤、滑鼠、喇叭、用 於電話數據機的麥克風、塢接站 / 連接埠複製裝置、網路產品,以及所有 相關佈線。

#### 「第三方」軟體和週邊裝置的定義

第三方軟體和週邊裝置包括由 Dell 銷售的非 Dell 品牌的所有週邊裝置、 附件或應用程式軟體 ( 印表機、掃描器、相機、遊戲等 )。對於所有第三 方軟體和週邊裝置的支援,由該產品的原始製造廠商提供。

# 退回部件以便進行保固維修或退款

無論您退回部件以便進行修理還是要求退款,請按照以下說明準備好所 有要退回的部件:

1 致電 Dell 公司以取得一個退回材料授權號碼,然後將它清楚地寫在 包裝箱外面。

若要獲得電話號碼,請參閱第 113 頁上[的 「與](#page-112-0) Dell 公司聯絡」。

- 2 附上發票的副本和一封寫明退回原因的信函。
- 3 如果您要求退款,請附上退回部件的所有附件 ( 電源線、軟體軟式 磁碟和指南等 )。
- 4 請使用該設備原來的 ( 或類似的 ) 包裝材料來包裝。

您必須支付運輸費用,支付退回產品的保險,並承擔運輸至 Dell 公司途 中遺失的風險。本公司不接受以貨到付款 (C.O.D.) 方式寄送的包裹。

退回的貨品如果不符合上述任何一項要求,本公司的接收部門將拒絕接 收,並會將之退還給您。

# <span id="page-112-1"></span><span id="page-112-0"></span>與 Dell 公司聯絡

若要以電子方式與 Dell 公司聯絡, 您可以存取以下 Web 站台:

- **• www.dell.com**
- **support.dell.com** ( 技術支援 )
- **premiersupport.dell.com** ( 為教育、政府、醫療機構及大 / 中型企業客 戶 [ 包括優先客戶、鉑金客戶及黃金客戶 ] 提供的技術支援 )

若要獲得您所在國家 / 地區的特定 Web 站台位址, 請在下表中杳找相應 的國家 / 地區部份。

註:免付費電話適於在所列國家 / 地區境內使用。

需要與 Dell 公司聯絡時,請使用下表提供的電子郵箱位址、電話號碼及 代碼。如果您需要援助以判斷應該使用哪些代碼,請與當地或國際電話 接線生聯絡。

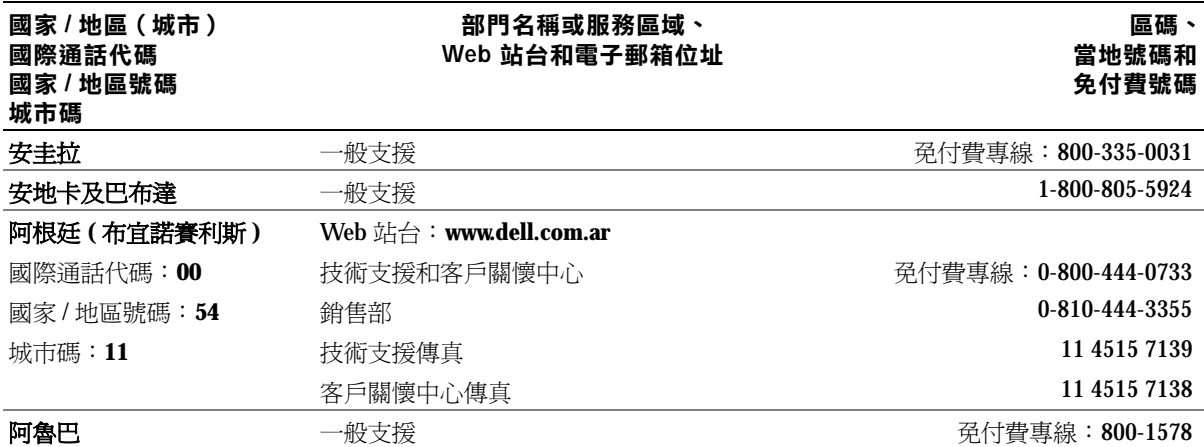

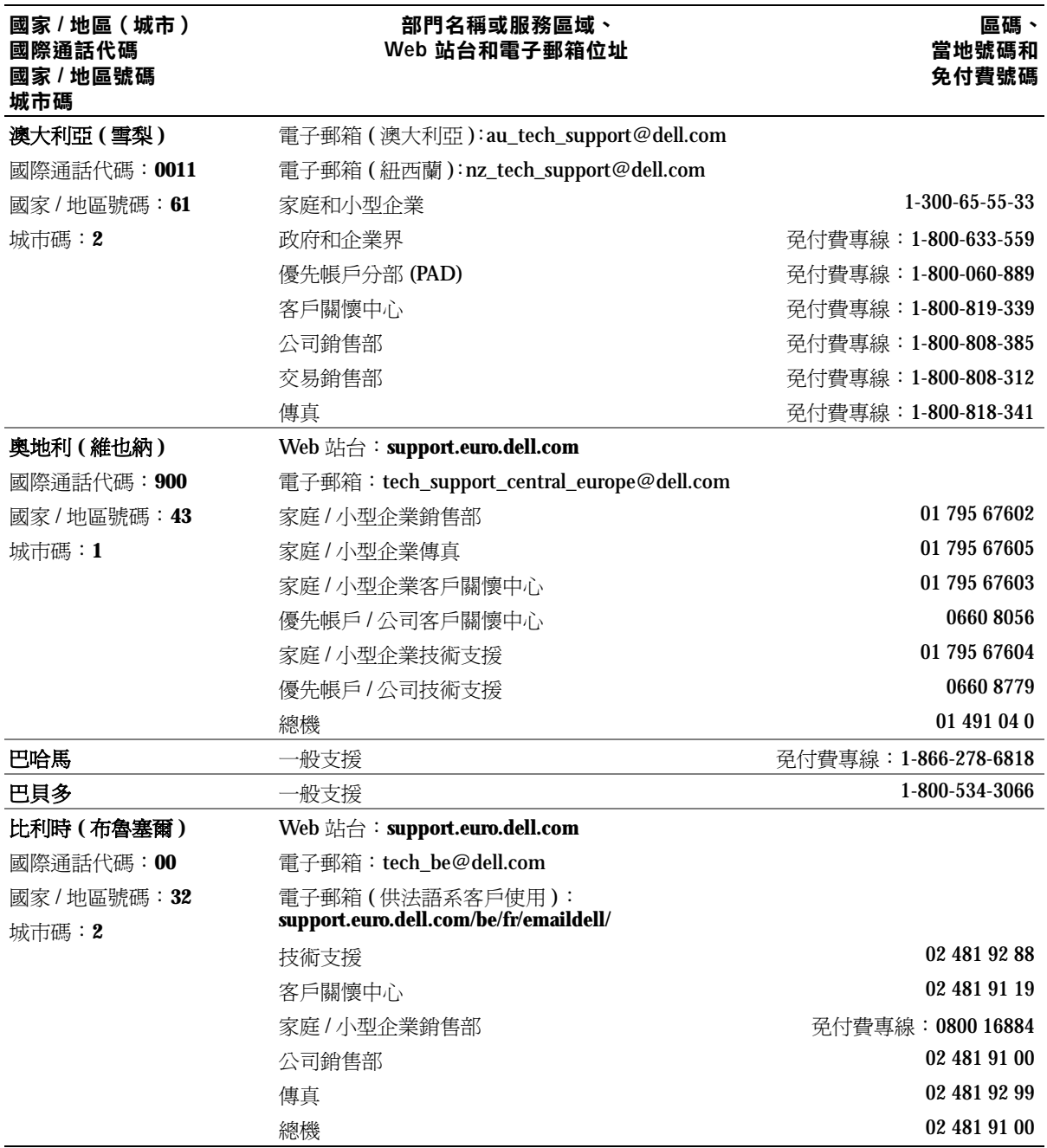

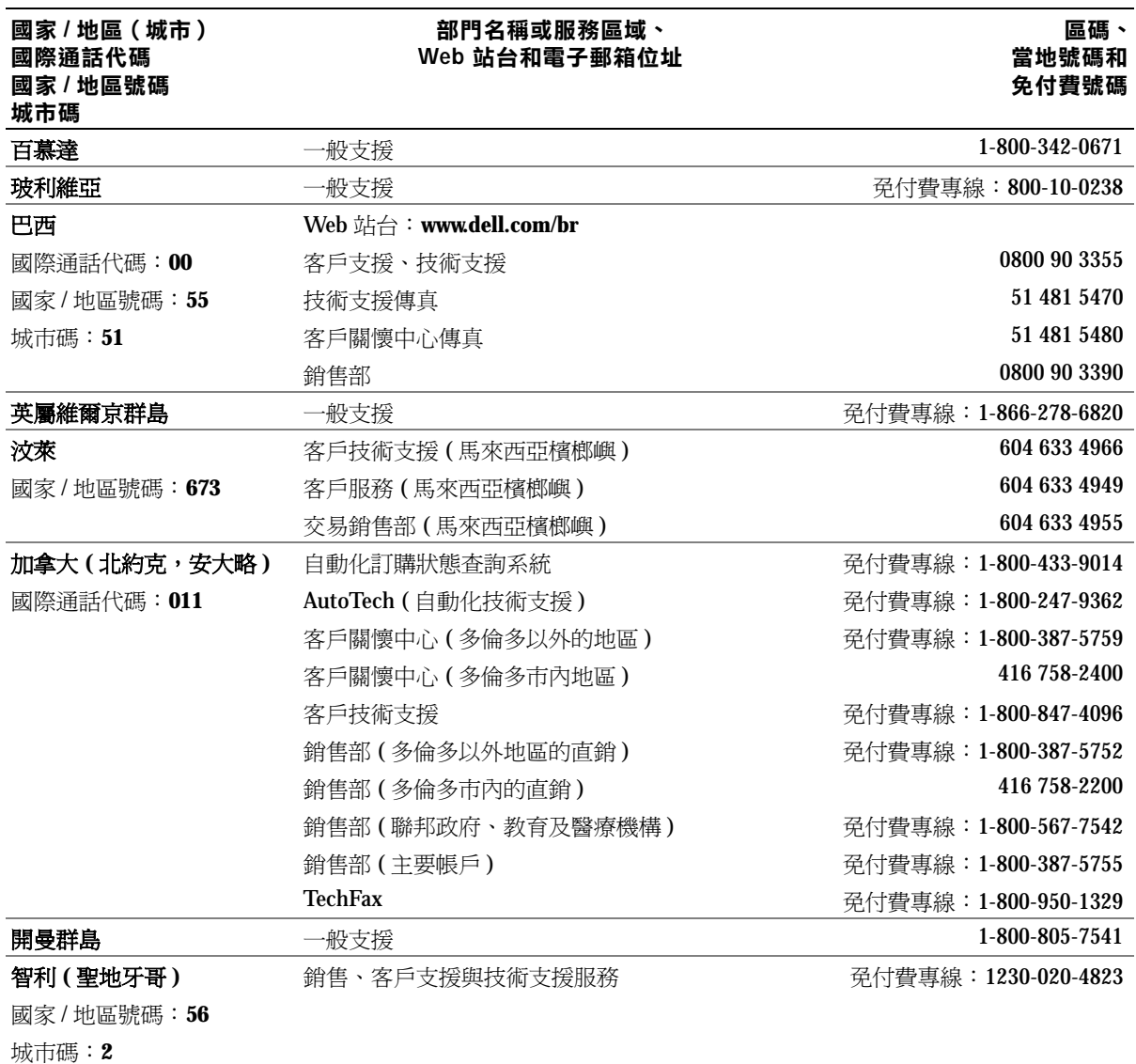

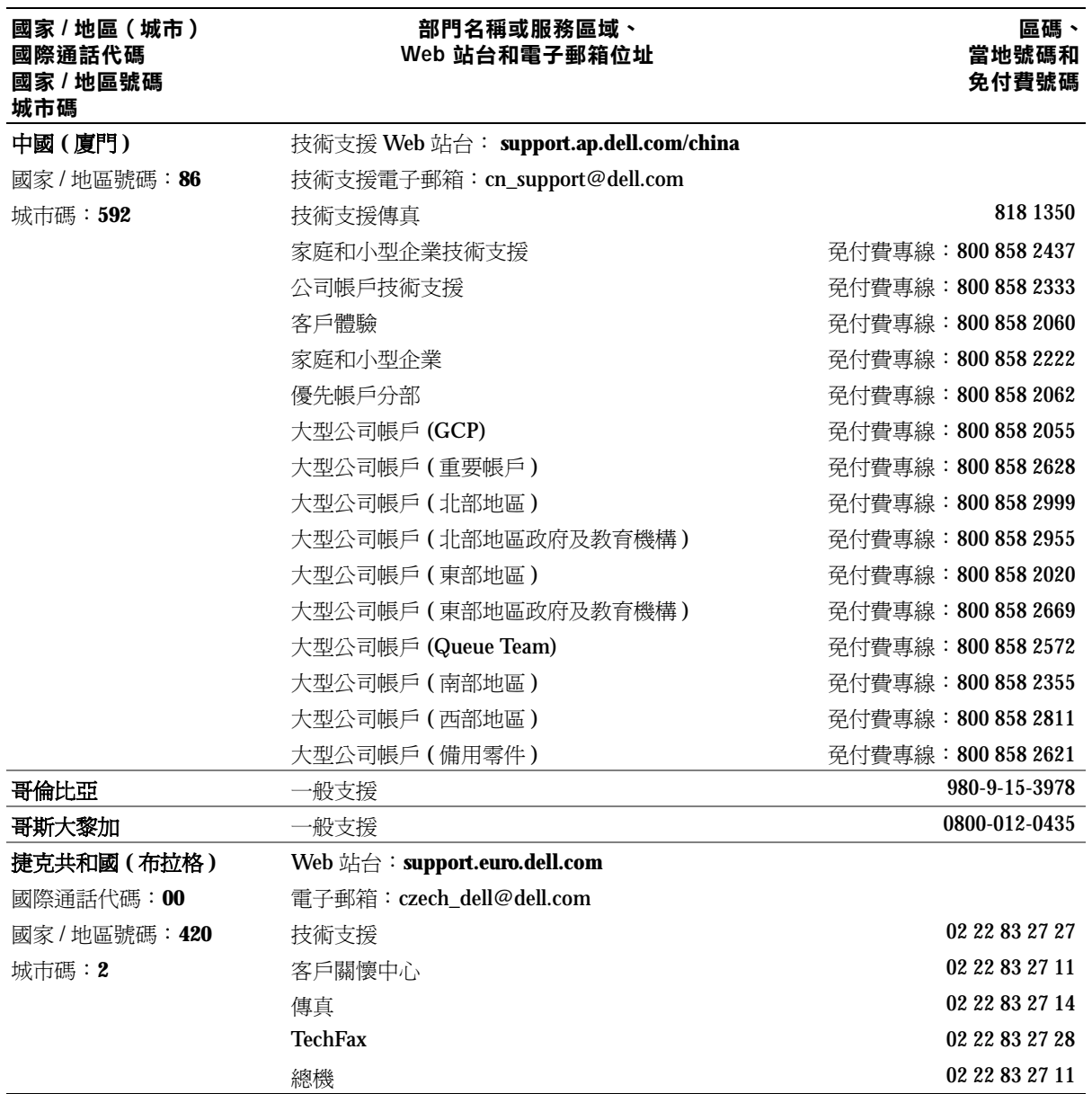

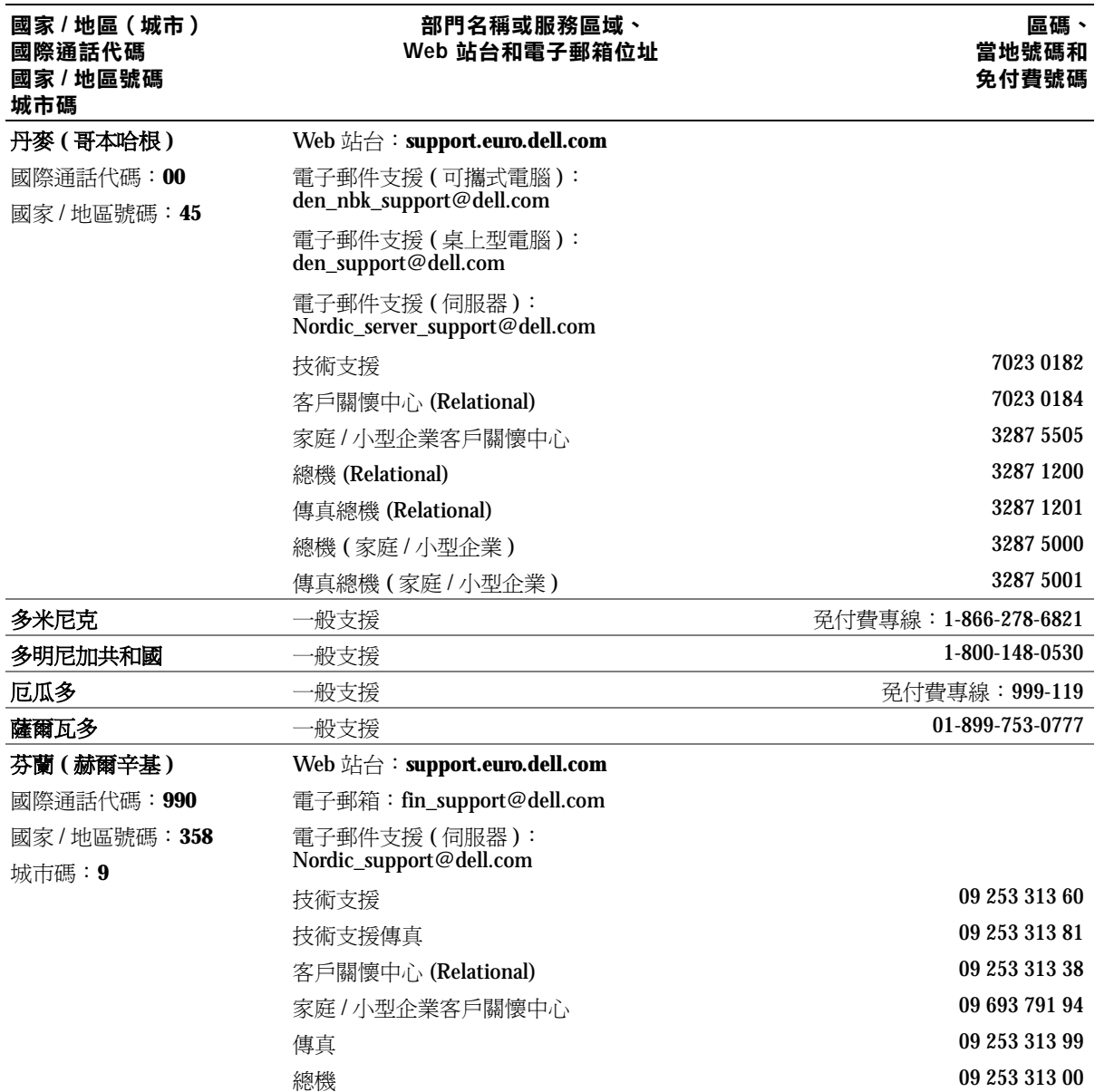

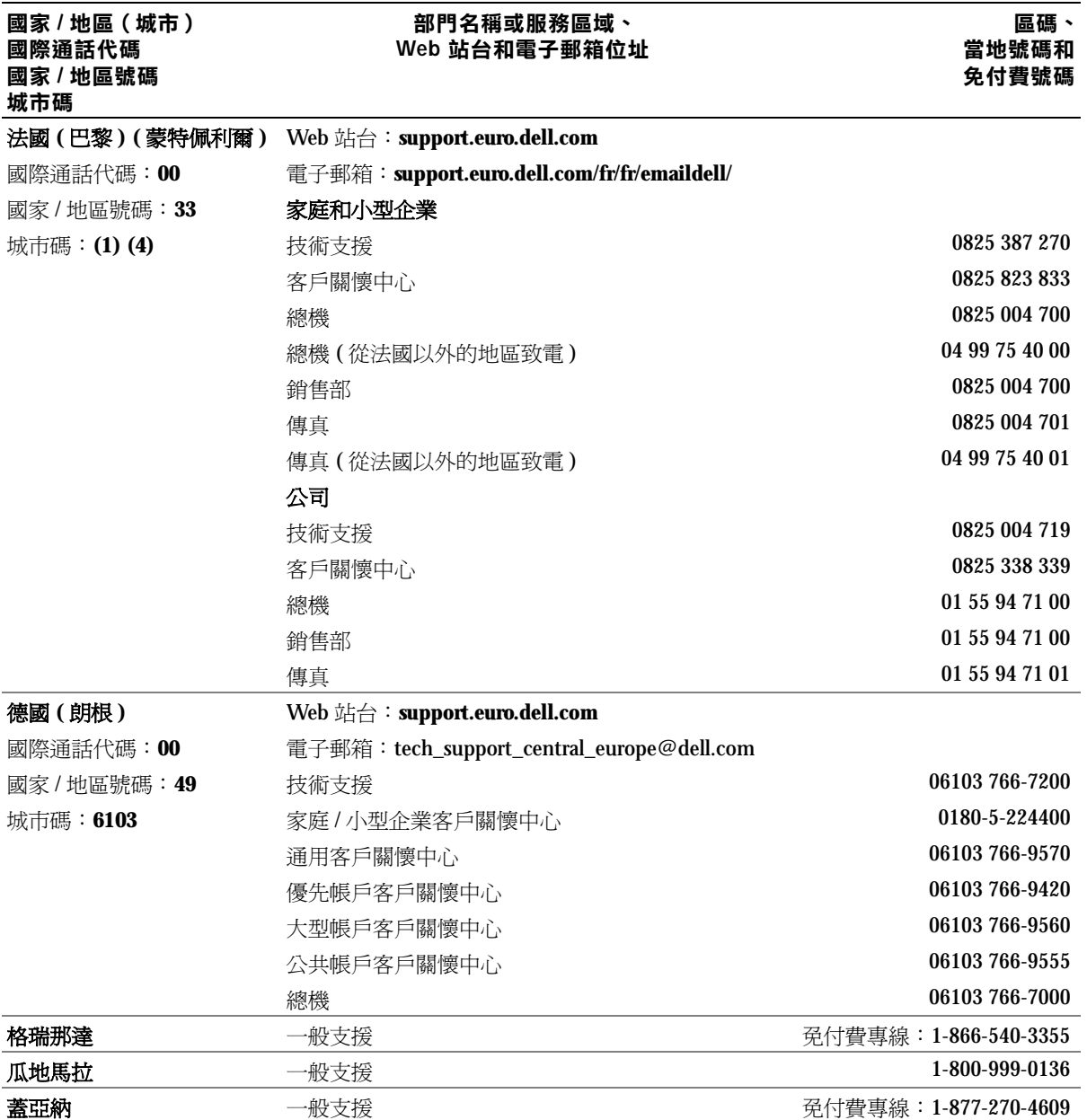

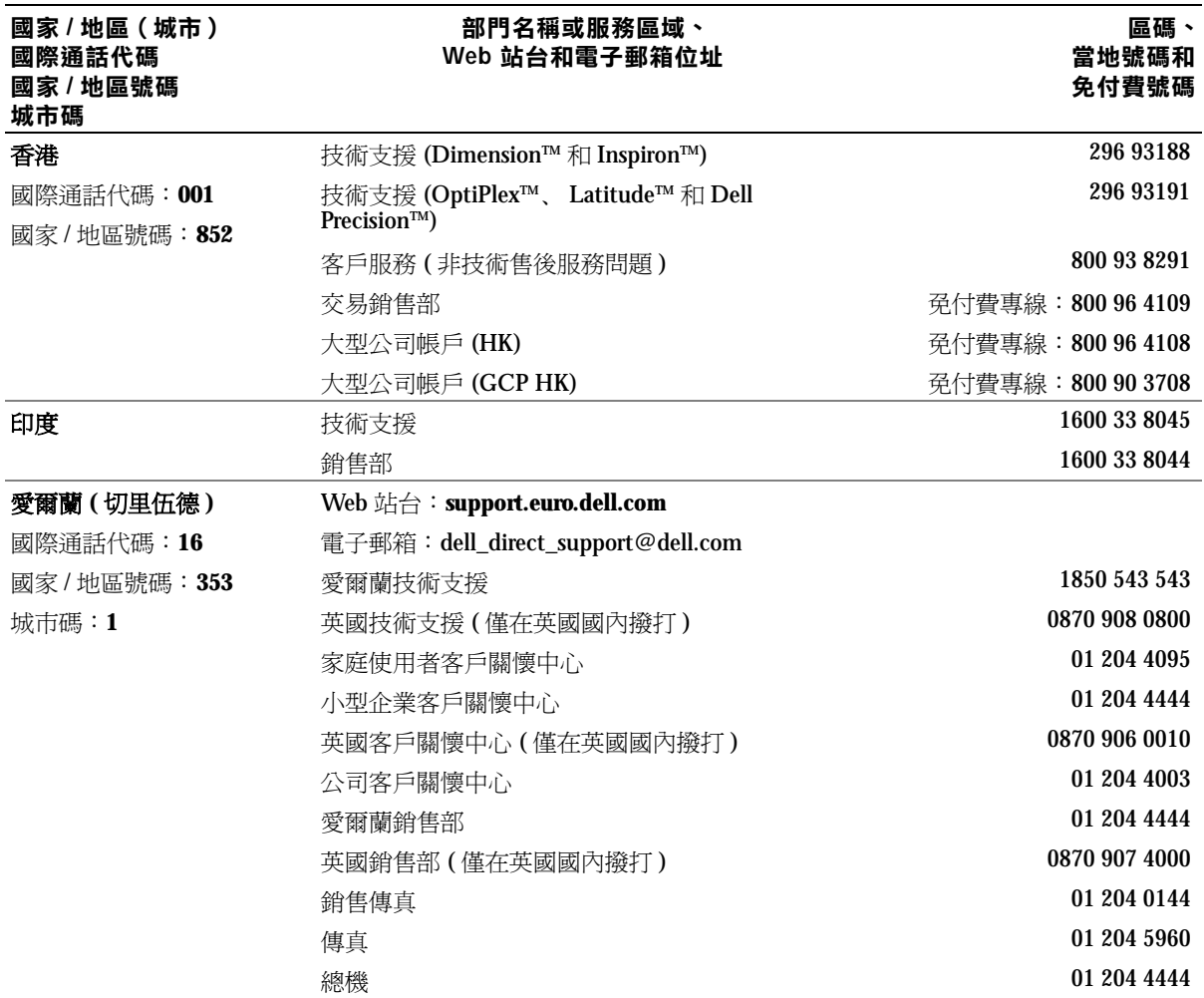

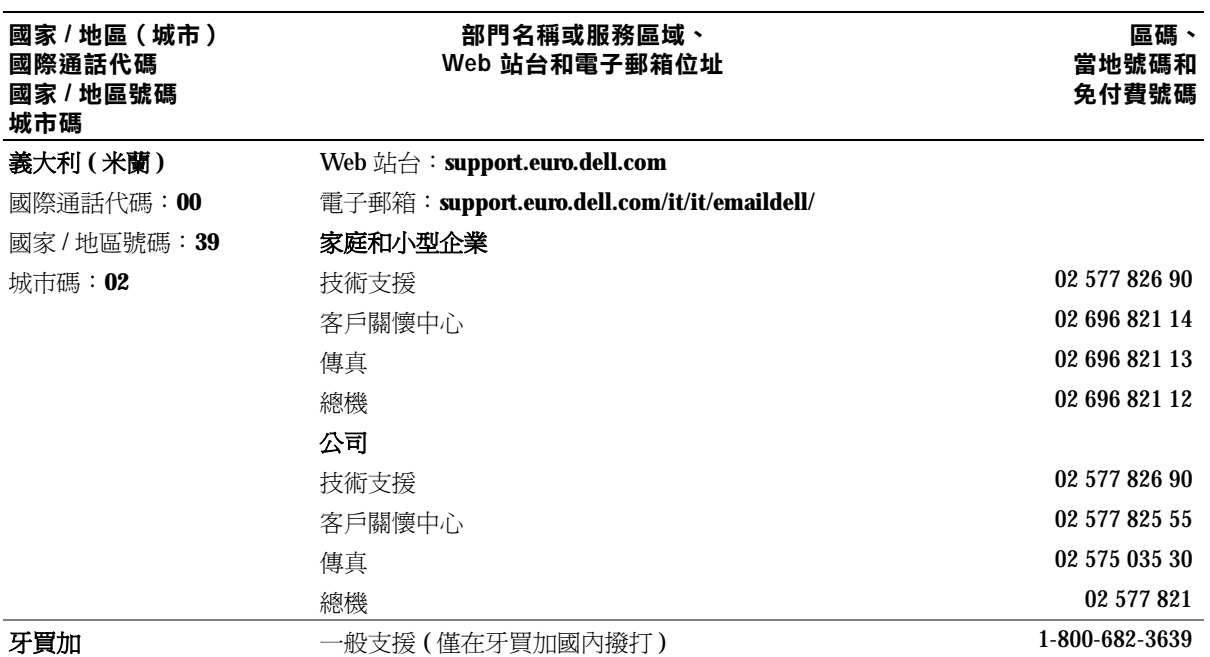

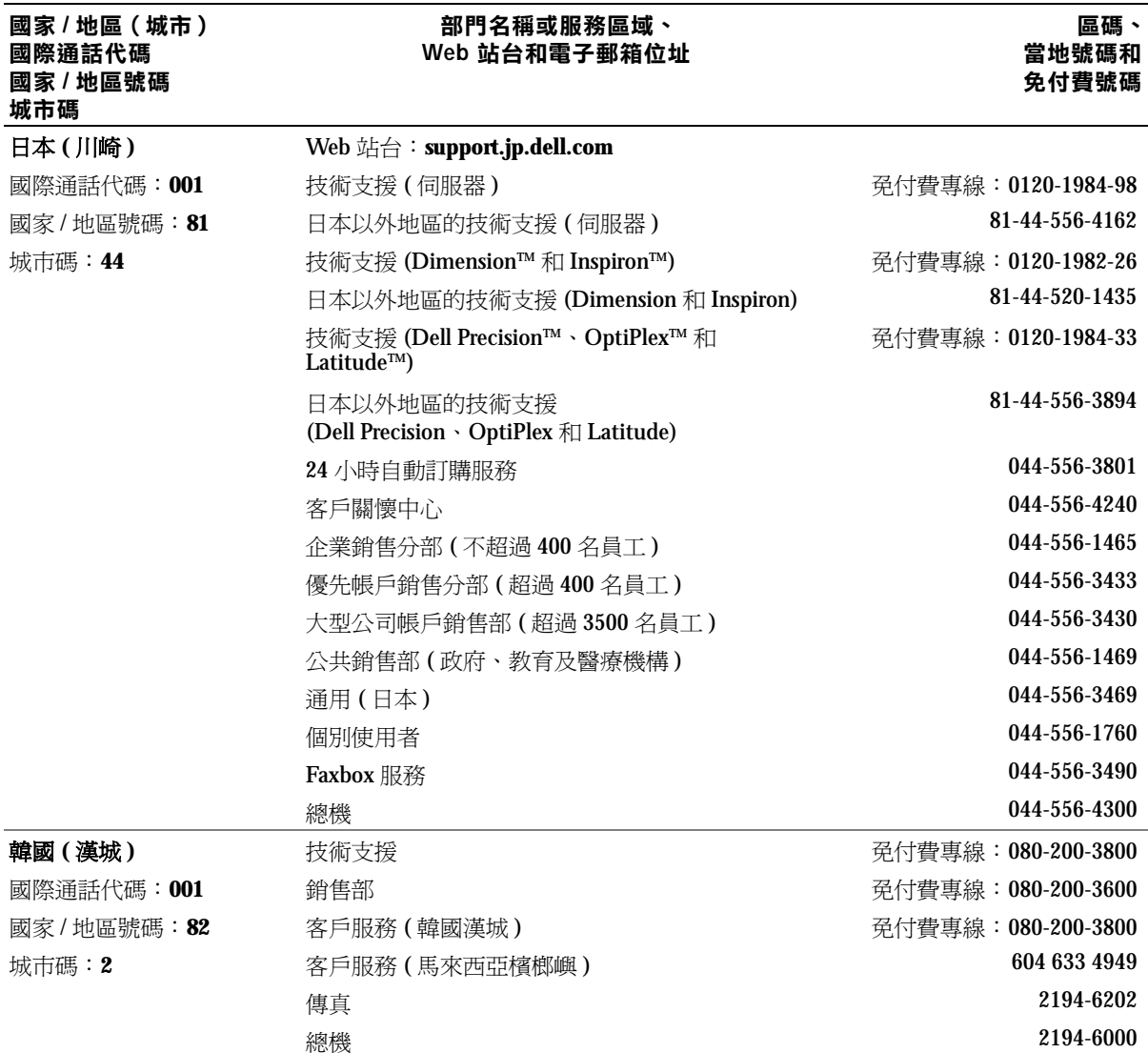

### 附錄 | 121

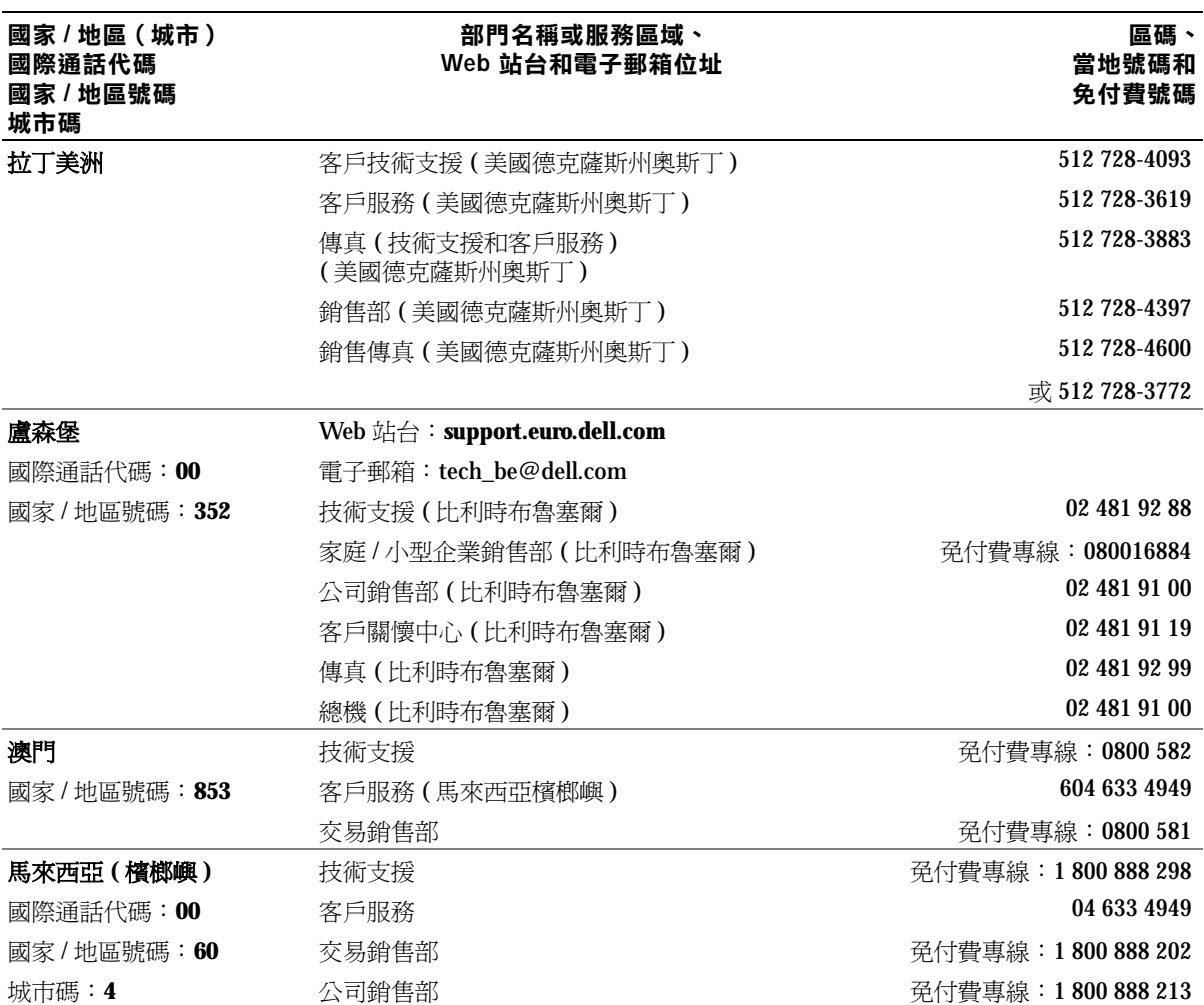

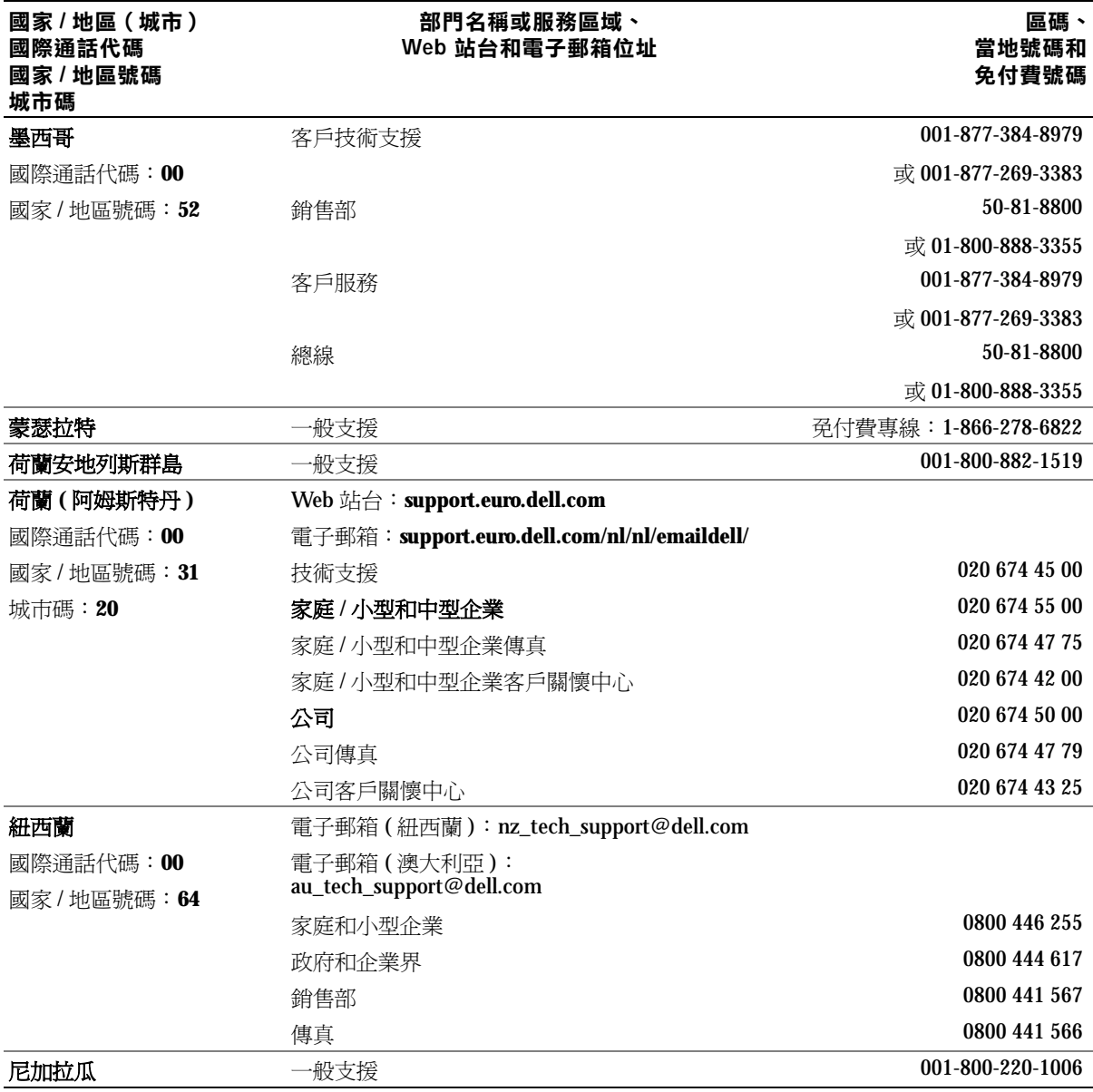

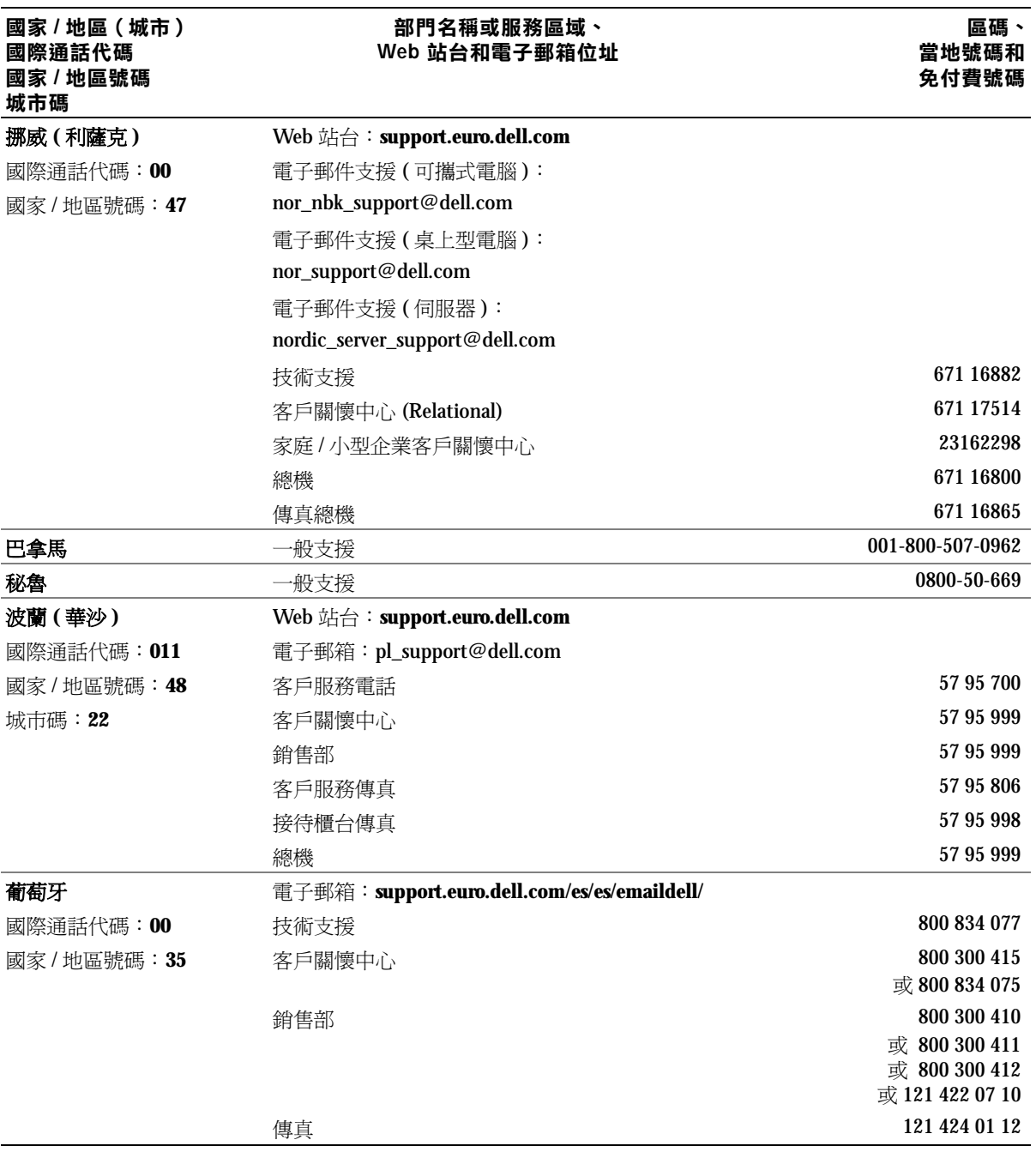

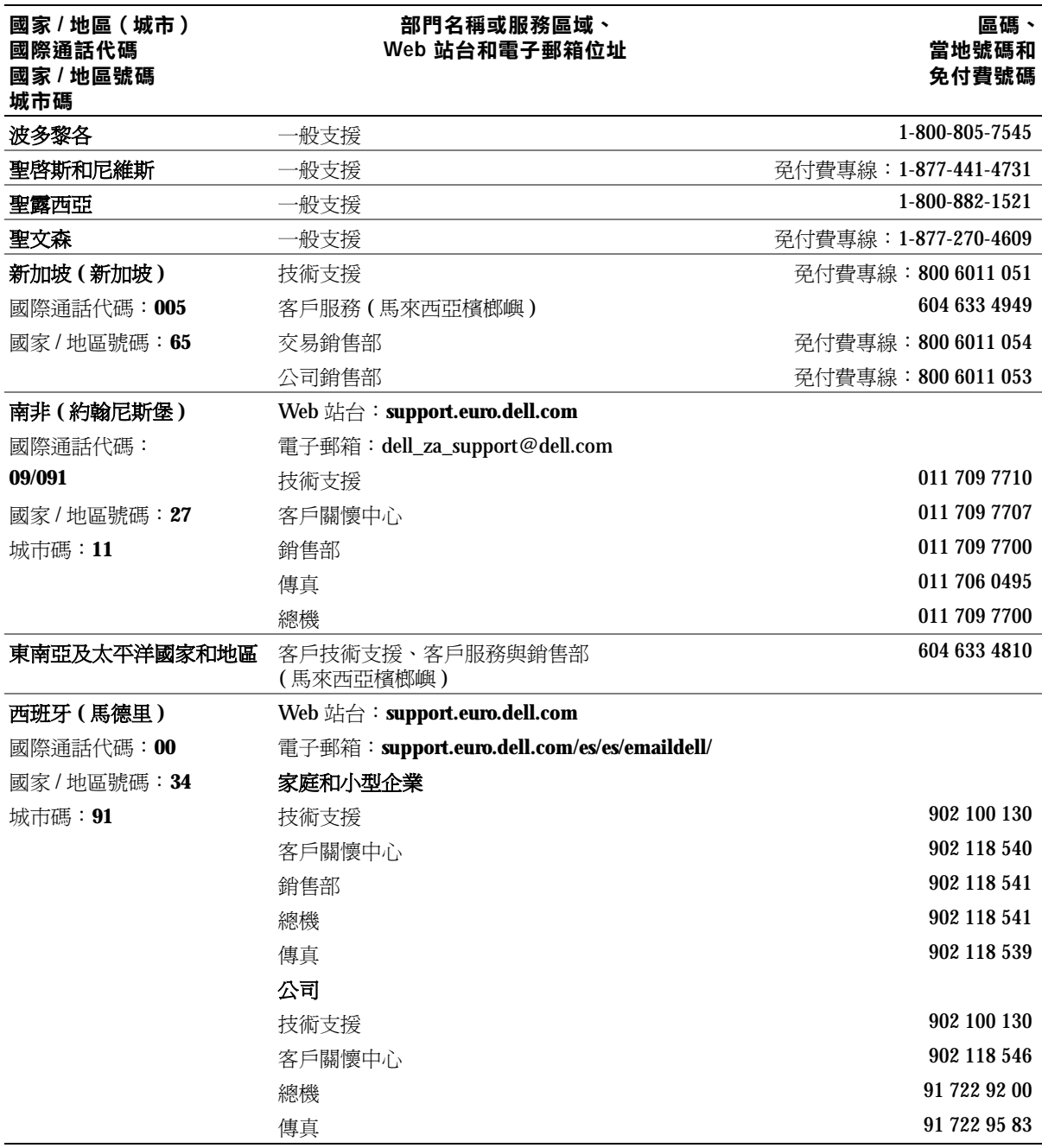

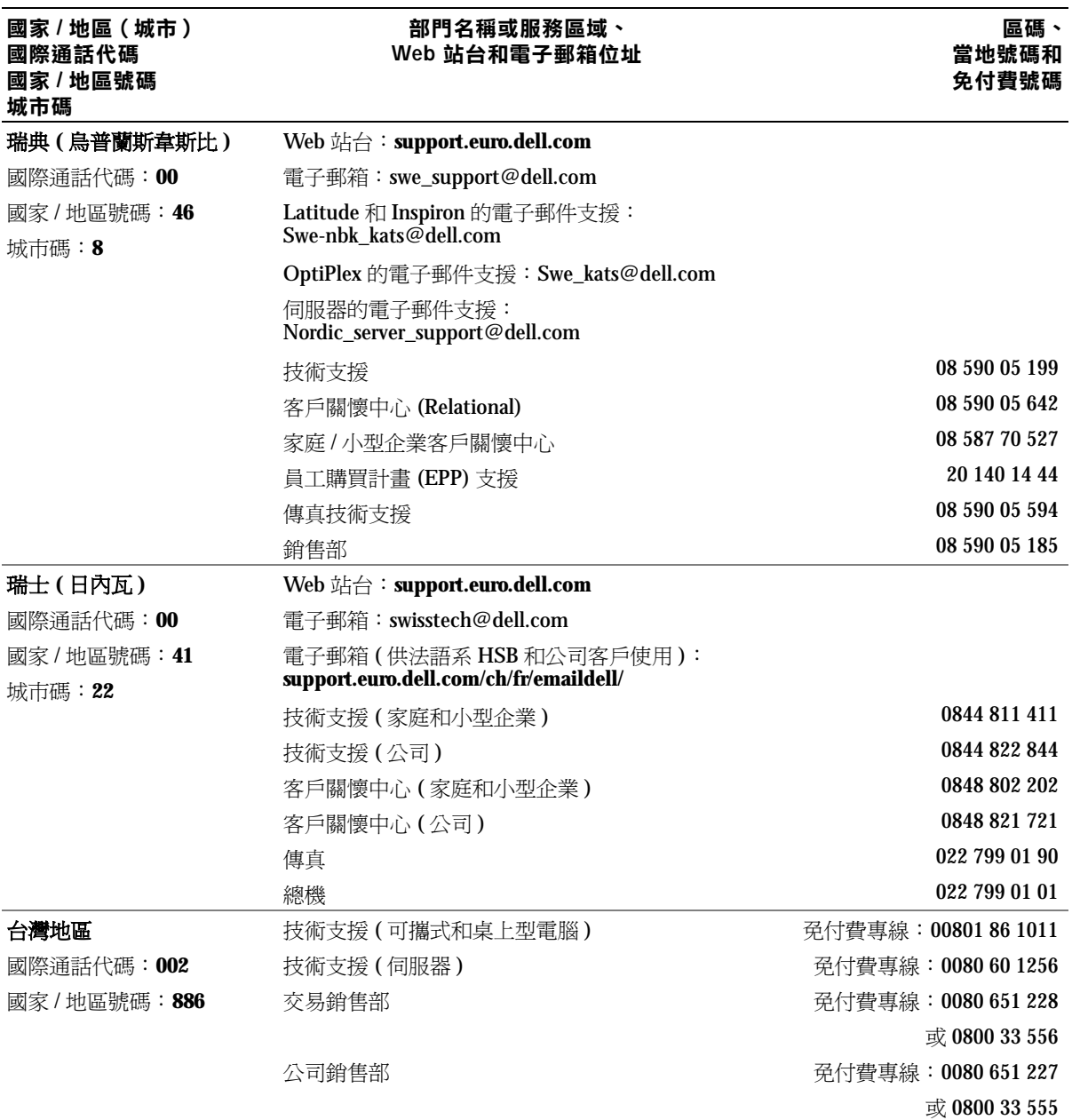

# 國家 / 地區 ( 城市 ) 國際通話代碼 國家 / 地區號碼

#### 部門名稱或服務區域、 Web 站台和電子郵箱位址

#### 區碼、 當地號碼和 免付費號碼

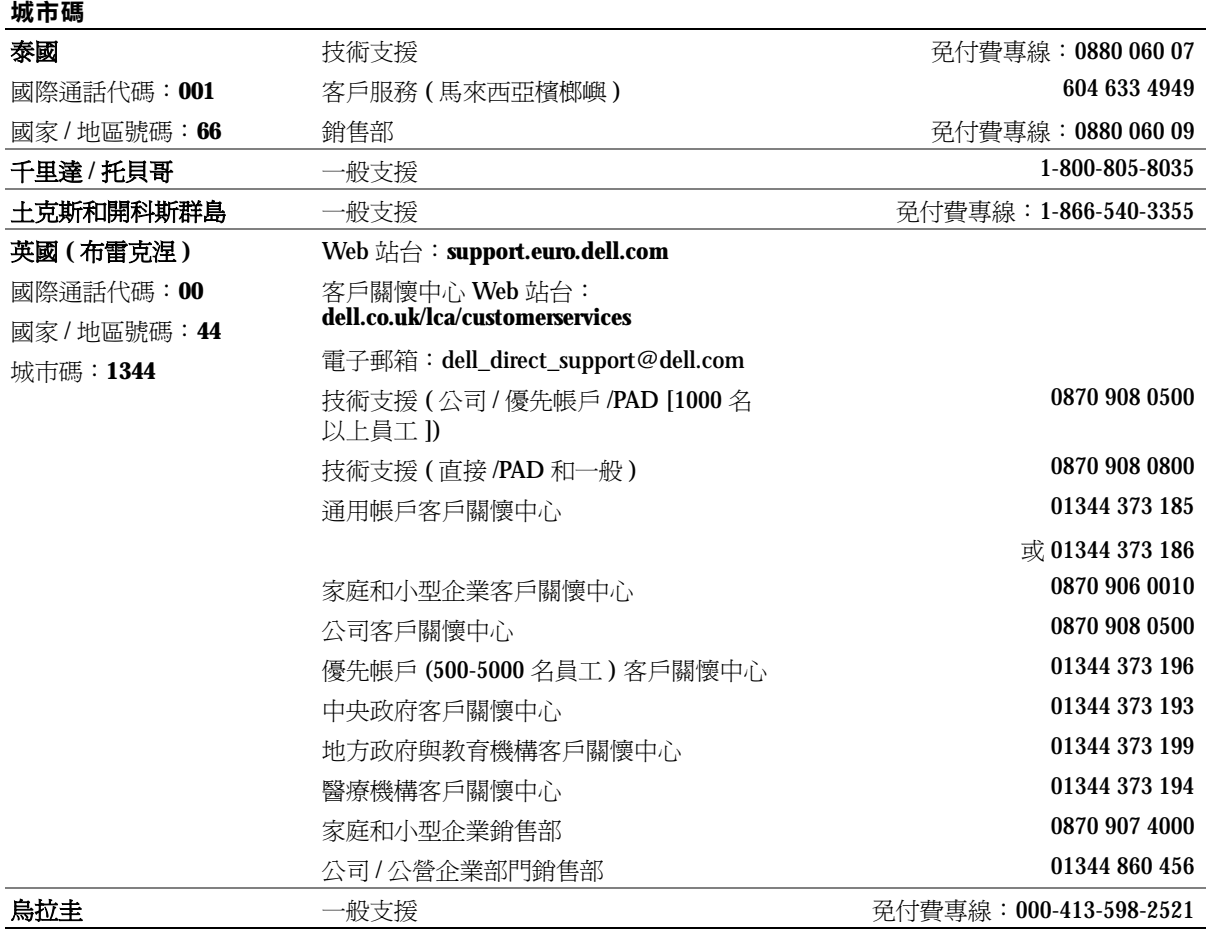

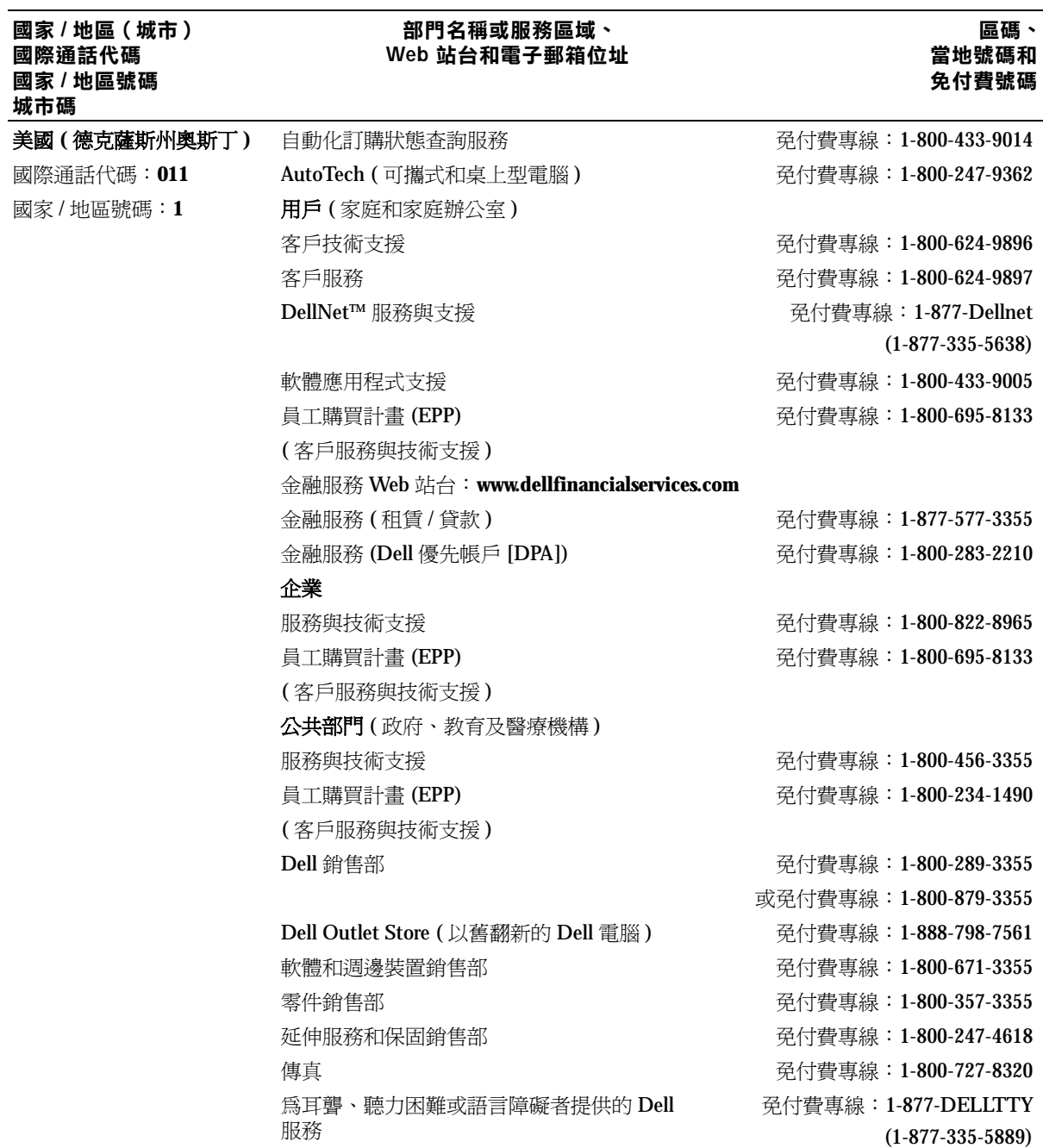

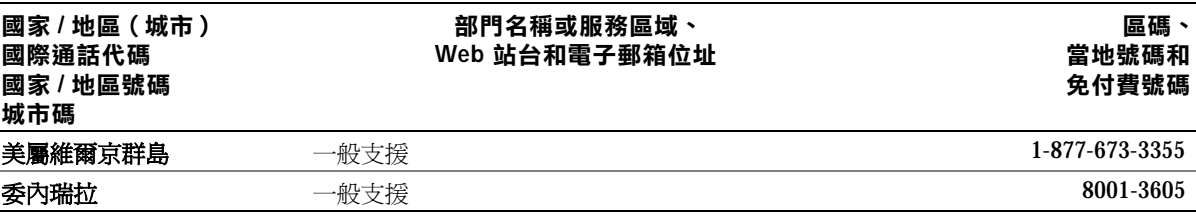

# 管制通告

電磁干擾 (EMI) 是在周圍空間散發,或沿電源或訊號導線傳導的任何訊 號或發射,它會危及無線電導航或其他安全服務的作業,也會嚴重降低、 妨礙或反覆中斷經授權的無線電通訊服務。無線電通訊服務包括但不侷 限於 AM/FM 商業廣播、電視、行動電話服務、雷達、飛行控制、傳呼 機和個人通訊服務 (PCS)。這些經授權的服務和非有意的發射體 ( 例如數 位裝置,包括電腦 ) 共同產生了電磁環境。

電磁相容性 (EMC) 是指電子設備能夠在電子環境中共同正常作業的能 力。儘管本電腦的設計符合管制機構對 EMI 的限制並已得到確定,但我 們並不保證在個別的安裝中不會產生干擾。您可以透過關閉和開啟此設 備來判斷它是否會對無線電通訊服務產生干擾;如果確實如此,建議您 嘗試下列一種或數種方法來排除干擾:

- 重新調整天線的接收方向。
- 依接收器的位置,重新放置電腦。
- 將電腦移到遠離接收器的地方。
- 將電腦的電源線連接至不同的電源插座,讓電腦與接收器使用不同 的分支電路。

如有必要,請向 Dell 的技術支援代表或有經驗的無線電 / 電視技術人員 查詢,以獲得更多的建議。

Dell 電腦根據其計書使用的電磁環境進行設計、測試,並且劃分等級。 通常,電磁環境的等級一致定義如下:

- A 級通常適用於商業或工業環境。
- B 級通常適用於住宅環境。

整合或連接至電腦的資訊技術設備 (ITE) ( 包括裝置、擴充卡、印表機、 輸入 / 輸出 [I/O] 裝置、顯示器等 ) 均應與電腦的電磁環境等級相符。

有關帶保護層訊號續線的涌告:請僅使用帶保護層續線將裝置連接至任 何 **Dell** 裝置,以減少干擾無線電通訊服務的可能性。使用帶保護層纜線 可確保符合計畫使用環境的相應 **EMC** 等級。對於並列印表機,可從 **Dell** 購買纜線。如果您願意,可以透過 **World Wide Web (accessories.us.dell.com/sna/category.asp?category\_id=4117)** 從 **Dell** 訂購 纜線。

大多數 Dell 電腦被劃分為適用於 B 級環境。然而,安裝某些選件會使有 些組態的等級變為 A 級。若要確定您的電腦或裝置的電磁等級,請參閱 以下針對每個管制機構的章節。每一章節均有提供特定國家 / 地區的 EMC/EMI 或產品安全性資訊。

若要獲得其他管制資訊,請參閱電腦隨附的「如何使用」說明檔。若要 存取說明檔,請參閱第 [64](#page-63-0) 頁。

# <span id="page-130-0"></span>有限保固和退回規定

在美國或加拿大購買的 Dell 品牌硬體產品,具有 90 天 ( 僅限於美國 )、一年、兩年、三年或四年的有限保固。 若要確定您購買了何種保固,請參閱電腦隨附的 Dell 發票。以下章節說明適用於美國的有限保固和退回規定、 適用於加拿大的有限保固和退回規定,以及適用於拉丁美洲和加勒比海地區的製造廠商保證。

## 適用於美國的有限保固

#### 有限保固包含哪些內容?

此有限保固針對您 ( 我們的最終使用者 ) 的 Dell 品牌硬體產品 ( 包括 Dell 品牌的顯示器、鍵盤和游標控制裝 置 [ 滑鼠 ]) 中的材料和工藝上的缺陷,提供維修服務。

#### 此有限保固不提供哪些服務?

此有限保固不包括:

- 軟體 ( 含括透過 Dell 工廠整合系統整合至 Dell 品牌硬體產品的作業系統和軟體 )、第三方軟體或軟體的 重新載入
- 非 Dell 品牌的產品和附件
- 由以下原因引起的問題︰
	- ─ 外部原因,例如意外事故、濫用、誤用或電源問題
	- ─ 未經 Dell 授權的維修
	- ─ 違反產品說明的操作
	- ─ 未能遵照產品說明或未能執行預防性維護措施
	- ─ 使用非 Dell 提供的附件、零件或元件所導致的問題
- 服務標籤或序號遺失或變更的產品
- Dell 尚未收到付款的產品

此保固賦予您特定的法定權益,並且您還可以擁有其他權益,這些權益隨州 **(** 或轄區 **)** 的不同而有所差異。對 於硬體故障及缺陷,**Dell** 僅負責此有限保固聲明所述的產品維修及更換。所有明確與默示的產品保固,包括 但不僅限於為某一特定用途的商業及其適用性之默示保固和條件契約,僅在您的發票所示的有限保固期限內 有效。有限保固期限之後,將無任何明確或默示之保固。某些州不允許針對默示保固期限有所限制,因此以 上限制可能不適用於您。

Dell 不會接受此有限保固聲明之外的任何責任,也不會對相因或偶發損壞負責,包括但不限於第三方向您提 出的損壞索賠、產品無法使用、資料或軟體遺失等責任。對於要求索賠的產品,**Dell** 所付金額不會超過購買 該產品時的價格。這是 **Dell** 負責支付的最大數額。

某些州不允許針對偶發或相因損壞有除外或限制條款,因此上述限制或除外條款可能不適用於您。

#### 此有限保固的期限為多久?

此有限保固的期限標示在您的發票上,但 Dell 品牌的電池之有限保固期限僅為一年,Dell 品牌放映機上的電 燈之有限保固期限僅為九十天。此有限保固自發票開具之日起生效。如果 Dell 維修或更換保固產品或任何零 件,其保固期限不會延長。Dell 可能會酌情變更有限保固的可用性,但任何變更均無追溯性。

#### 需要保固服務時應如何做?

在保固期終止之前,請使用下表中列出的相關電話號碼致電 Dell。並請準備好您的 Dell 服務標籤號碼或可用 的訂購號碼。

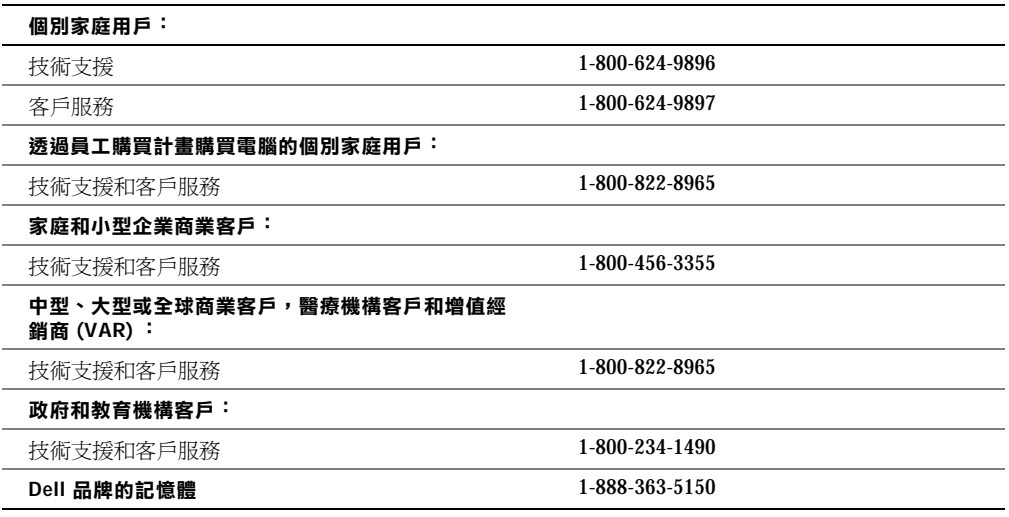

#### Dell 將做些什麼?

在 **90** 天有限保固的前 **90** 天內以及所有其他有限保固的第一年內︰ 在 90 天有限保固的前 90 天內以及所有其 他有限保固的第一年內, Dell 將維修使用者退回的所有 Dell 品牌硬體產品 ( 經證實在材料或工藝上有缺陷 )。 如果 Dell 不能維修此產品,則會使用新的或以舊翻新的同等產品進行更換。

在您與 Dell 公司聯絡時,Dell 將發出一個退回材料授權號碼,在退回產品時需隨附此號碼。您必須用原來的 包裝或類似的包裝將產品裝好寄回 Dell、預付運送費用並為貨品投保,否則就要承擔貨物在運送途中遺失或 損壞的風險。Dell 會將維修或更換產品寄回給您。如果您的地址在美國本土 (除波多黎各與美屬領地之外), Dell 將支付維修或更換產品的運輸費用。否則,Dell 將以對方付費的方式運送產品。

如果 Dell 確定此產品不在保固範圍之內,我們將通知您採用以收費為基礎的其他服務方式。

註 : 在運送產品至 Dell 之前,請確定已備份硬碟機及產品中任何其他儲存裝置的資料。刪除所有機密、私 有或個人資訊以及取出抽取式媒體,例如軟式磁碟、CD 或 PC 卡。Dell 對您的任何機密、私有或個人資訊; 遺失或損毀的資料;損壞或遺失的抽取式媒體概不負責。

在剩餘的保固年限內:在剩餘的有限保固期限內,如果 Dell 認為產品需要更換,我們將以新的或以舊翻新的 零件更換任何有缺陷的零件。在與 Dell 公司聯絡時,我們將在您要求更換零件時向您詢問有效的信用卡號碼。 但是,只要您在 Dell 寄送更換零件後的三十天內退回原有零件, Dell 將不收取更換零件的費用。如果 Dell 在 三十天內未收到原有零件,我們將以此零件的目前標準價格從您的信用卡上支取費用。

如果您的地址在美國本土 ( 除波多黎各與美屬領地之外 ),Dell 將支付零件的運費。否則,Dell 將以對方付費 的方式運送零件。Dell 寄出更換零件時,也會提供一個已預付運費的容器,方便您將被更換的舊零件退回 Dell。

註 : 在您更換零件之前,請確定備份硬碟機及產品中任何其他儲存裝置的資料。Dell 對遺失或損壞的資料概 不負責。

#### 如果我已購買服務合約該如何?

如果您已購買 Dell 的現場服務合約,那麼 Dell 將依據現場服務協議的條款向您提供現場服務。請參閱此合 約,以瞭解有關如何獲得服務的詳細資訊。

如果您已從 Dell 購買與第三方服務供應商的服務合約,請參閱此合約,以瞭解有關如何獲得服務的詳細資訊。

#### Dell 將如何維修產品?

在進行保固維修與更換零件和系統時,Dell 會使用由不同製造廠商所生產的新零件和以舊翻新的零件。以舊 翻新的零件和系統是退回至 Dell 的零件或系統,有些是客戶從未使用過的零件或系統。所有零件和系統均已 進行品質檢查與測試。更換零件和系統將包括在您購買的 Dell 產品的剩餘有限保固期內。

#### 如果我不滿意,應該做些什麼?

Dell 深信可以為客戶提供優質的服務。如果在有限保固期內您對服務不滿意,請與 Dell 公司聯絡。對於有限 保固方面的問題,Dell 認為最佳的解決方式就是雙方協作解決。如果您在協商後仍不滿意,Dell 認為仲裁是 解決此類問題的最快捷方式。因此,由於此有限保固、對於它的解釋或違反、終止或有效性問題以及由此有 限保固產生的關係 ( 包括適用法律最大允許範圍內的與第三方的關係 )、Dell 的廣告或任何相關的購買而對 **Dell** 提出的任何索賠、糾紛或爭議 **(** 無論是關於合約、侵權,或是先前存在、目前存在或將來存在,且包含 法規、普通法、蓄意侵權與合理索賠 **)**,將在當時有效的程序法典下,透過全國仲裁論壇 **(NAF)** 掌管的具有 約束力的仲裁作出最終的專門裁定 ( 可存取網際網路 [**www.arb-forum.com/**] 或撥打 1-800-474-2371 電話來查 詢相關資訊 )。仲裁僅限於解決客戶與 Dell 之間的糾紛或爭議。仲裁者的任何裁決將是最終裁決,它對當事 人各方均有約束力,並有可能成為任何具有法定裁判權的法院之裁決。NAF (P.O. Box 50191, Minneapolis, MN 55405) 可提供相關資訊,並歸檔儲存這些聲明。此條款僅適用於個別家庭客戶與透過員工購買計畫購買產品 的客戶。它不適用於小型、中型、大型以及全球商業客戶或政府、教育和醫療機構客戶。

#### 有限保固是否可以轉讓?

如果目前的擁有者已轉讓系統的擁有權並且向 Dell 作了轉讓記錄,則系統的有限保固可以轉讓。Dell 品牌的 記憶體之有限保固不可轉讓。透過訪問 Dell 的 Web 站台,您可以記錄轉讓內容:

- 如果您是個別家庭用戶,請訪問 **www.dell.com/us/en/dhs/topics/sbtopic\_015\_ccare.htm**
- 如果您是小型、中型、大型或全球商業客戶,請訪問 **www.dell.com/us/en/biz/topics/sbtopic\_ccare\_nav\_015\_ccare.htm**
- 如果您是政府、教育、醫療機構客戶,或是透過員工購買計畫購買產品的個別用戶,請訪問 **www.dell.com/us/en/pub/topics/sbtopic\_015\_ccare.htm**

如果您無法存取網際網路,請致電您的客戶關懷中心代表或撥打 1-800-624-9897。

# 「完全滿意」退回規定(僅限於美國)

Dell 非常珍惜與您之間的關係,並希望您對購買的產品滿意。這就是 Dell 為什麼對您 (我們的最終使用者) 從 Dell 直接購買的大部份產品提供 「完全滿意」退回規定的原因。在此規定下,您可以退回從 Dell 直接購 買的 Dell 產品,要求獲得產品購買價格的全額退款、少量運費、處理費以及適當的再貯備費用,可退回的產 品如下︰

- 新硬體產品和附件 所有新硬體、附件、零件以及未開啓包裝的軟體 ( 不包括以下列出的產品 ) 均可以 在發票開具之日起三十天之內退回。若要退回 Dell 已安裝的應用程式軟體或作業系統,您必須退回整 台電腦。另一項退回規定適用於小型與中型企業部門的客戶透過 Dell 軟體與週邊裝置部門購買的無缺 陷產品。這些產品可以在發票開具之日起的三十天內退回,但要從退款中扣除百分之十五 (15%) 的再貯 備費用。「完全滿意」退回規定和軟體與週邊裝置部門的退回規定不適用於 Dell | EMC 的儲存產品、 EMC 品牌的產品或企業軟體。
- 改良的或以舊翻新的 **Dell** 品牌硬體產品與零件 ─ 所有改良或以舊翻新的 Dell 品牌伺服器與儲存產品 可以在發票開具之日起的三十天之內退回。所有其他改良的或以舊翻新的 Dell 品牌硬體產品與零件可 以在發票開具之日起的十四天之內退回。

若要退回產品,請在該產品的退回規定期限內向 Dell 發送電子郵件或致電 Dell 客戶服務部門,以獲得退回款 項授權號碼。您必須獲得退回款項授權號碼,才能退回產品。請參閱第 113 頁上[的 「與](#page-112-1) Dell 公司聯絡」 ( 或 **www.dell.com/us/en/gen/contact.htm**) 以尋求獲得客戶援助的相應聯絡資訊。

您必須在 Dell 發出退回款項授權號之日起的五天之內將產品寄至 Dell。同時您必須使用原有包裝將產品按原 樣裝好退回至 Dell,並隨附產品出廠時所隨附的所有媒體、說明文件與所有其他項目,預付運送費用,並且 支付運輸保險費用或承擔運送產品時遺失或損壞的風險。

## 適用於加拿大的有限保固條款

#### 有限保固包含哪些內容?

此有限保固針對您 ( 我們的最終使用者 ) 的 Dell 品牌硬體產品 ( 包括 Dell 品牌的顯示器、鍵盤和游標控制裝 置 [ 滑鼠 ]) 中的材料和工藝上的缺陷,提供維修服務。

#### 此有限保固不提供哪些服務?

此有限保固不包括:

- 軟體 ( 包括透過 Dell 工廠整合系統整合至 Dell 品牌硬體產品的作業系統和軟體 ) 或軟體的重新載入
- 非 Dell 品牌的產品和附件
- 由以下原因引起的問題︰
	- ─ 外部原因,例如意外事故、濫用、誤用或電源問題
	- ─ 未經 Dell 授權的維修
	- ─ 違反產品說明的操作
	- ─ 未能遵照產品說明或未能執行預防性維護措施
	- ─ 使用非 Dell 提供的附件、零件或元件所導致的問題
- 服務標籤或序號遺失或變更的產品
- Dell 尚未收到付款的產品

此保固賦予您特定的法定權益,並且您還可以擁有其他權益,這些權益隨州的不同而有所差異。對於產品的 故障及缺陷,**Dell** 的責任僅限於此保固聲明所述的維修和更換,保固期限為發票所示的期限。除此保固聲明 中明確的保固之外,**Dell** 否認所有其他明確或默示的保固與條件契約,包括但不限於為某一特定用途、法定 或其他方面的商業及其適用性之默示保固和條件契約。某些州不允許對某些默示保固或條件契約有除外責任 條款,亦不允許對默示保固或條件契約之期限有所限制。因此,上述的除外責任條款及限制可能不適用於您。

Dell 不會接受此保固聲明之外的任何責任,也不會對特殊、間接、相因或偶發損壞負責,包括但不限於第三 方向您提出的損壞索賠、產品無法使用、資料或軟體遺失等責任。對於要求索賠的產品,**Dell** 所付金額不會 超過購買該產品時的價格。這是 **Dell** 負責支付的最大數額。

某些州不允許針對特殊、間接、偶發或相因損壞有除外責任條款或限制,因此上述限制或除外責任條款可能 不適用於您。

#### 此有限保固的期限為多久?

此有限保固的期限標示在您的發票上,但 Dell 品牌的電池之有限保固期限僅為一年,Dell 品牌放映機上的電 燈之有限保固期限僅為九十天。此有限保固自發票開具之日起生效。如果 Dell 維修或更換保固產品或任何零 件,其保固期限不會延長。Dell 可能會酌情變更有限保固的條款及可用性,但任何變更均無追溯性 ( 即僅購 買產品時實施的保固條款適用於您的產品 )。

#### 需要保固服務時應如何做?

在保固期終止之前,請使用下表中列出的相關電話號碼致電 Dell。並請準備好您的 Dell 服務標籤號碼或可用 的訂購號碼。

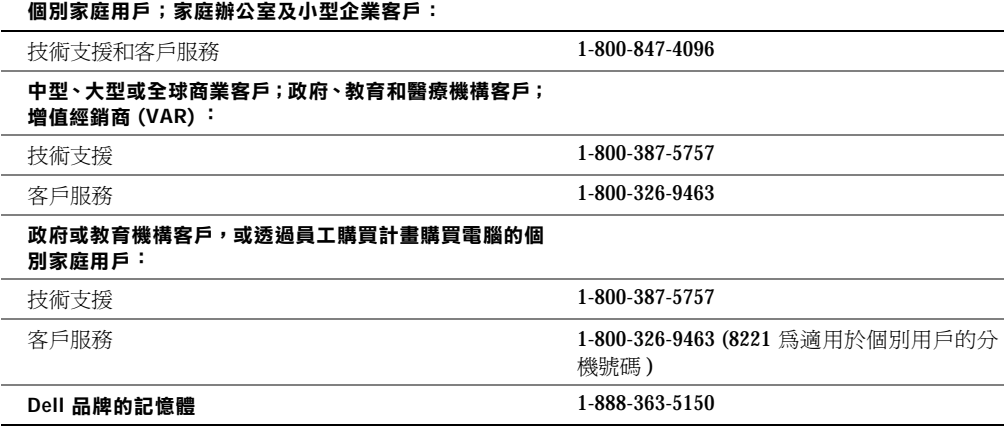

#### Dell 將做些什麼?

在所有有限保固的第一年內:在所有有限保固的第一年內, Dell 將維修退回 Dell 並且經證實在材料或工藝上 有缺陷的任何 Dell 品牌硬體產品。如果 Dell 不能維修此產品,則會使用新的或以舊翻新的同等產品進行更換。

在您與 Dell 公司聯絡時,Dell 將發出一個退回材料授權號碼,在退回產品時需隨附此號碼。您必須用原來的 包裝或類似的包裝將產品裝好寄回 Dell、預付運送費用並為貨品投保,否則就要承擔貨物在運送途中遺失或 損壞的風險。Dell 會將維修或更換產品寄回給您。如果您的地址在加拿大,Dell 將支付維修或更換產品的運 送費用。否則,Dell 將以對方付費的方式運送產品。

如果 Dell 確定此問題不在保固範圍之內,我們將通知您採用以收費為基礎的其他服務方式。

註 : 在運送產品至 Dell 之前,請確定已備份硬碟機及產品中任何其他儲存裝置的資料。刪除所有機密、私 有或個人資訊以及取出抽取式媒體,例如軟式磁碟、CD 或 PC 卡。Dell 對您的任何機密、私有或個人資訊, 遺失或損毀的資料,損壞或遺失的抽取式媒體概不負責。

在所有有限保固第一年之後的剩餘年限內:如果 Dell 認為產品需要更換,我們將使用新的或以舊翻新的零件 來更換任何有故障的零件。在與 Dell 公司聯絡時,我們將在您要求更換零件時向您詢問有效的信用卡號碼。 但是,只要您在 Dell 寄送更換零件後的三十天內退回原有零件, Dell 將不收取更換零件的費用。如果 Dell 在 三十天內未收到原有零件,我們將以此零件的目前標準價格從您的信用卡上支取費用。

如果您的地址在加拿大,Dell 將支付零件的運費。否則,Dell 將以對方付費的方式運送零件。Dell 寄出更換 零件時,也會提供一個已預付運費的容器,方便您將被更換的舊零件退回 Dell。

註 : 在您更換零件之前,請確定備份硬碟機及產品中任何其他儲存裝置的資料。Dell 對遺失或損壞的資料概 不負責。

#### 如果我已購買現場服務合約該如何?

如果您與 Dell 簽訂服務合約,我們將按照服務合約的條款為您提供服務。請參閱此合約,以瞭解有關如何獲 得服務的詳細資訊。Dell 的服務合約可在線上 (www.dell.ca) 找到,或撥打 1-800-847-4096 致電客戶關懷中心 獲取。如果您透過 Dell 購買了與 Dell 第三方服務供應商的服務合約,請參閣該合約 ( 隨發票郵寄給您 ), 以 獲得有關如何獲取服務的詳細資訊。

#### Dell 將如何維修產品?

在進行保固維修與更換零件和系統時,Dell 會使用由不同製造廠商所生產的新零件和以舊翻新的零件。以舊 翻新的零件和系統是退回至 Dell 的零件或系統,有些是客戶從未使用過的零件或系統。所有零件和系統均已 進行品質檢查與測試。更換零件和系統將包括在您購買的 Dell 產品的剩餘有限保固期內。所有從維修產品中 取出的零件皆歸 Dell 所有。

#### 如果我不滿意,應該做些什麼?

Dell 深信可以為客戶提供優質的服務。如果在有限保固期內您對服務不滿意,請與 Dell 公司聯絡。對於有限 保固方面的問題,Dell 認為最佳的解決方式就是雙方協作解決。如果您在協商後仍不滿意,Dell 認為仲裁是 解決此類問題的最快捷方式。因此,由於此有限保固、對於它的解釋或違反、終止或有效性問題以及由此有 限保固產生的關係 ( 包括適用法律最大允許範圍內的與第三方的關係 )、Dell 的廣告或任何相關的購買而對 **Dell** 提出的任何索賠、糾紛或爭議 **(** 無論是關於合約、侵權,或是先前存在、目前存在或將來存在,且包含 法規、普通法、蓄意侵權與合理索賠 **)**,將在當時有效的程序法典下,透過全國仲裁論壇 **(NAF)** 掌管的具有 約束力的仲裁作出最終的專門裁定 ( 可存取網際網路 [**www.arb-forum.com/**] 或撥打 1-800-474-2371 電話來查 詢相關資訊 )。仲裁僅限於解決客戶與 Dell 之間的糾紛或爭議。仲裁者的任何裁決將是最終裁決,它對當事 人各方均有約束力,並有可能成為任何具有法定裁判權的法院之裁決。NAF (P.O. Box 50191, Minneapolis, MN 55405) 可提供相關資訊,並可將聲明歸檔。

#### 有限保固是否可以轉讓?

如果目前的擁有者已轉讓系統的擁有權並且向 Dell 作了轉讓記錄,則系統的有限保固可以轉讓。Dell 品牌的 記憶體之有限保固不可轉讓。透過訪問 Dell 的 Web 站台,您可以記錄轉讓內容:

- 如果您是個別家庭用戶,請訪問 **www.dell.com/us/en/dhs/topics/sbtopic\_016\_ccare.htm**
- 如果您是家庭辦公室、小型、中型、大型或全球商業客戶,請訪問 **www.dell.com/us/en/biz/topics/sbtopic\_ccare\_nav\_016\_ccare.htm**
- 如果您是政府、教育、醫療機構客戶,或是透過員工購買計畫購買產品的個別家庭用戶,請訪問 **www.dell.com/us/en/pub/topics/sbtopic\_016\_ccare.htm**

如果您無法存取網際網路,請撥打 1-800-326-9463 致電 Dell 公司。

# 「完全滿意」退回規定

如果您是直接從 Dell 公司購買新產品的最終使用者,則可以在收到產品後的 30 天內將其退回 Dell 公司,以 獲得全額退款。如果您是從 Dell 公司購買改良或以舊翻新產品的最終使用者,則可以在發票開具之日起的 14 天內將其退回 Dell 公司,以獲得全額退款。對於上述任何一種情況,退款將不包括發票上列出的運送及處理 費用,並要扣除百分之十五 (15%) 的再貯備費用,除非法律禁止。如果您的機構向 Dell 購買產品時簽署了書 面協議,協議中可能會有不同的產品退還條款。

若要退回產品,您必須致電 Dell 客戶服務部門 (1-800-387-5759), 以獲得一個退回款項授權號碼。若要加快退 款進程, Dell 希望您在 Dell 發出退回款項授權號碼五天之內,使用原來的包裝將產品退回給 Dell。您還必須 預付運送費用並為貨物投保,否則就要承擔運送時遺失或損壞的風險。如果您要退回軟體,只有在軟式磁碟 或 CD 的包裝封條未被打開的情況下才能得到退款。退回的產品必須保持原樣,所有的手冊、軟式磁碟、CD、 電源線以及所有產品包括的其他項目,均應一併退回。對於要退回由 Dell 安裝的應用程式或作業系統軟體並 要得到退款的客戶,必須將整個系統,連同出廠時所有原裝的媒體和說明文件一併退回。

「完全滿意」退回規定不適用於 Dell | EMC 儲存裝置,也不適用於透過 Dell 的軟體與週邊裝置部門購買的產 品。對於這些產品,請參閱 Dell 的軟體與週邊裝置部門當時的退回規定 ( 請參閱下一節 「Dell 軟體與週邊裝 置」 )。

#### Dell 軟體與週邊裝置

#### 第三方軟體與週邊裝置產品

與其他軟體與週邊裝置的經銷商一樣,Dell 並不保固第三方產品。第三方軟體與週邊裝置產品的保固僅由原 始製造廠商或出版商提供。第三方製造廠商的保固根據產品的不同而有所差異。請參閱您產品的說明文件, 以獲得特定的保固資訊。亦可從製造廠商或出版商處獲得更多資訊。

雖然 Dell 提供多種軟體與週邊裝置產品,但並不專門測試或保證它提供的所有產品均能與任何或所有型號的 Dell 電腦配合使用,亦不測試或保證所銷售的所有產品均能與目前數百種不同品牌的電腦配合使用。如果您 有關於相容性方面的問題,Dell 建議並鼓勵您與第三方軟體和週邊裝置產品製造廠商或出版商直接聯絡。

#### Dell 品牌的週邊裝置產品

Dell 對新 Dell 品牌的週邊裝置產品 ( 將 Dell 列示為製造廠商的產品,如顯示器、電池、記憶體、塢接站以及 放映機 ) 提供有限保固。若要確定您購買的產品適用於何種有限保固,請參閱 Dell 發票和 / 或產品隨附的產 品說明文件。有關 Dell 有限保固的說明在前面的章節中已有所介紹。

#### 退回規定

如果您是從 Dell 公司直接購買 Dell 軟體和週邊裝置產品的最終使用者,則可以在發票開具之日起 30 天內, 將 Dell 軟體和週邊裝置產品保持原樣退回至 Dell,以獲得全額退款 ( 如果已付款 )。此退款並不包括發票上 所示的任何運費及處理費用,這些費用由您承擔。

若要退回產品,您必須致電 Dell 客戶服務部門 (1-800-387-5759),以獲得一個退回款項授權號碼。您必須用原 始製造廠商的包裝 ( 須保持原樣 ) 將 Dell 軟體和週邊裝置產品裝好寄回 Dell、預付運送費用,並為貨品投保, 否則就要承擔貨物在運送途中遺失或損壞的風險。

為符合退款或更換產品的要求,退回的產品必須保持原樣,軟體產品必須尚未開啟,產品隨附的所有手冊、 軟式磁碟、CD、電源線以及其他項目均應一併退回。

#### 一年最終使用者製造廠商保證 ( 僅限於拉丁美洲和加勒比海地區 )

#### 保證

Dell Computer Corporation (「Dell」) 根據以下條款,向最終使用者保證,自最初購買日期算起一年內,拉 丁美洲或加勒比海地區的最終使用者從 Dell 公司或經授權的 Dell 分銷商處購買的其品牌的硬體產品,不會有 材料、工藝與影響正常使用的設計上的缺陷。Dell 將根據正當的產品要求,選擇免費維修或更換產品。所有 從維修產品中取出的零件皆歸 Dell 所有。在維修和更換產品時,Dell 使用不同製造廠商生產的新零件和改良 的零件。

#### 除外責任條款

此保證並不適用於以下原因所造成的缺陷:不正確或不適當的安裝、使用或維護;未經授權的第三方或最終 使用者擅自更正或修改;有意或無意的損壞;或正常的損耗。

#### 提出要求

拉丁美洲或加勒比海地區的客戶必須在保固期內聯絡 Dell 銷售點以提出要求。最終使用者務必提供購買證明 ( 銷售者姓名和地址、購買日期、型號和序號、客戶姓名和地址 ) 以及故障發生時的徵狀和組態之詳細資料, 包括使用的週邊裝置和軟體。否則,Dell 可能會拒絕保證要求。診斷出保固缺陷後,Dell 將作出安排並支付 產品寄至 Dell 維修 / 更換中心以及從該中心寄出的基本運費與保險費。最終使用者務必確保按照上述細節, 使用原來或類似的保護包裝將故障產品與清單包裝好,並隨附 Dell 提供給最終使用者的退回號碼。

#### 限制與法定權限

除上述明確規定以外,Dell 不作任何其他保固、保證或類似聲明,並且在法律完全允許的情況下此保證可取 代所有其他保證。在沒有適用法規的情況下,此保證是 Dell 或其任何子公司向最終使用者提供的唯一且專有 的補救辦法,Dell 及其任何子公司對由於疏忽、違反合約或任何其他方式造成的營利或合約損失、任何其他 偶發或間接的損失概不負責。

#### 此保證不會損害或影響最終使用者的法定權利,以及 **/** 或最終使用者與 **Dell** 和 **/** 或任何其他銷售商簽訂的其 他合約所規範的權利。

**Dell World Trade LP** One Dell Way, Round Rock, TX 78682, USA

**Dell Computadores do Brasil Ltda (CNPJ No. 72.381.189/0001-10)/ Dell Commercial do Brasil Ltda (CNPJ No. 03 405 822/0001-40)** Avenida Industrial Belgraf, 400 92990-000 - Eldorado do Sul – RS - Brasil

**Dell Computer de Chile Ltda** Coyancura 2283, Piso 3- Of.302, Providencia, Santiago - Chile

**Dell Computer de Colombia Corporation** Carrera 7 #115-33 Oficina 603 Bogota, Colombia

**Dell Computer de Mexico SA de CV** Paseo de la Reforma 2620 - 11°Piso Col. Lomas Altas 11950 México, D.F.

# 索引

# 英文字母

[BIOS, 108](#page-107-0) CD-RW 光碟機 [Easy CD Creator Basic, 36](#page-35-0) 空白[光碟](#page-35-1) , 36 修正[問題](#page-76-0) , 77 複製 [CD, 35](#page-34-0) [Dell](#page-110-0) 支援規定 , 111 Dolby 耳機 設定 [, 59](#page-58-0) [IRQ](#page-85-0) 衝突 , 86 PC 卡 修正[問題](#page-77-0) , 78 [RAM](#page-94-0)。請參閱記憶體 [ResourceCD, 84](#page-83-0) Windows XP 重新[安裝](#page-89-0) , 90 裝置驅動程式[回復](#page-83-1) , 84 [說明](#page-63-2) , 64

#### 四畫

[手掌](#page-93-0)墊 , 94

# 六畫

「如何使用」說明檔 [存取](#page-63-1) , 64

印表機 [USB, 32](#page-31-0) [安裝](#page-30-0) , 31 並列 [, 31](#page-30-1) [連接](#page-30-0) , 31 纜線 [, 31](#page-30-2) 字元 未預期的 [, 74](#page-73-0) [安全指](#page-8-0)示 , 9 [健康](#page-14-0)考量 , 15

## 七畫

弄濕[的電腦](#page-80-0) , 81 系統設定程式 [, 108](#page-107-0) [系統](#page-86-0)還原 , 87

# 九畫

保固 [, 131](#page-130-0) 故障排除 [CD-RW](#page-76-0) 光碟機停止寫入 , 77 PC 卡[問題](#page-77-0) , 78 外接式[鍵盤問題](#page-72-0), 73 未預期字元 [, 74](#page-73-0) 印[表機](#page-69-0)問題 , 70 弄濕[的電腦](#page-80-0) , 81 [掃描](#page-71-0)器問題 , 72 啟動時的[錯誤](#page-65-0)訊息 , 66

故障排除 **(** 續 **)** 無法儲存[至軟](#page-73-1)式磁碟 , 74 硬體和軟[體不相](#page-85-0)容問題 , 86 程式停止回應 [, 80](#page-79-0) 程式[當機](#page-79-1) , 80 跌落[或損壞的電腦](#page-81-0) , 82 電子郵件[問題](#page-80-1) , 81 [電源](#page-63-3)問題 , 64 磁碟機[問題](#page-73-2) , 74 網路[問題](#page-77-1) , 78 影像和顯示[幕問題](#page-66-0) , 67 數據機與網際網[路的連接](#page-70-0) 問題 , 71 [錯誤](#page-78-0)訊息 , 79 [聲音](#page-68-0)和喇叭問題 , 69 藍[色螢幕](#page-79-2) , 80 [關於](#page-61-0) , 62 觸控墊或[滑鼠問題](#page-71-1) , 72 紅外線感應器 [啟用](#page-45-0) , 46 重新安裝 驅動程式 [, 84](#page-83-0)

## 十畫

記憶體 卸下 [, 96](#page-95-0) [新增](#page-94-0) , 95 訊息 啟動 [, 66](#page-65-0)

# 十一畫

規格 [, 102](#page-101-0) 設定值系統設定程式 [, 108](#page-107-0) 軟式磁碟機 修正[問題](#page-73-1) , 74 軟體

[重新](#page-83-0)安裝軟體 , 84 修正[問題](#page-79-3) , 80

# 十二畫

[尋找](#page-61-0)解決方案 , 62 硬碟機 更換 [, 98](#page-97-0) 防止[損壞](#page-98-0) , 99 退回 [Dell, 100](#page-99-0) 程式 修正[問題](#page-79-4) , 80 無回應 [, 80](#page-79-0) [當機](#page-79-1) , 80

# 十三畫

塢[接裝置](#page-58-1) , 59 損壞的電腦 測試 [, 82](#page-81-0) [當機](#page-79-3) , 80 電子郵件 修正[問題](#page-80-1) , 81 電池 [, 64](#page-63-4)

# 電視

[連接](#page-46-0) , 47

電源[保護裝置](#page-58-2) , 59 修正[問題](#page-63-3) , 64 [關閉](#page-37-1) , 38 電腦<br>[規格](#page-101-0), 102 [當機](#page-79-3) , 80 [錯誤](#page-65-0)訊息 , 66 [關閉](#page-37-1) , 38

# 十四畫

磁碟機 更換 [, 98](#page-97-1) 修正[問題](#page-73-2) , 74 網路 修正[問題](#page-77-1) , 78 設定塢[接裝置](#page-58-1) , 59 網際網路連線 修正[問題](#page-70-0) , 71 設定 [, 34](#page-33-0) 選項 [, 34](#page-33-1) [關於](#page-33-1) , 34 說明檔 [存取](#page-63-5) , 64

# 十五畫

衝突 解決軟體和硬[體不相](#page-85-0)容 問題 , 86

# 十六畫

[錯誤](#page-65-0)訊息 啟動 [, 66](#page-65-0)

# 十七畫

[聯絡號](#page-112-1)碼 , 113 鍵台數字 [, 41](#page-40-0) 鍵盤 未預期字元 [, 74](#page-73-0) [快速鍵](#page-41-0) . 42

修正問題 [, 73-](#page-72-0)[74](#page-73-0)

# 十九畫

[關閉電腦](#page-37-1) , 38 關機 [, 38](#page-37-1)

# 二十畫

觸控墊 [, 44](#page-43-0) 觸控墊和觸控桿 自訂 [, 45](#page-44-0)

# 二十一畫

驅動程式 [重新](#page-83-0)安裝 , 84 [裝置](#page-83-1)驅動程式回復 , 84 [關於](#page-82-0) , 83